#### Qt

*Code less, create more, deploy everywhere. 1.26*

#### biblioteki i narzędzia do budowy m.in. aplikacji desktoowych oraz mobilnych dla środowisk Windows, Linux , Mac OS, Android, iOS

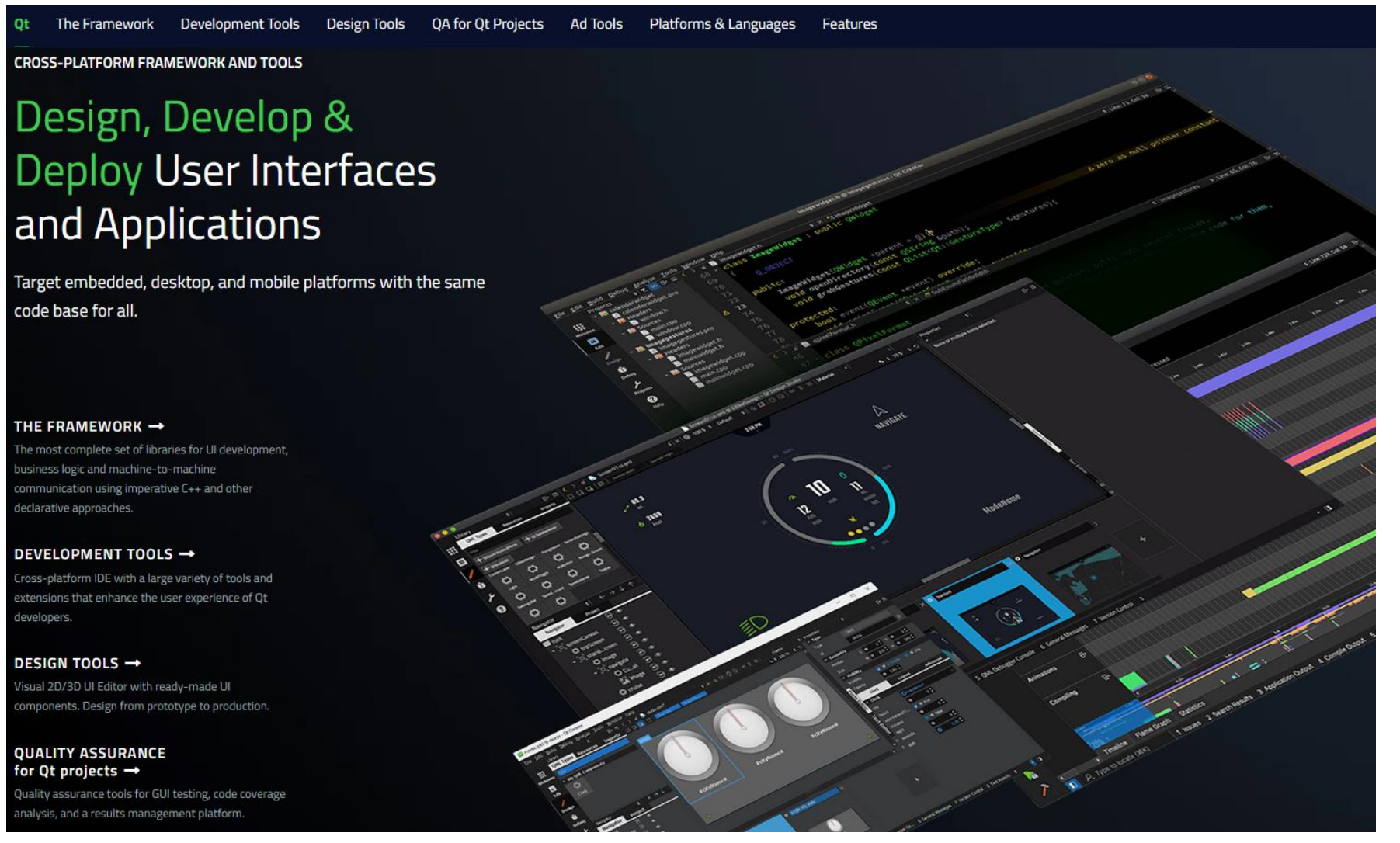

**Qt**

#### **tutorial**

F FORBOT  $Q$  ors

<https://forbot.pl/blog/kurs-qt-1-czym-jest-qt-pierwsza-aplikacja-w-praktyce-id35549>

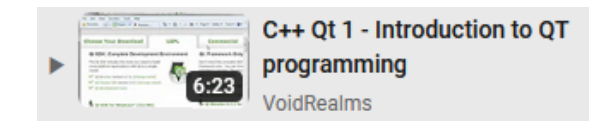

<https://www.youtube.com/watch?v=6KtOzh0StTc&list=PL2D1942A4688E9D63&index=1>

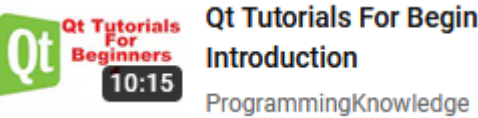

Qt Tutorials For Beginners 1 -

<https://www.youtube.com/watch?v=EkjaiDsiM-Q&list=PLS1QulWo1RIZiBcTr5urECberTITj7gjA>

#### **documentation**

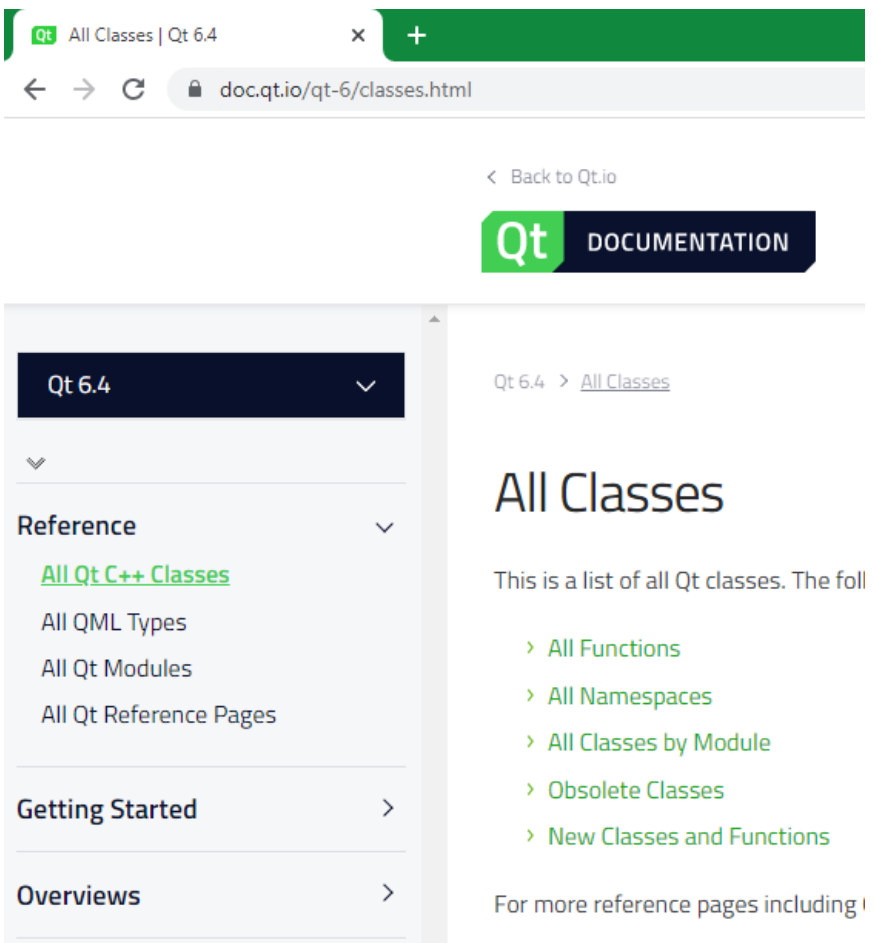

<https://doc.qt.io/qt-6/classes.html>

## **download**

# Download Qt for open source use

Find out how you can use Qt under the (L)GPL and contribute to the Qt

project.

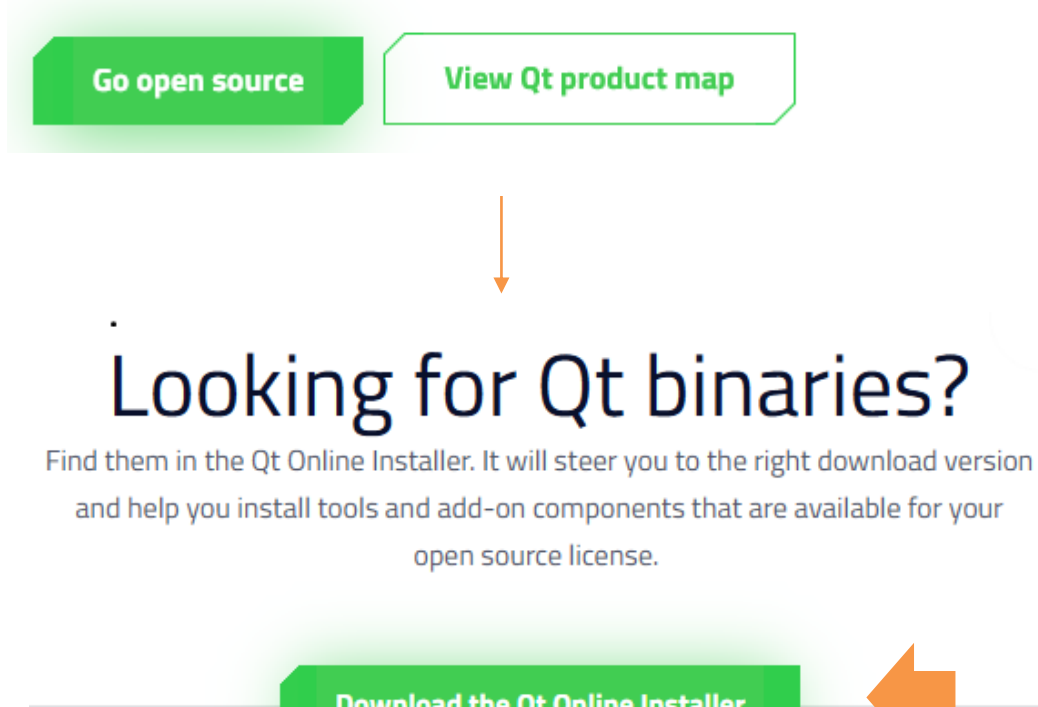

<https://www.qt.io/download-open-source>

**Download the Qt Online Installer** 

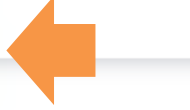

# **download**

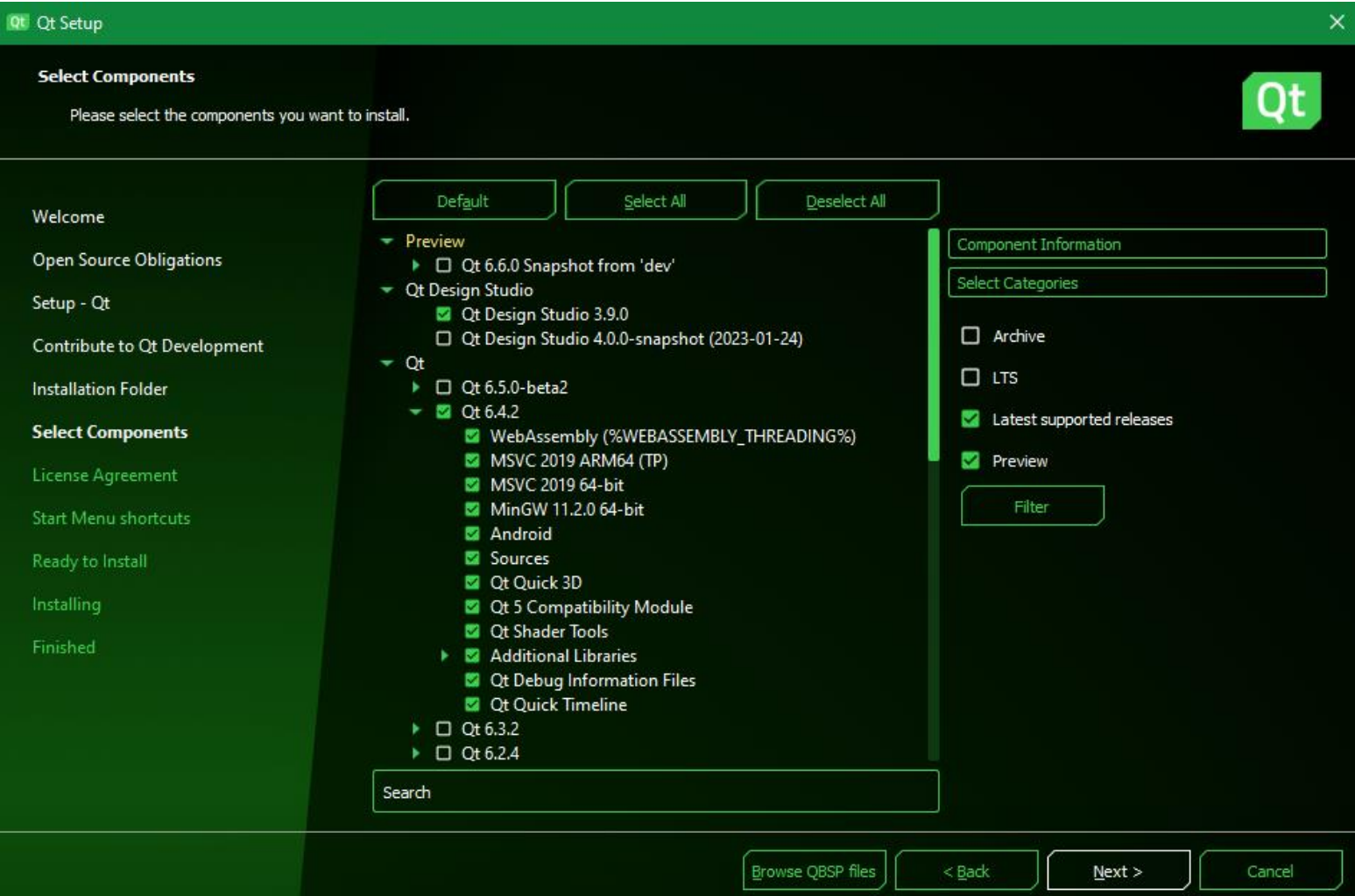

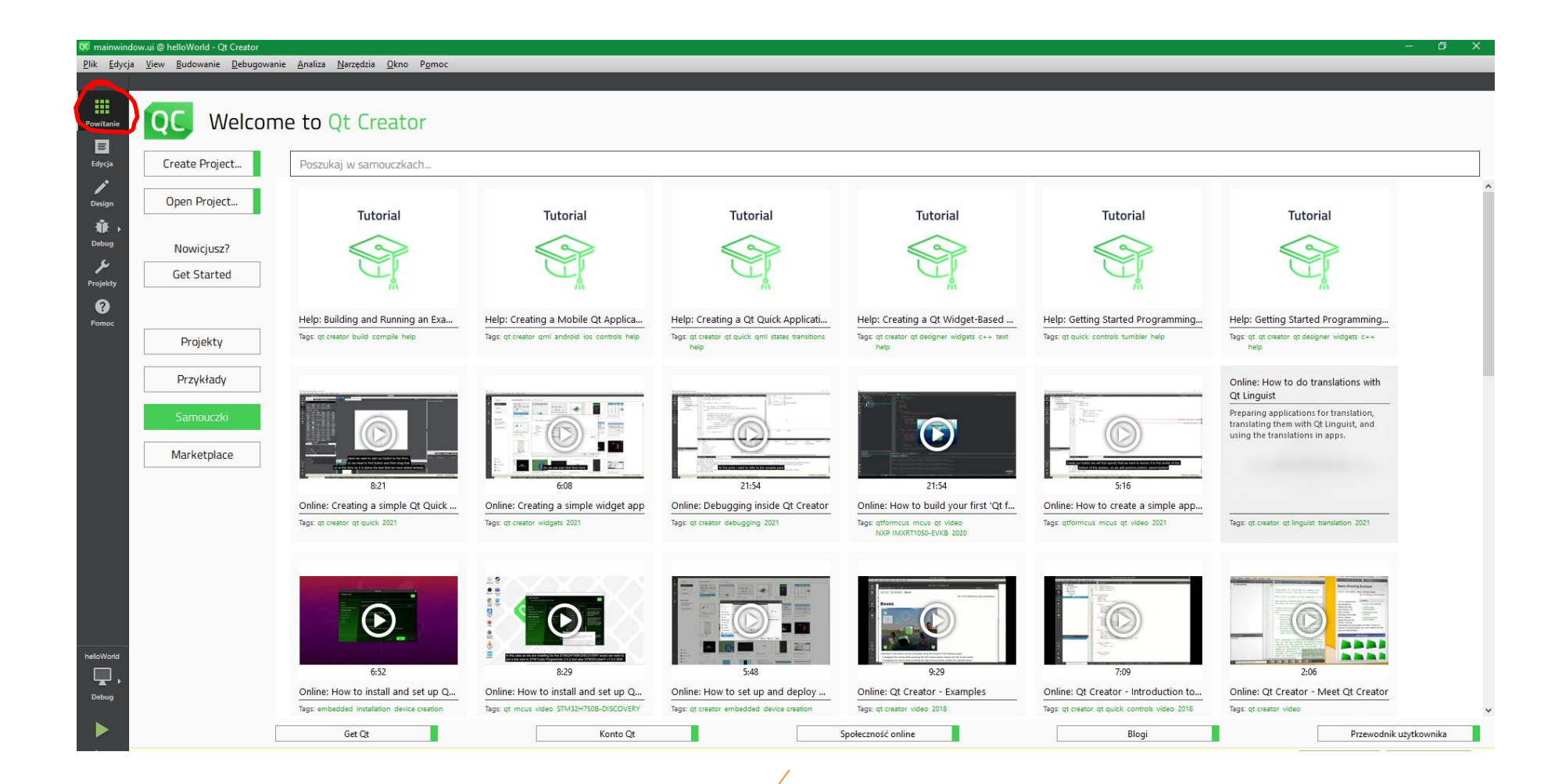

strona z tutorialami, przykładami

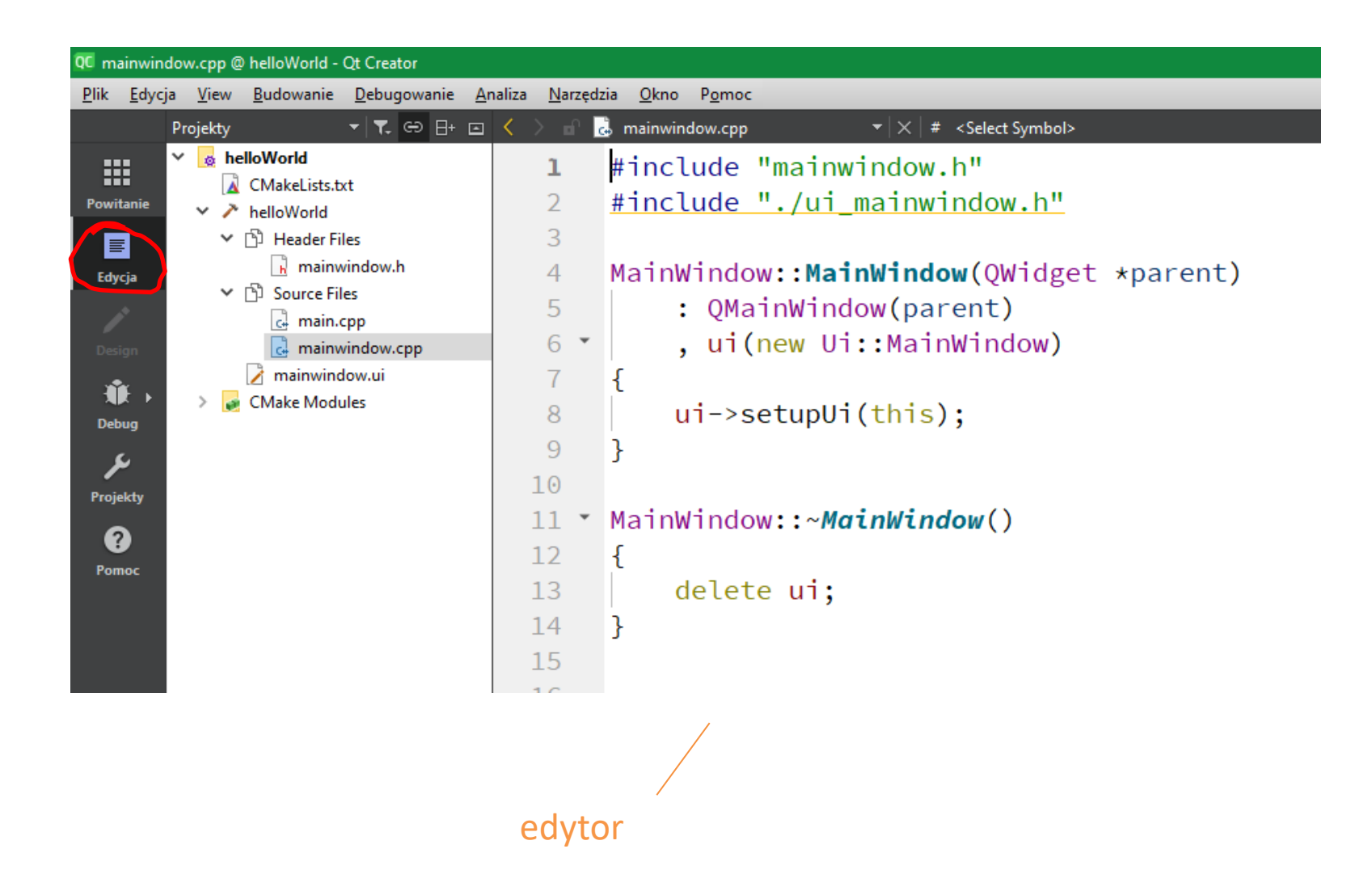

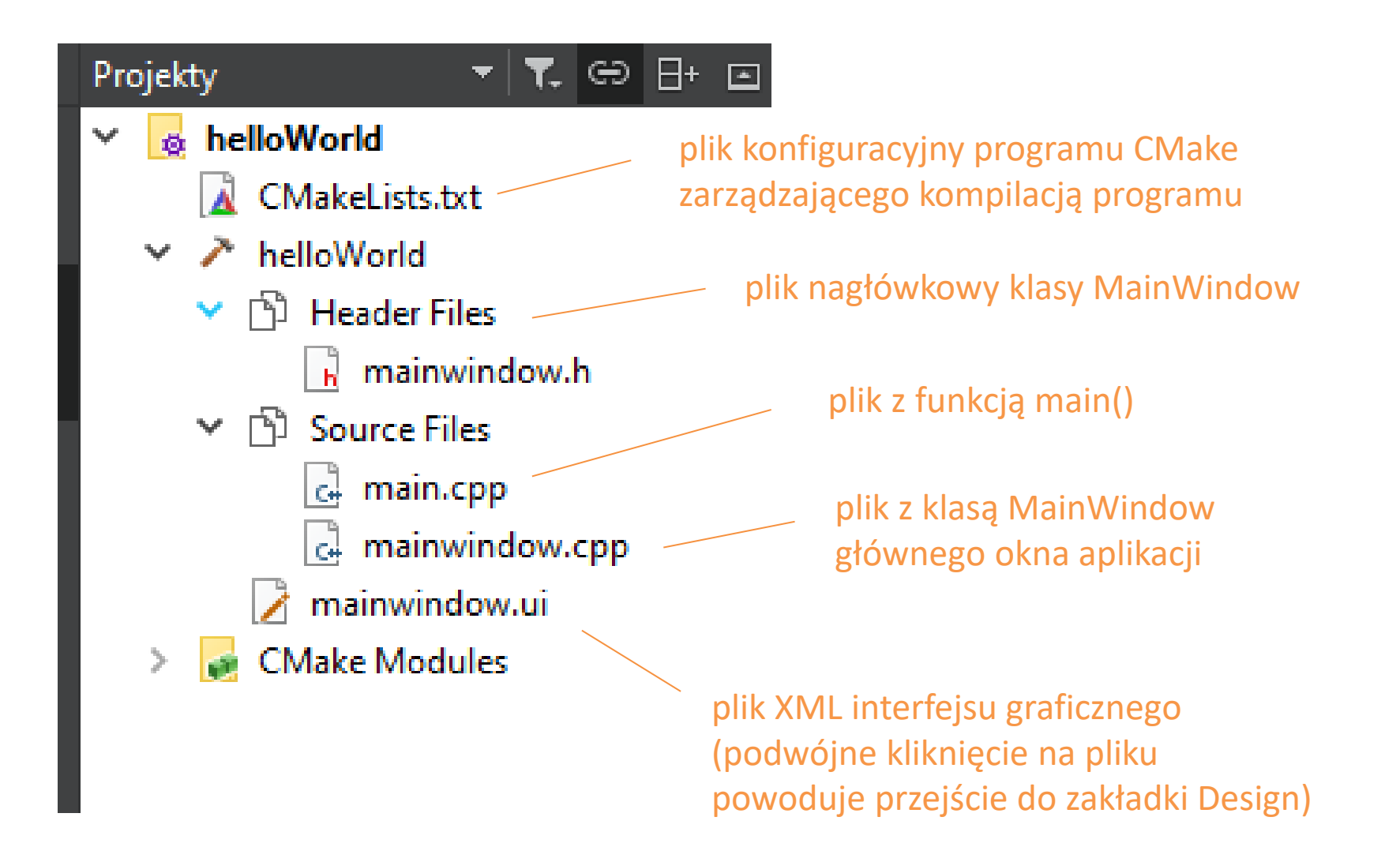

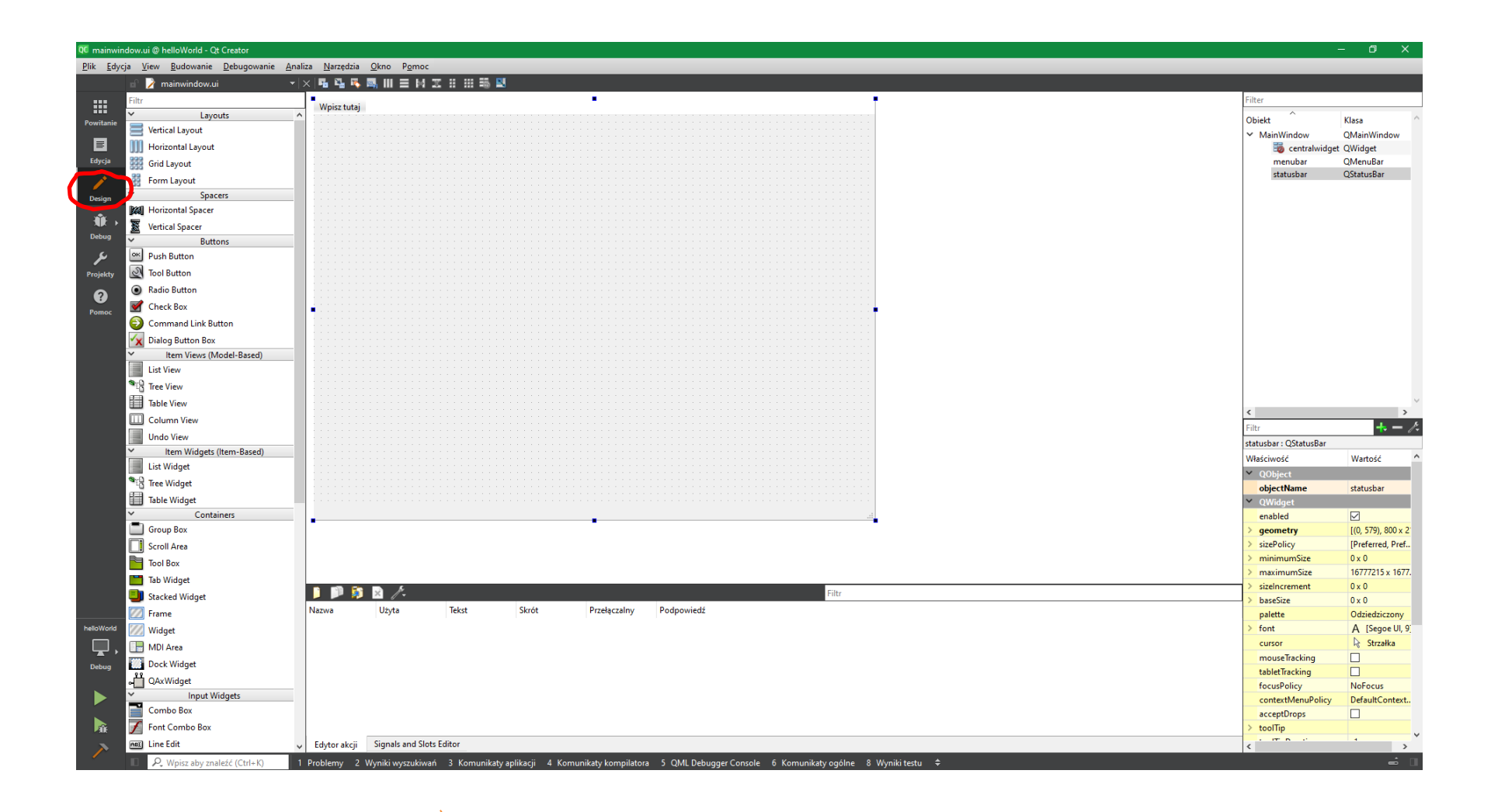

narzędzie do projektowania interfejsu

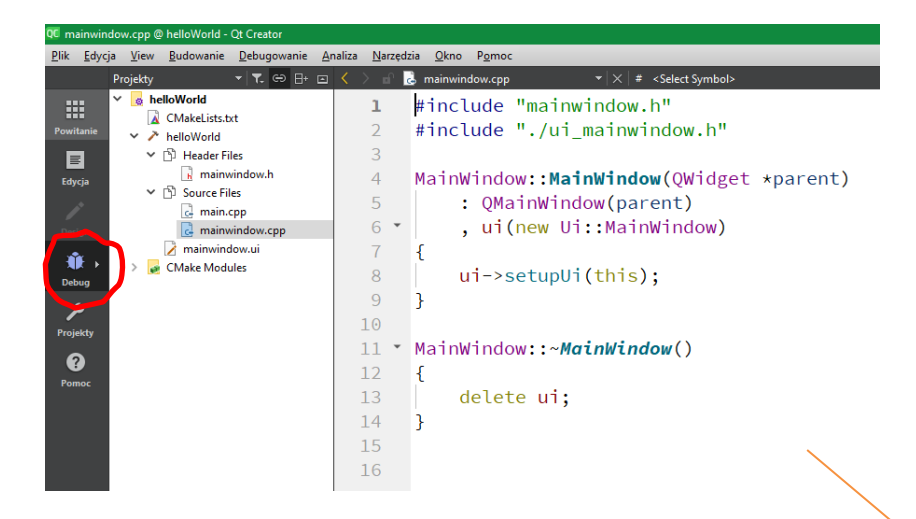

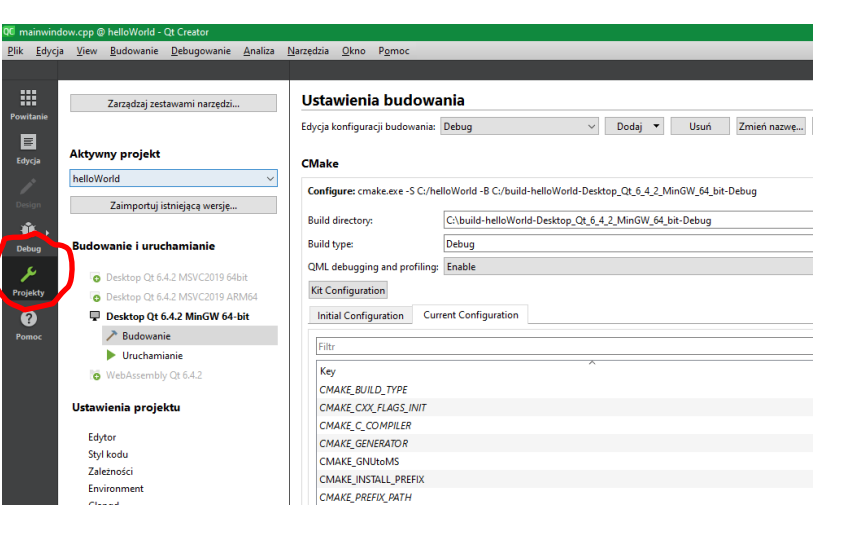

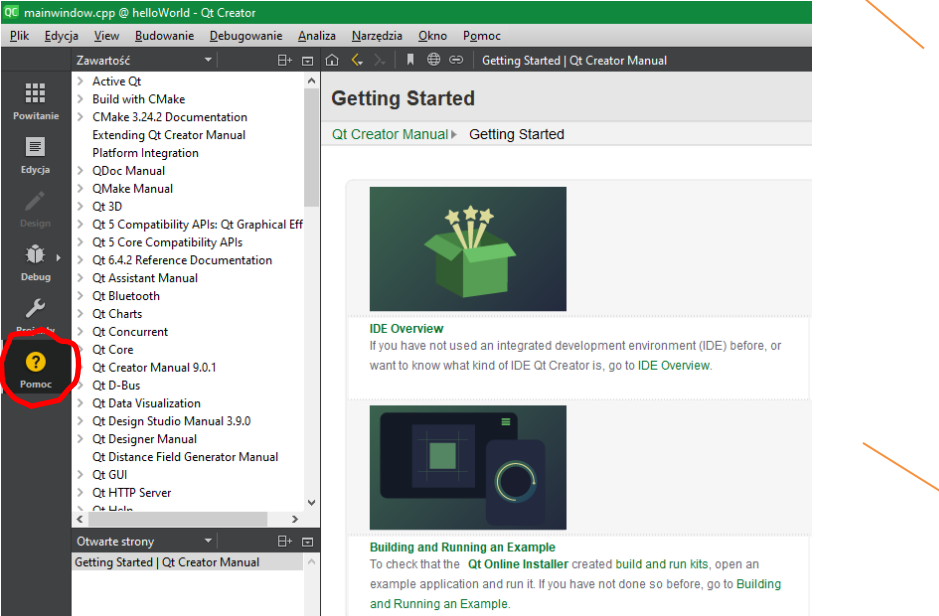

debugger (usuwanie błędów)

#### konfiguracja projektu

żródła pomocy

#### **new project**

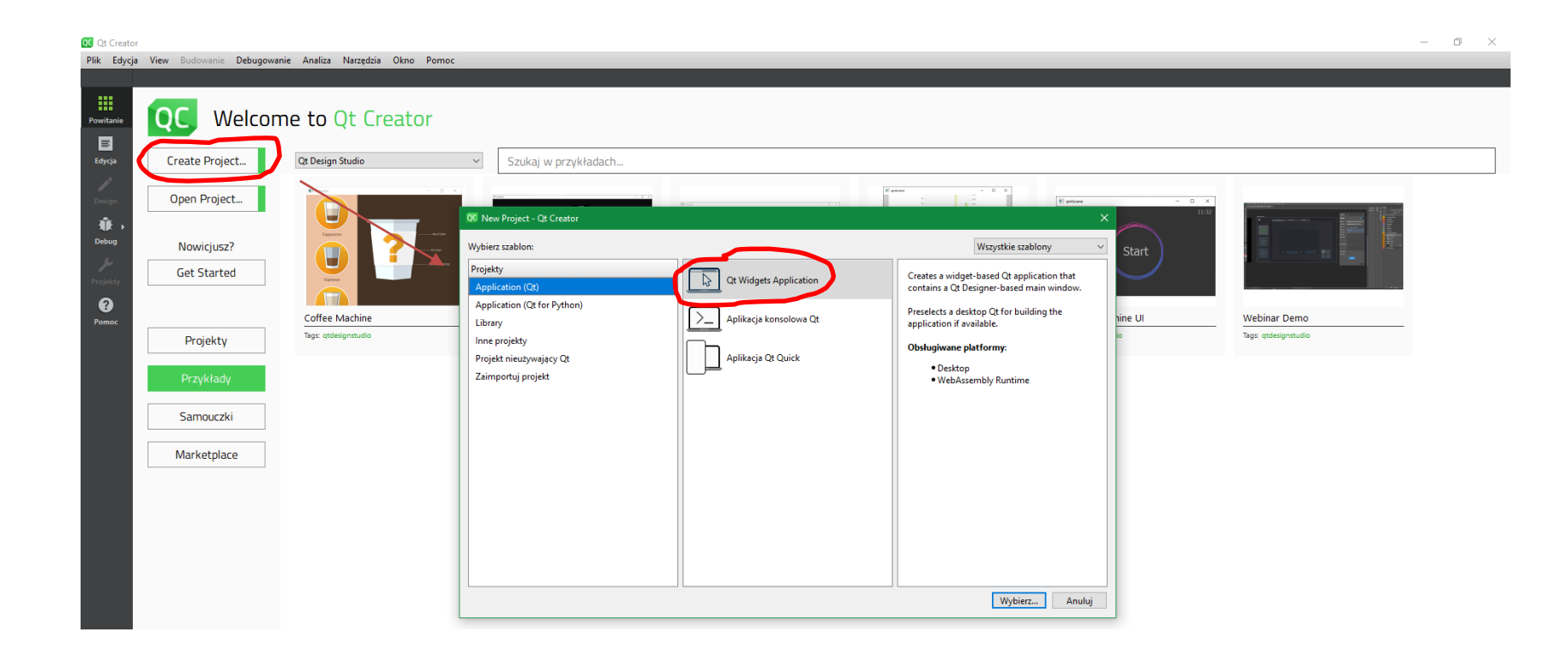

# **new project**

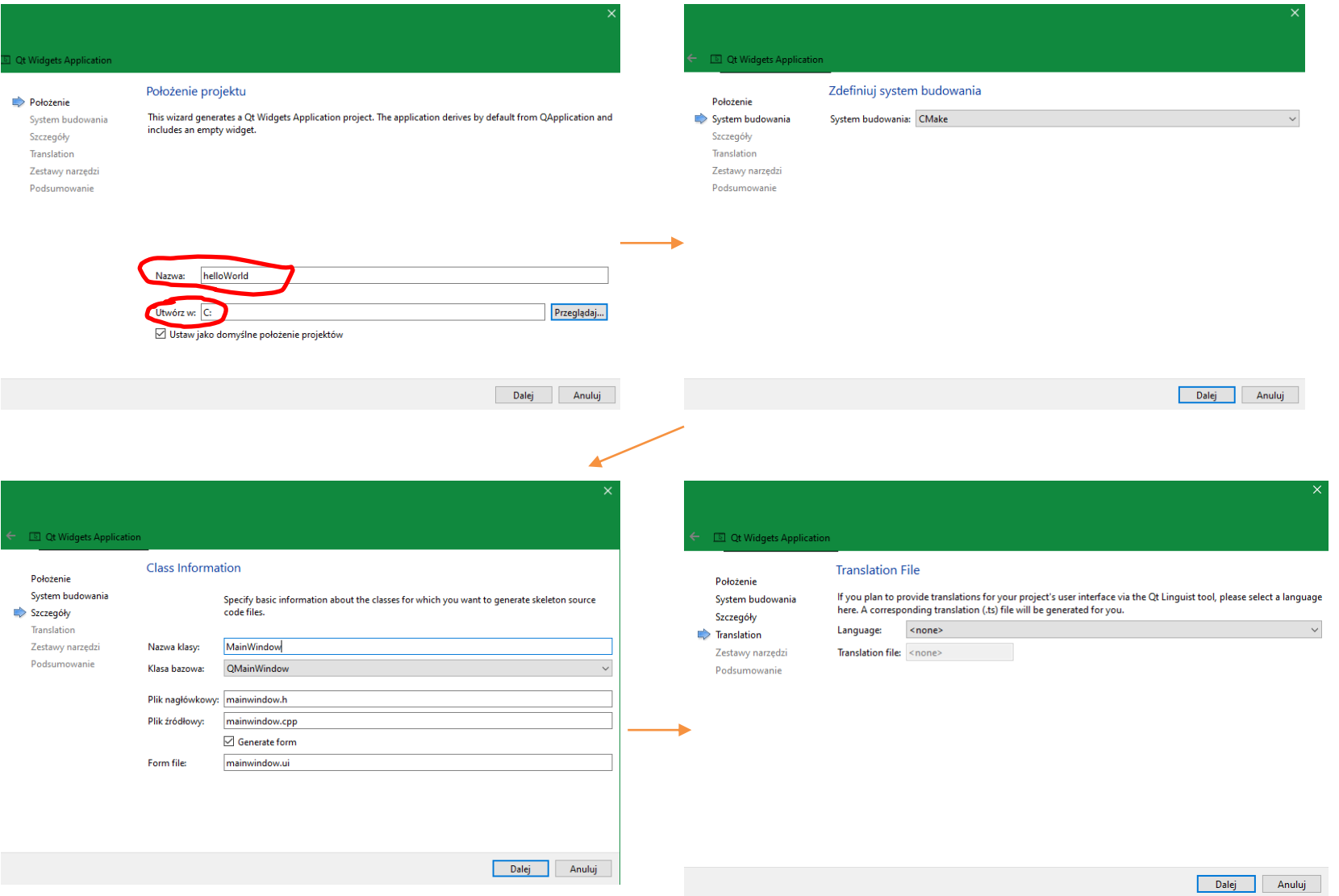

## **new project**

#### $\boxed{\mathbb{R}}$  Qt Widgets Application

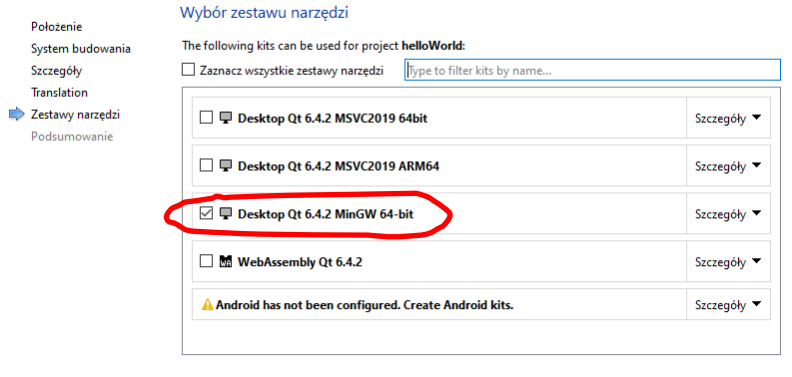

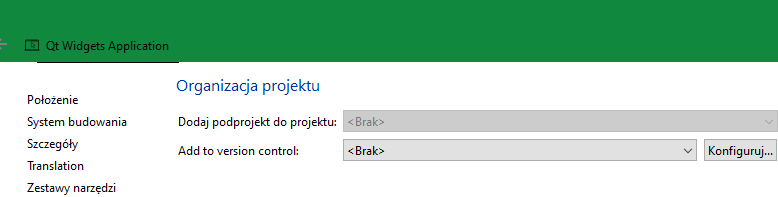

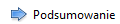

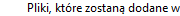

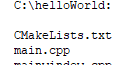

mainwindow.cpp mainwindow.h  $\texttt{mainwindow.ui}$ 

Dalej Anuluj

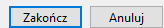

#### **helloWorld** prawy przycisk myszy na buttonie

łączymy sygnał przycisku *click()*  ze slotem okna

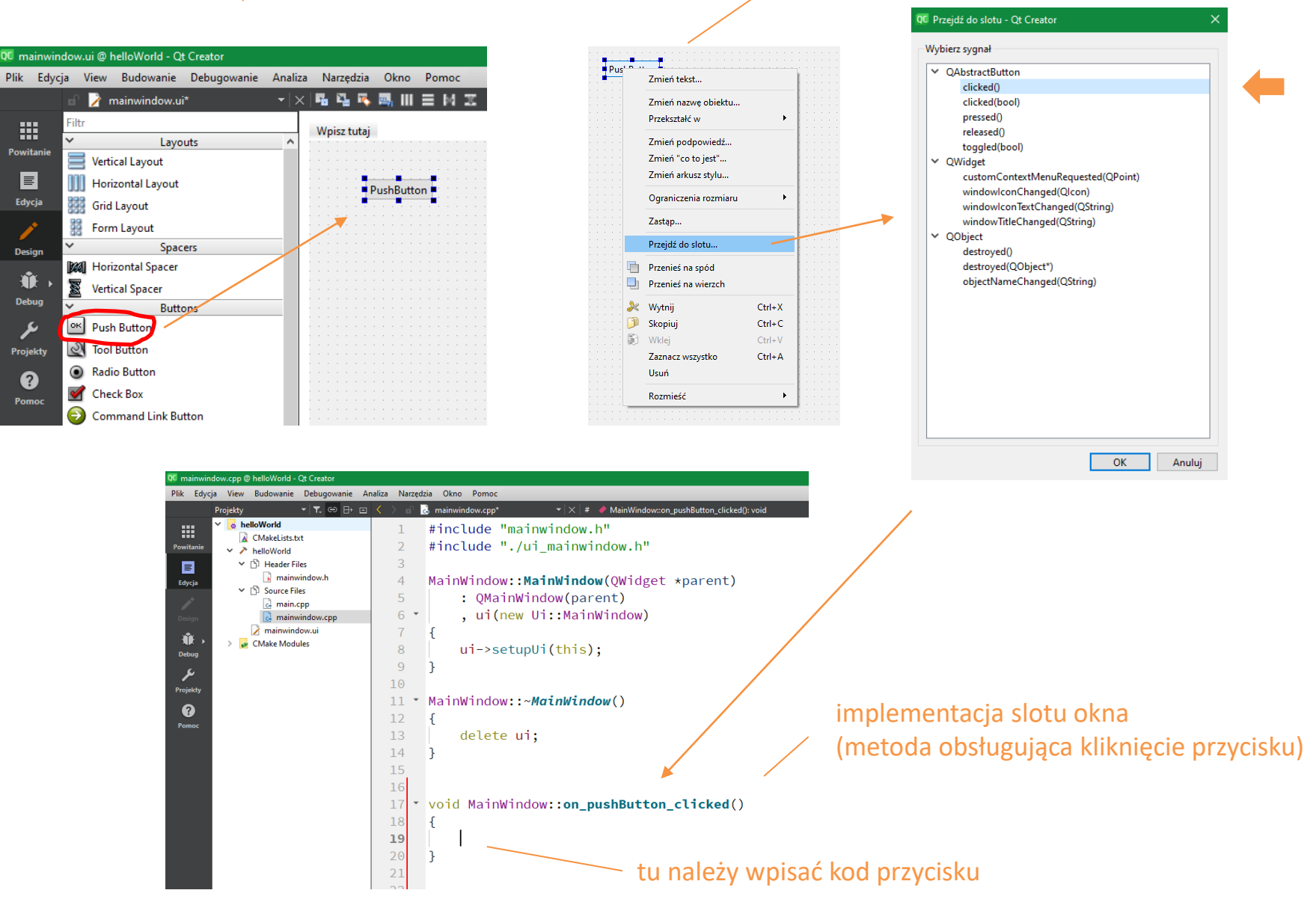

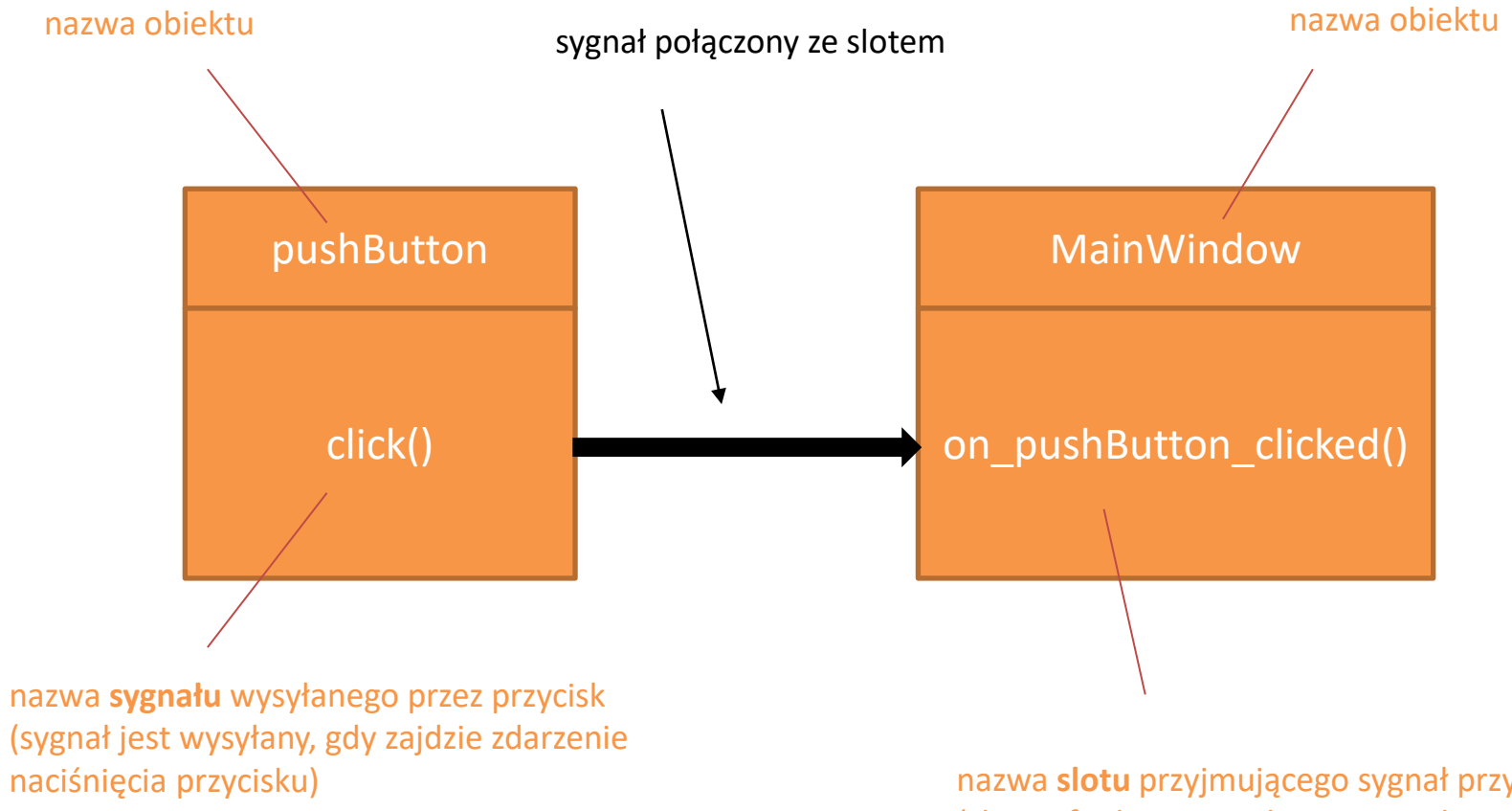

nazwa **slotu** przyjmującego sygnał przycisku (slot to funkcja wywoływana w odpowiedzi na określony sygnał)

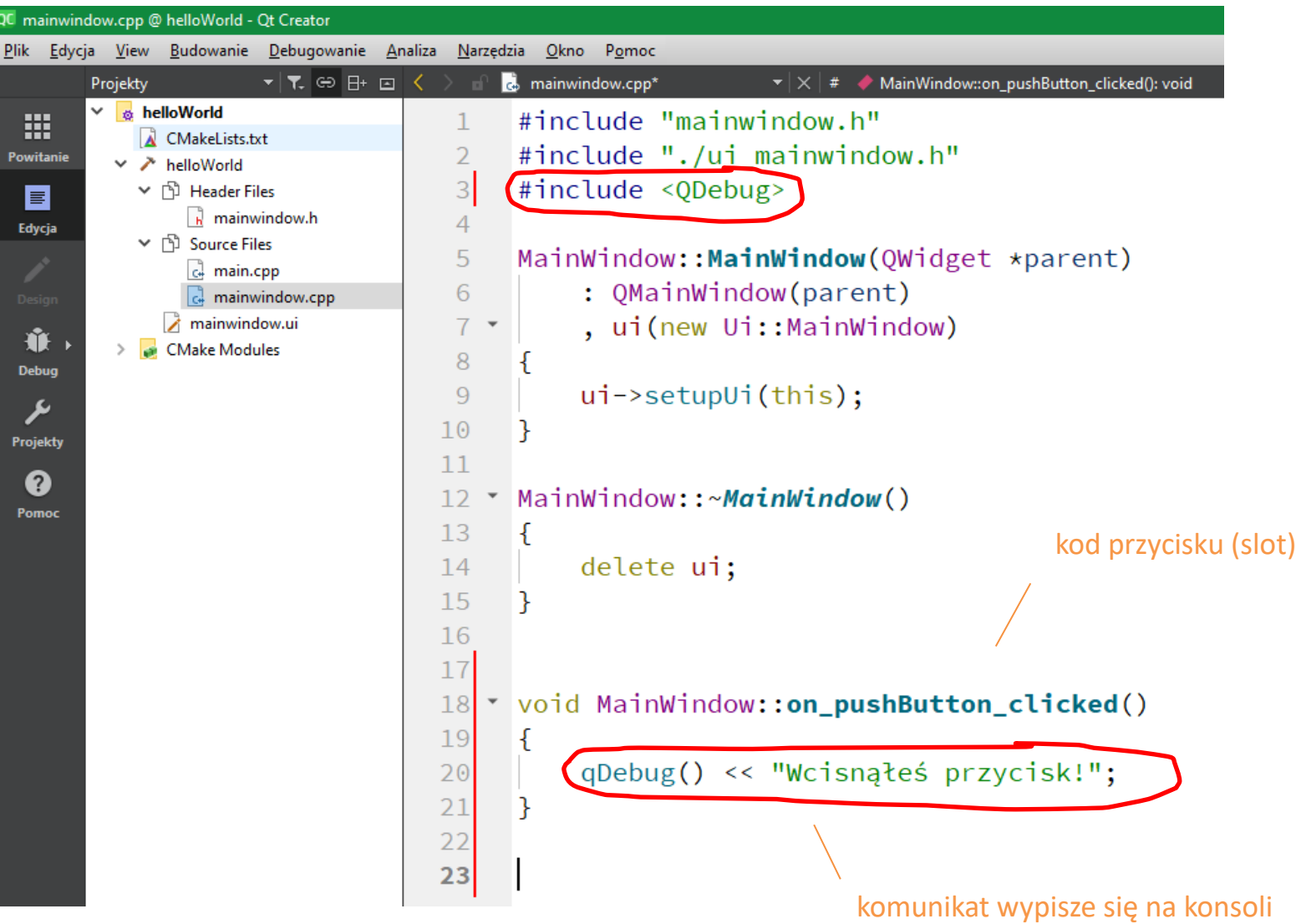

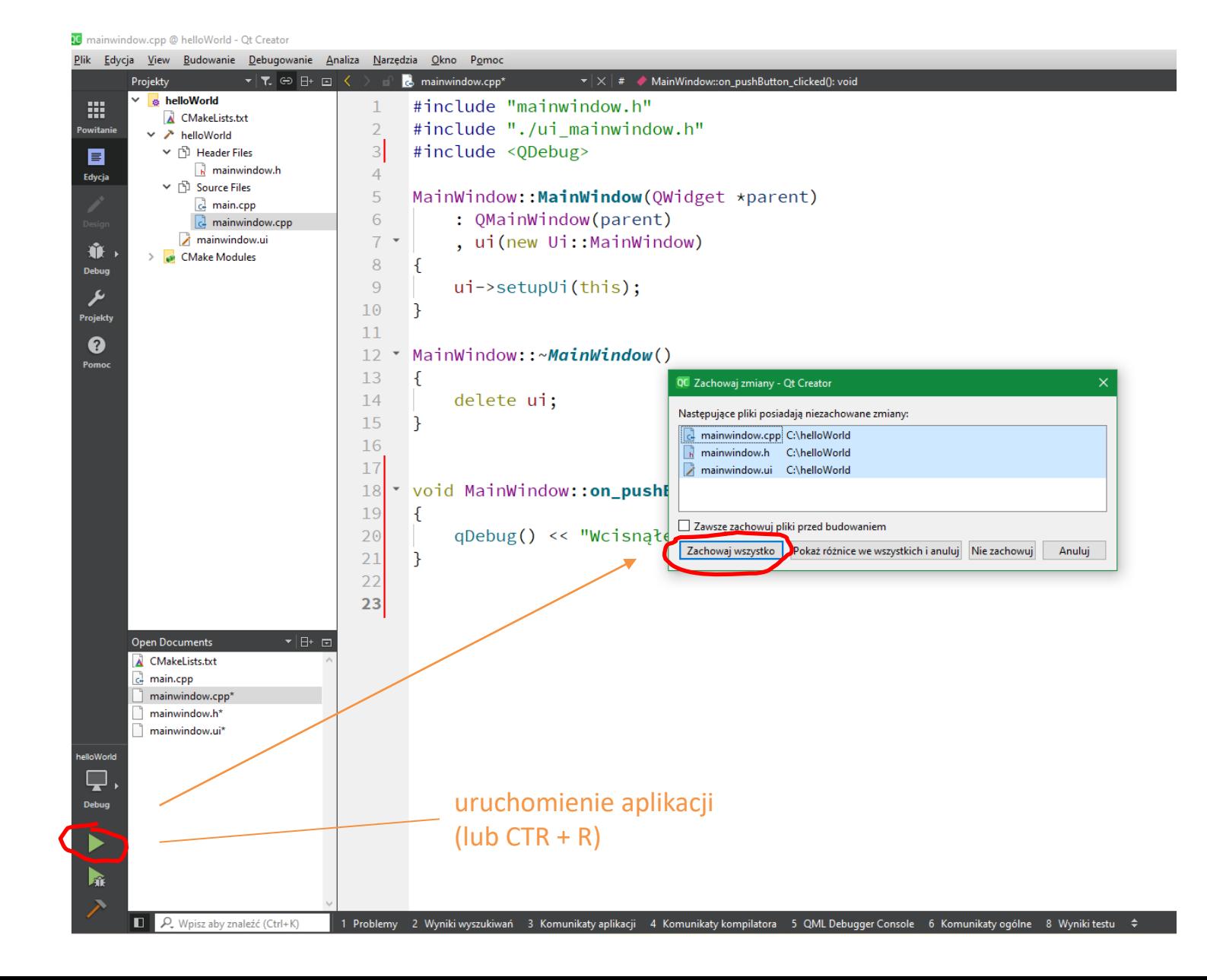

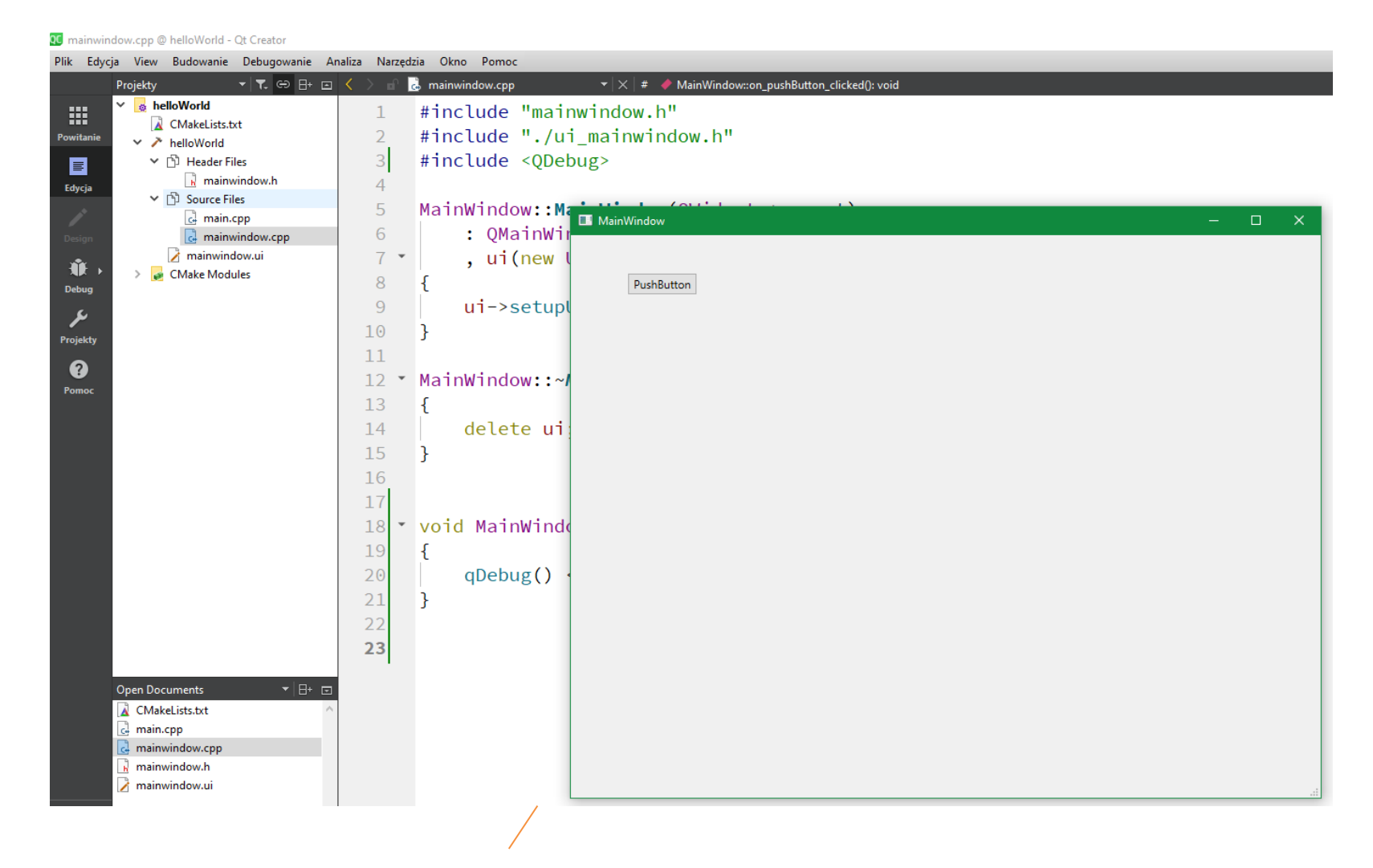

okno aplikacji

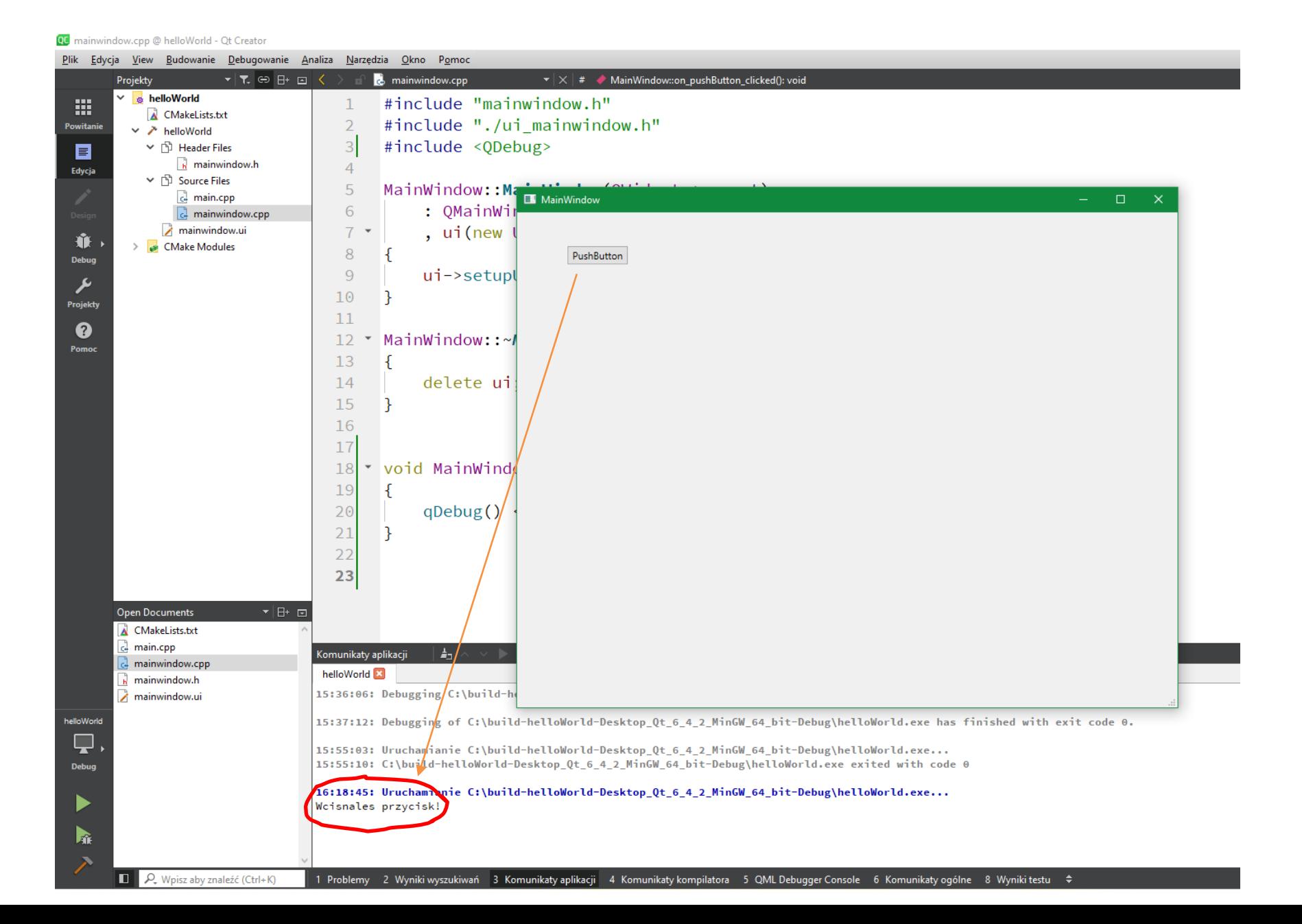

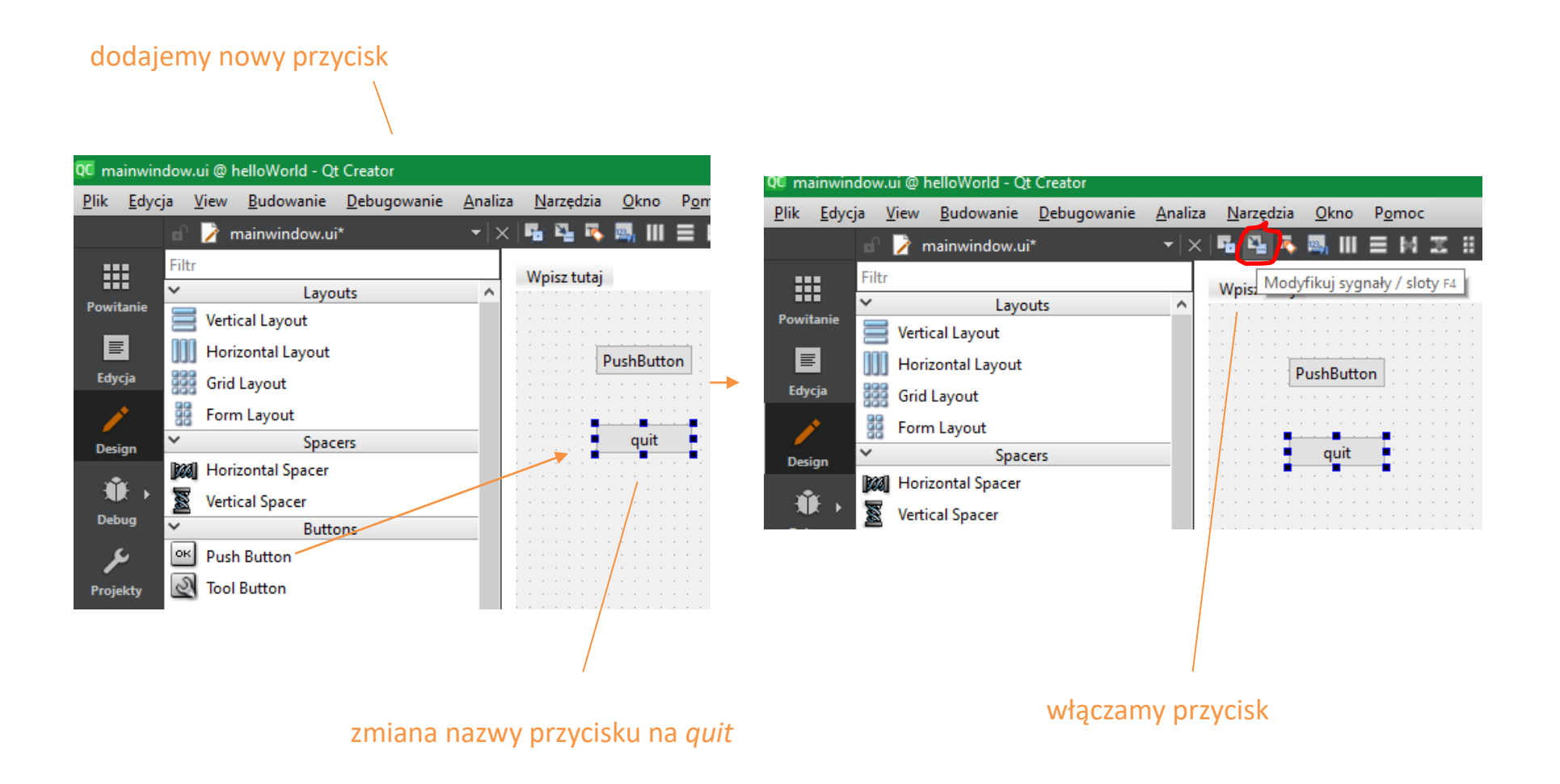

przypisanie do sygnału clicked() slotu close()

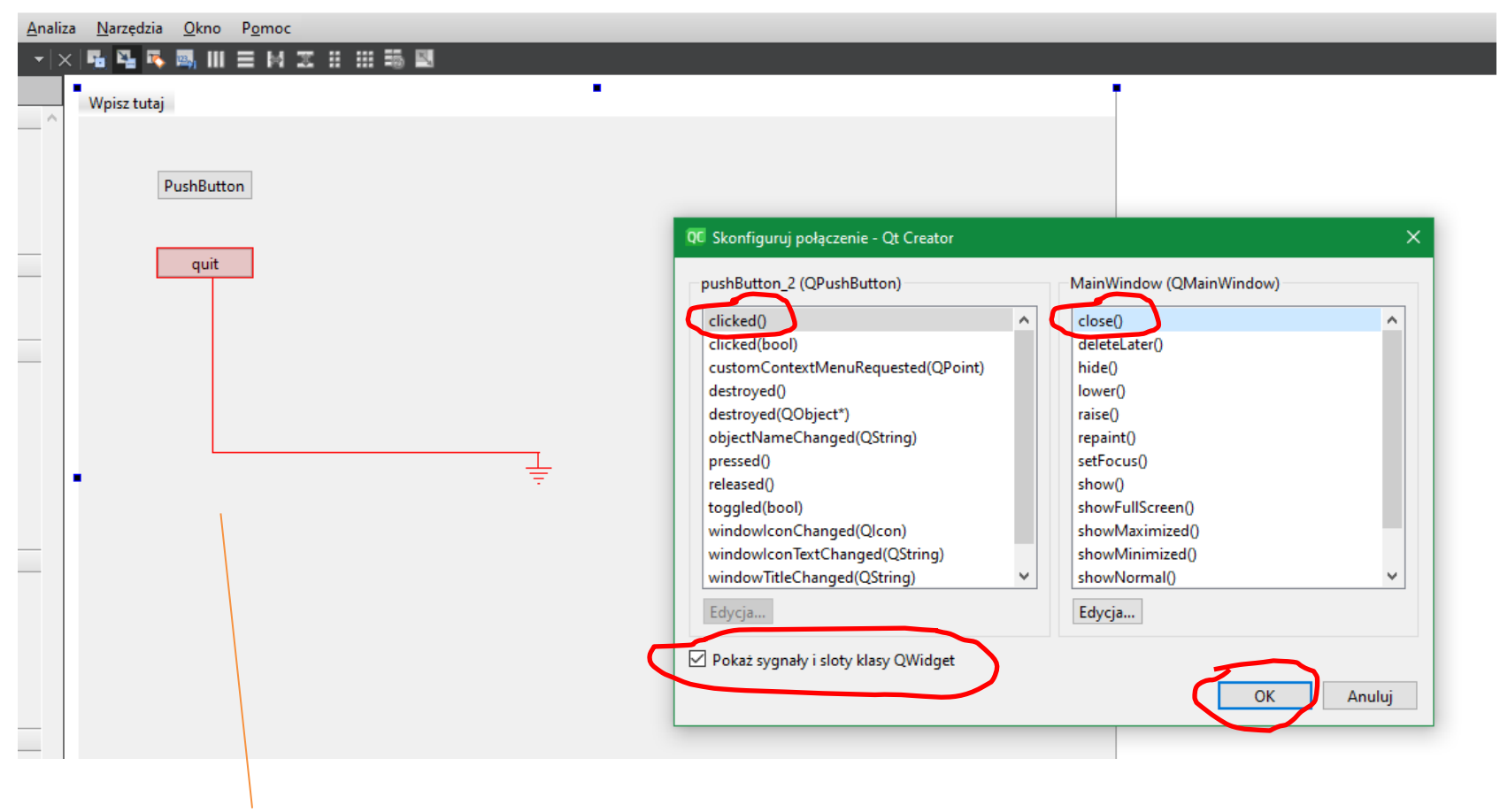

przeciągamy lewym klawiszem myszy w dół zaczynając od przycisku

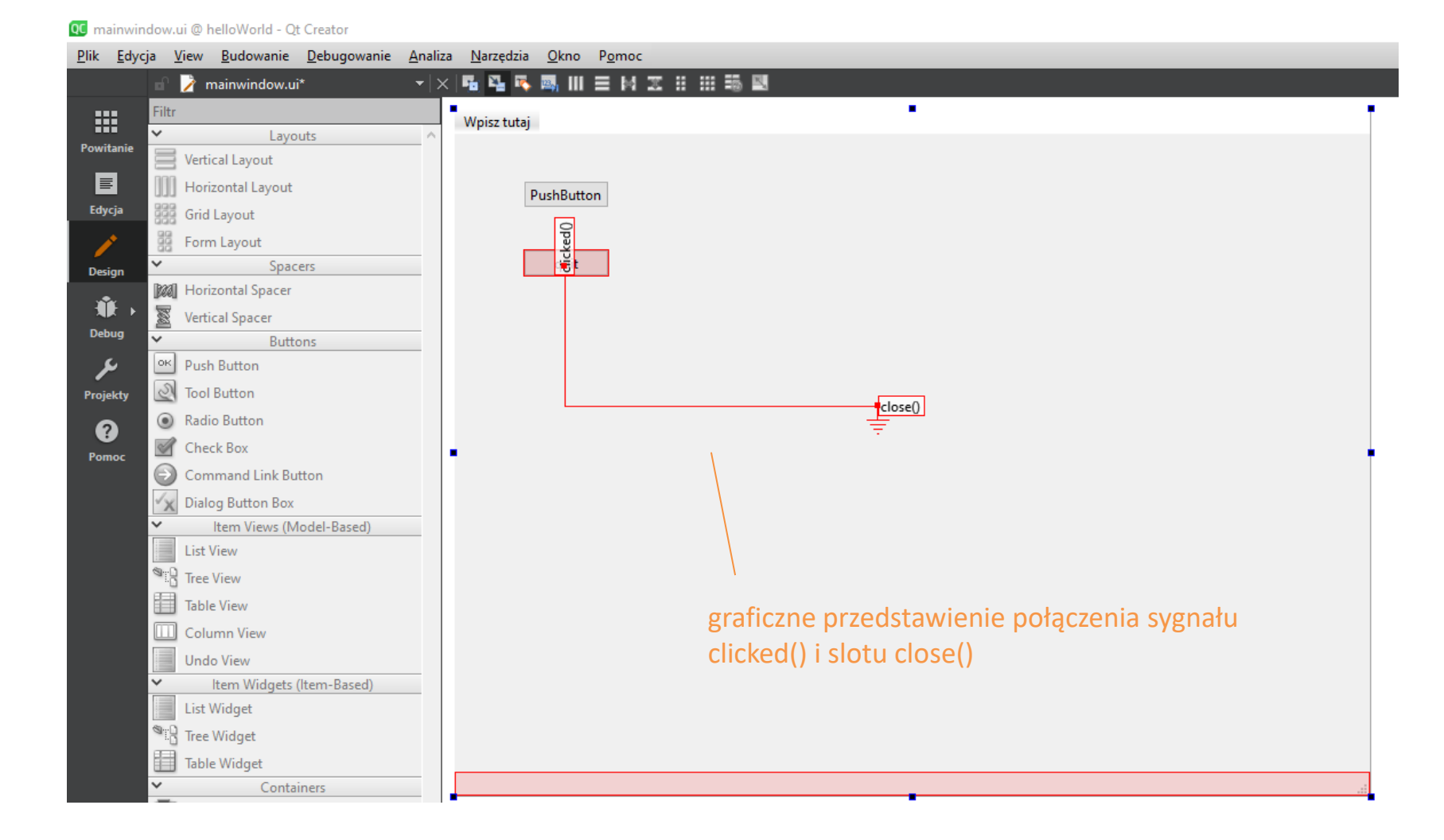

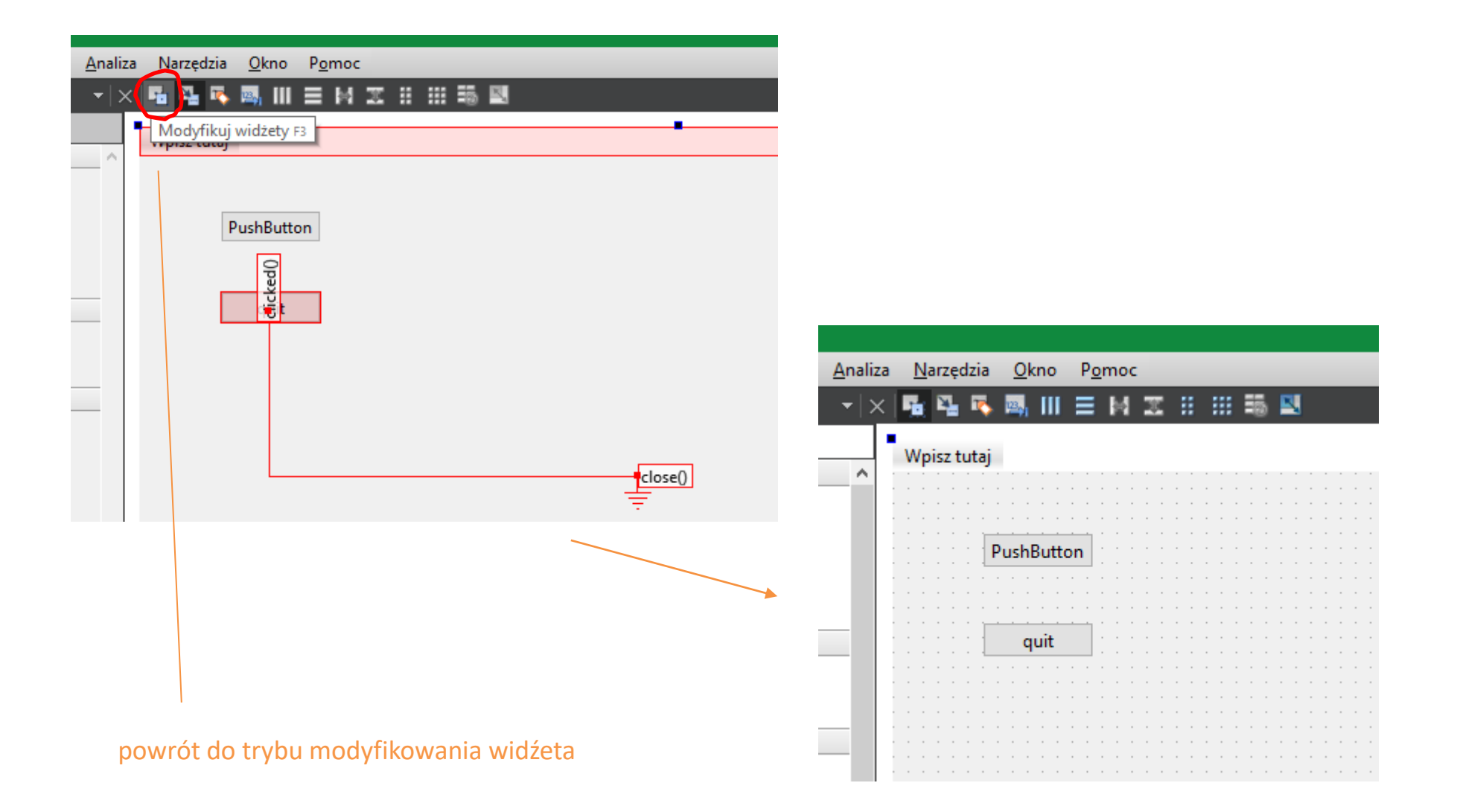

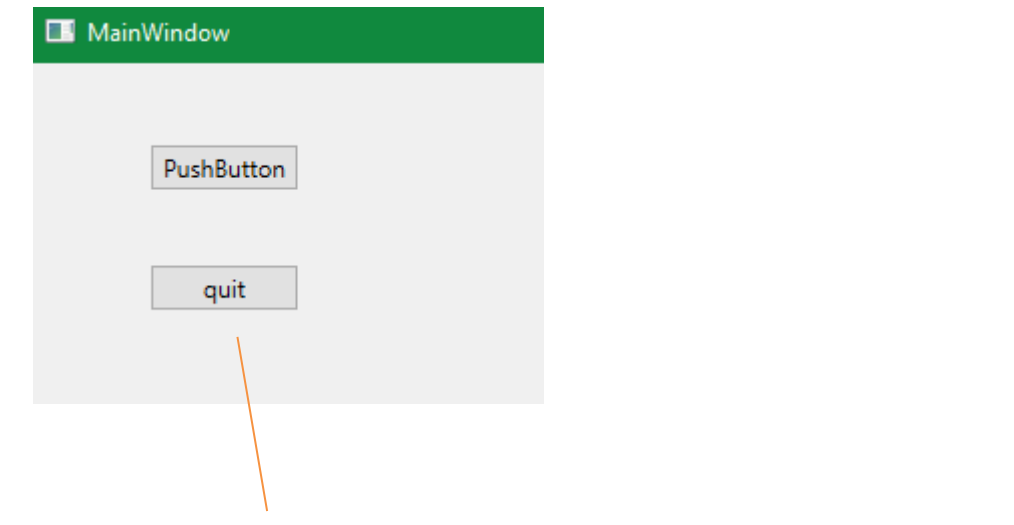

po naciśnięciu na przycisk *quit* następuje zamkniecie aplikacji

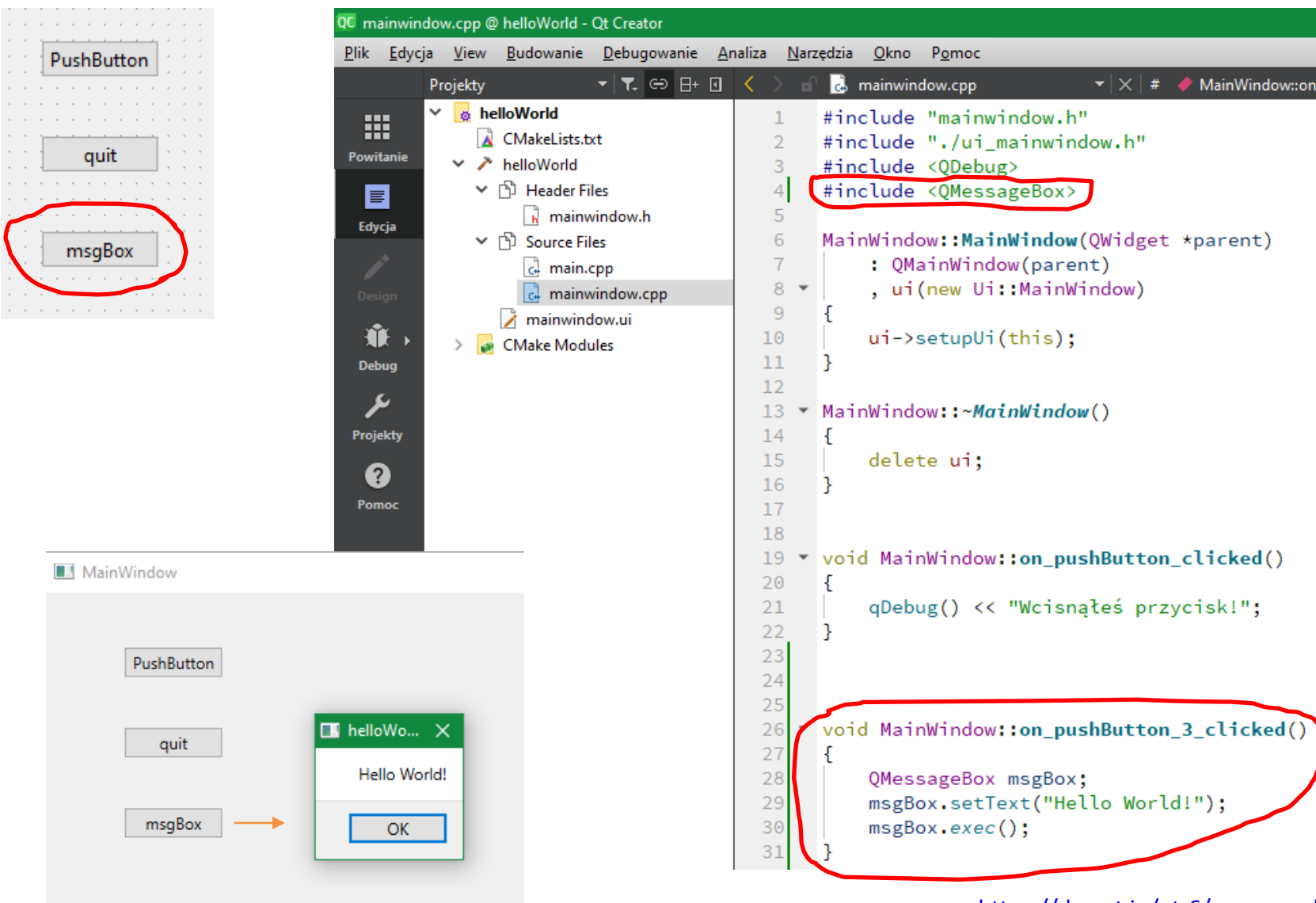

<https://doc.qt.io/qt-6/qmessagebox.html>

# **helloWorld otwarcie zapisanego projektu**

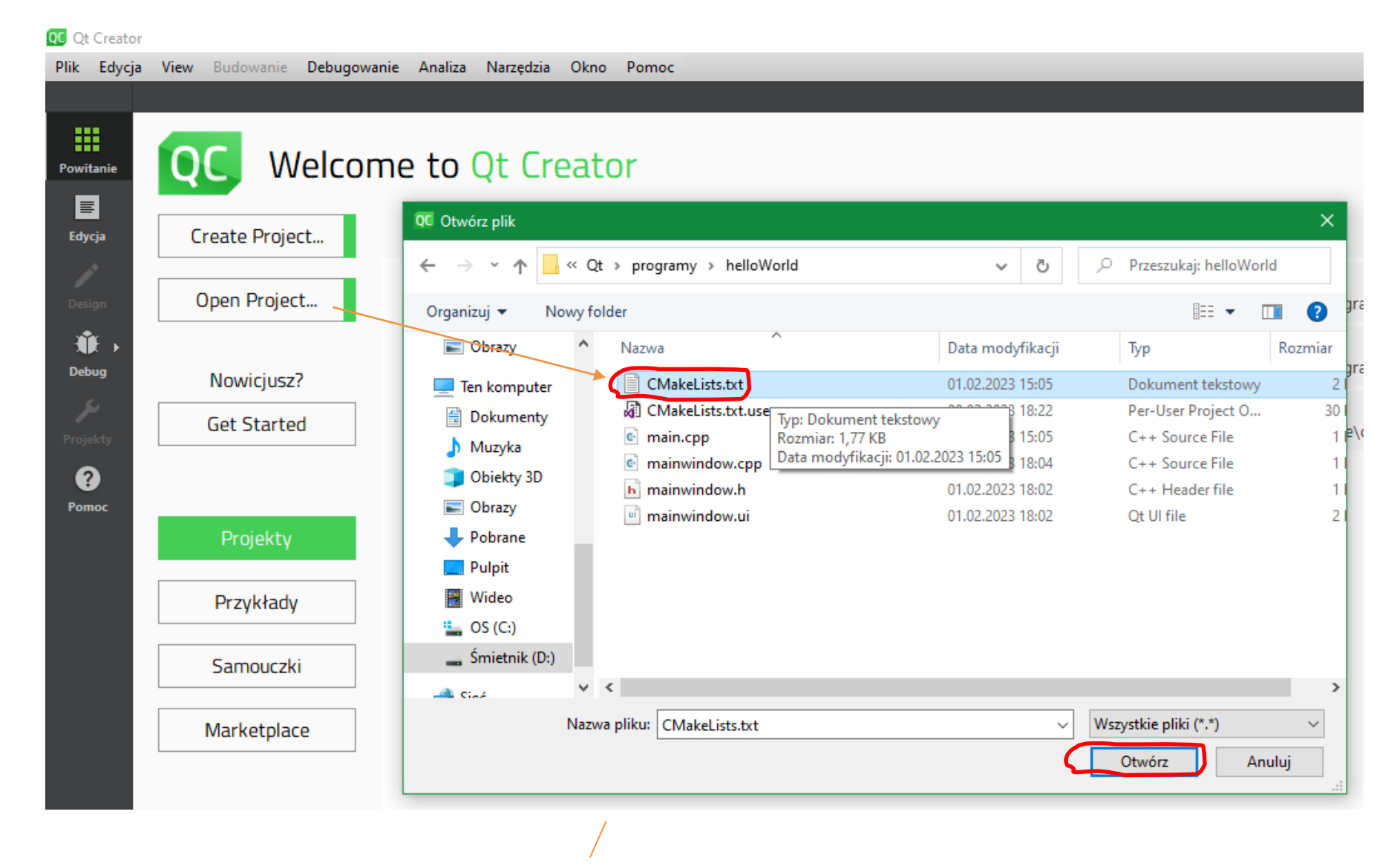

aby otworzyć zapisany projekt wybieramy plik CMakeLists.txt

# **deployment**

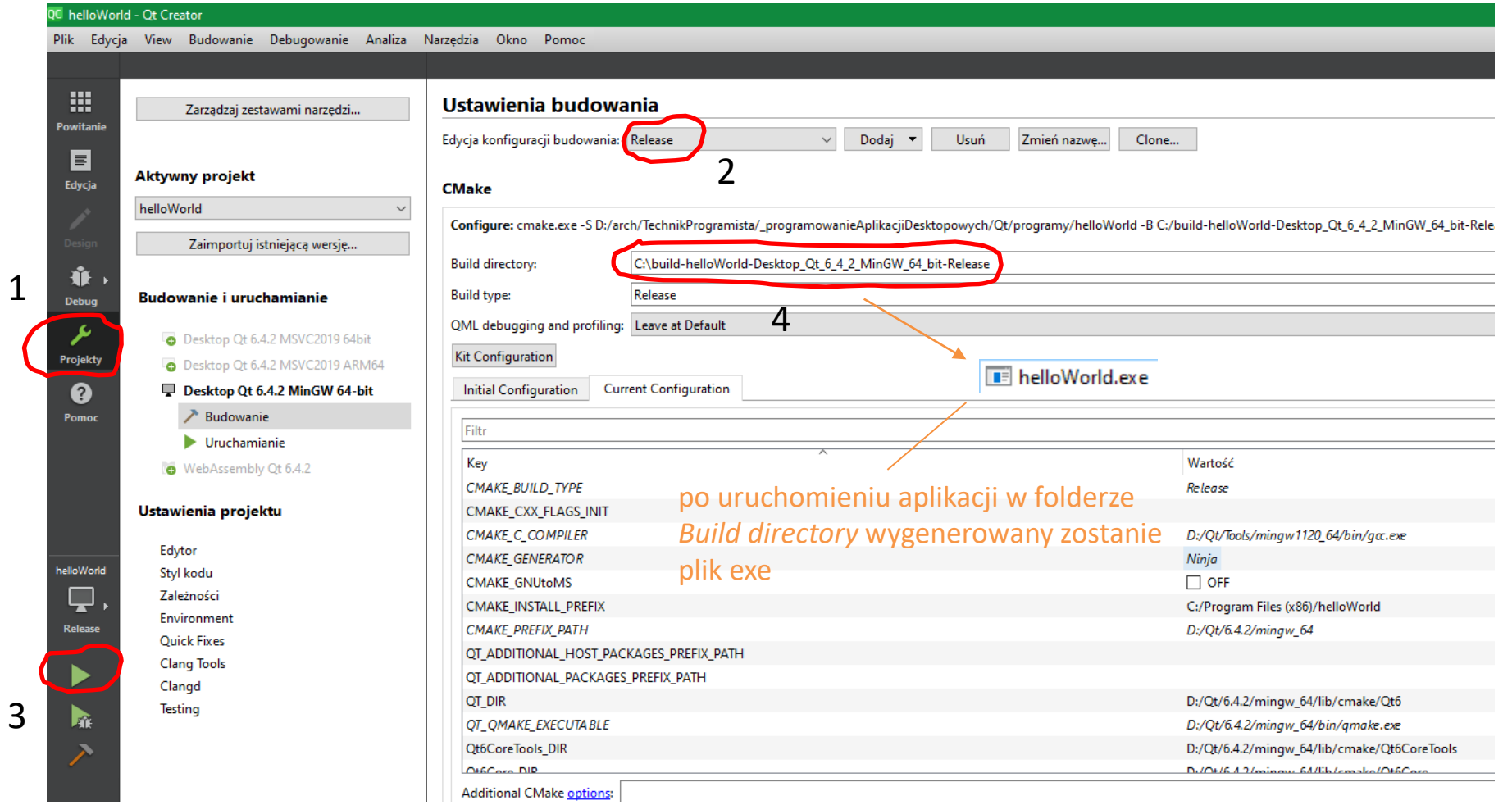

# **deployment**

#### Initial deployment (Quick and dirty)

1. Close Qt Creator.

2. Copy the following into C:\Deployment\

1. The release version of MyApp.exe

2. All the .dll files from C:\Qt\5.2.1\mingw48\_32\bin\

3. All the folders from C:\Qt\5.2.1\mingw48\_32\plugins\

4. (If you used QML) All the folders from C:\Qt\5.2.1\mingw48\_32\qml\

3. Rename C:\Qt\ to C:\QtHidden\ (This turns your PC into a clean environment, just like one that doesn't have Qt installed).

4. Launch C:\Deployment\MyApp.exe.

If your app worked correctly, congratulations! You are almost ready for deployment. You don't want to ship a 1.5GB package though, so it's time to clean up unused files.

If it didn't work correctly, ask for help (see the Appendix)

#### Final deployment (Cleaned up)

Do the deletion steps below in C:\Deployment\ and all of its subdirectories. After each deletion, launch C:\Deployment\MyApp.exe and test it. If it stops working, restore the files you just deleted.

- 1. Launch MyApp.exe. While it is running, try to delete all DLLs. The DLLs that aren't used will go to the recycle bin, leaving behind only the DLLs that you need. (This trick doesn't work for .qml and qmldir files, however).
- 2. (If you used QML) Delete a few .qml files and try relaunching MyApp.exe. Repeat until you try all .qml files.
- 3. (If you used QML) Delete *qmldir* files from the folders that have no more DLLs or .qml files

When you have removed all the files that you don't need,

1. Rename C:\QtHidden\ back to C:\Qt\ to restore your installation.

2. Distribute your app.

następnie uruchamiamy plik exe i usuwamy wszystkie pliki, które są niepotrzebne (system nie pozwoli usunąć plików, które są potrzebne)

najpierw przenosimy plik helloWorld.exe, pliki dll oraz pluginy do jednego folderu *Deployment*

## **deployment**

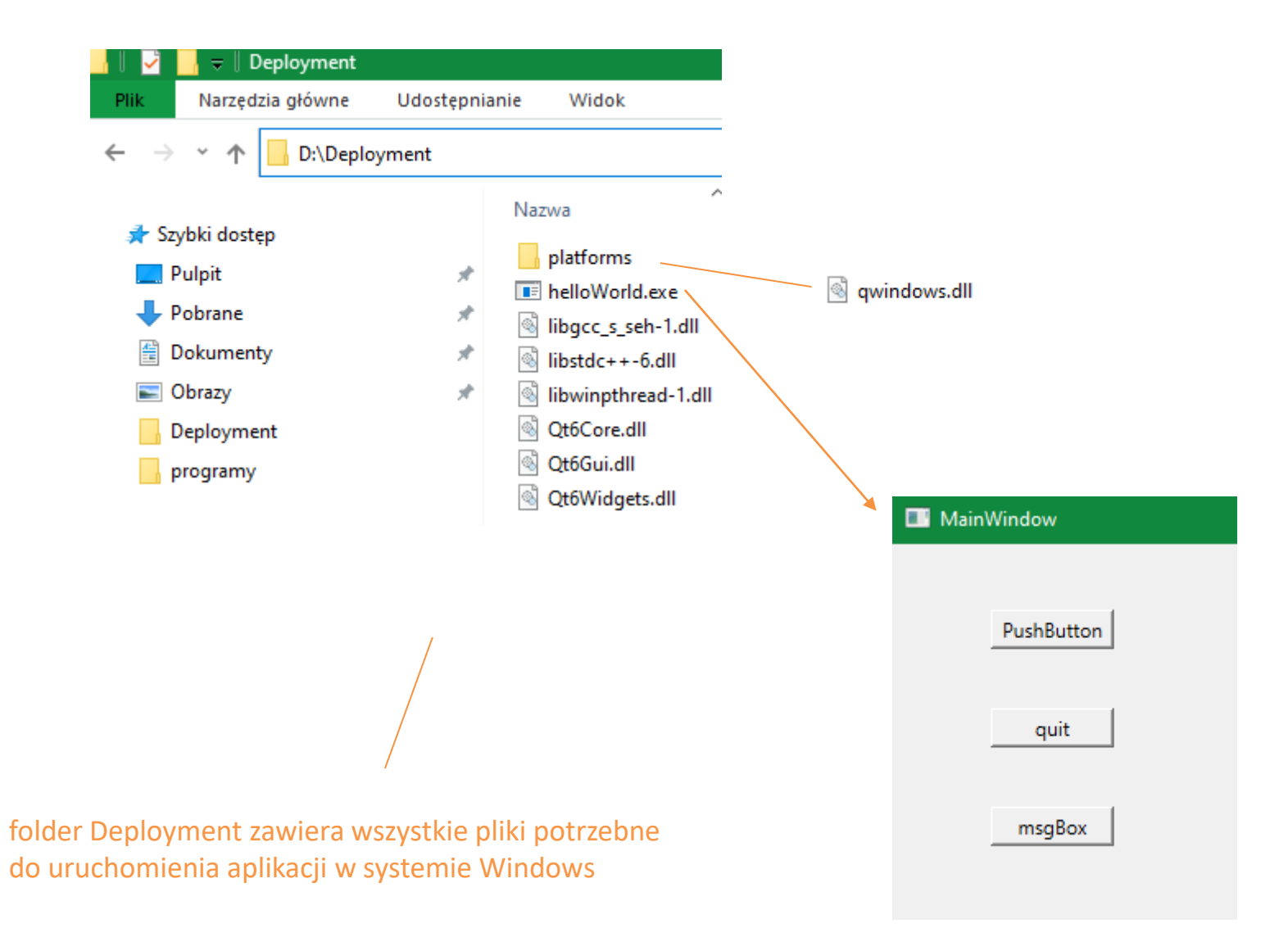

#### **toogle button**

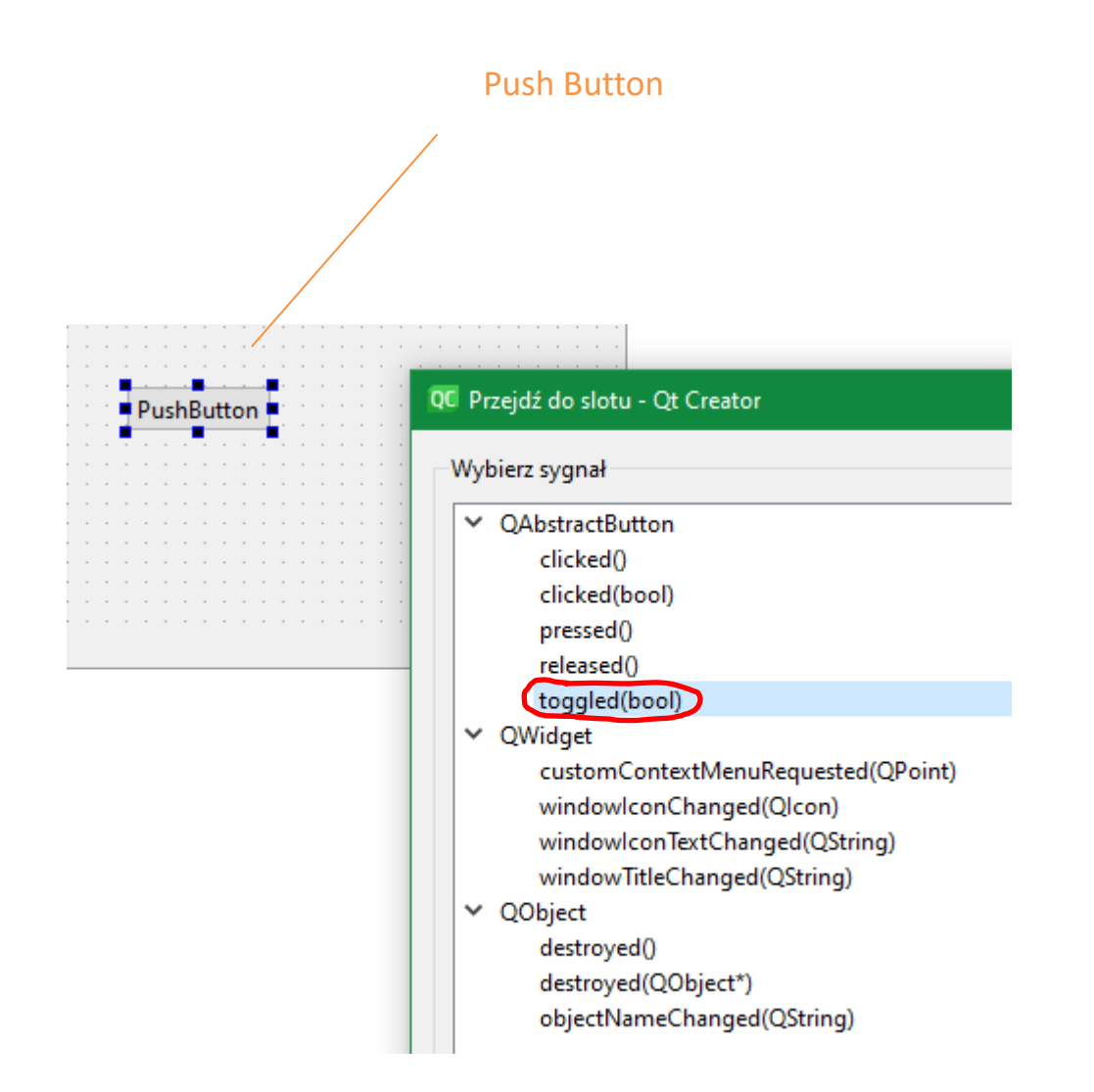

#### **toogle button**

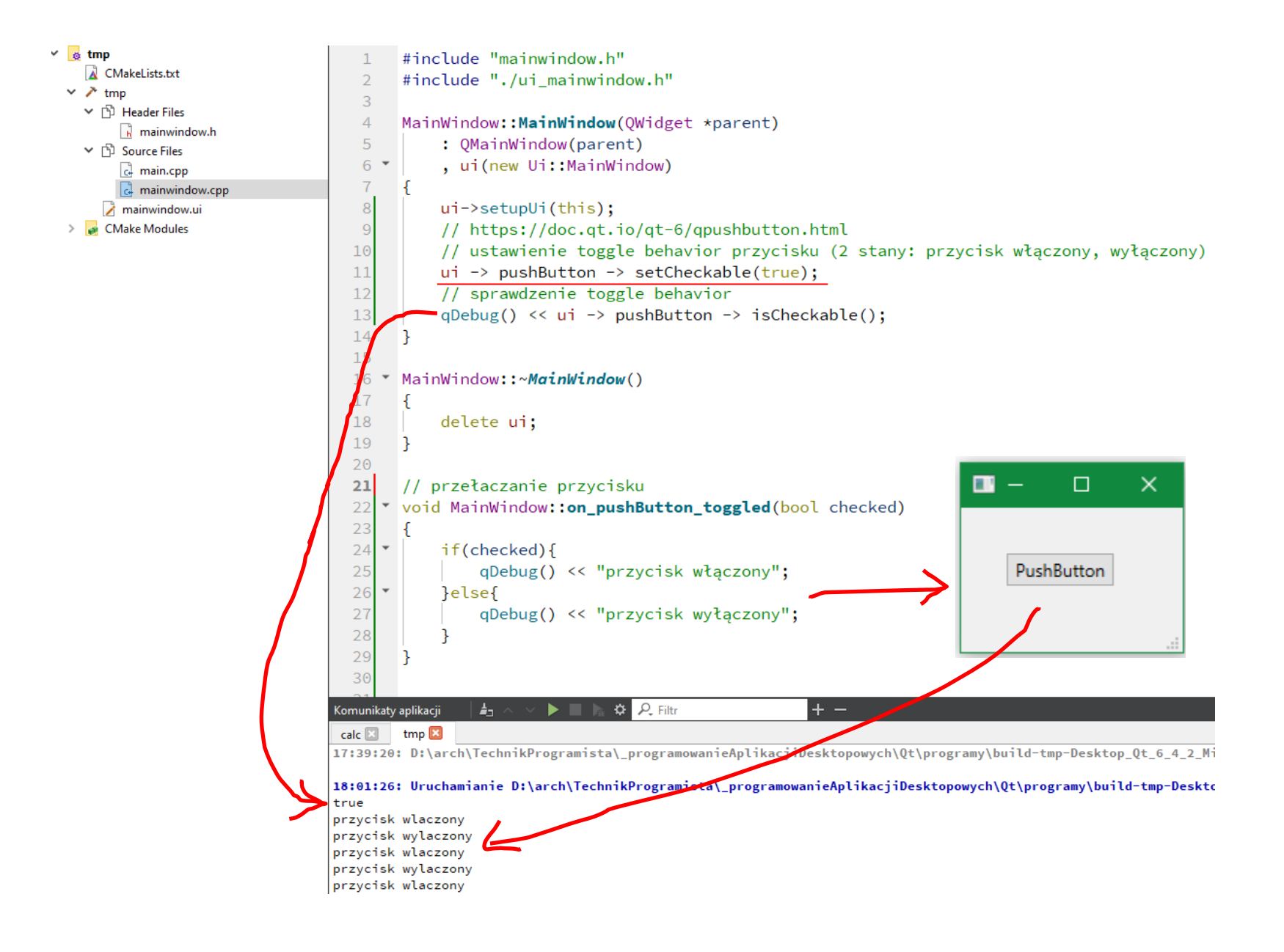

#### **MessageBox**

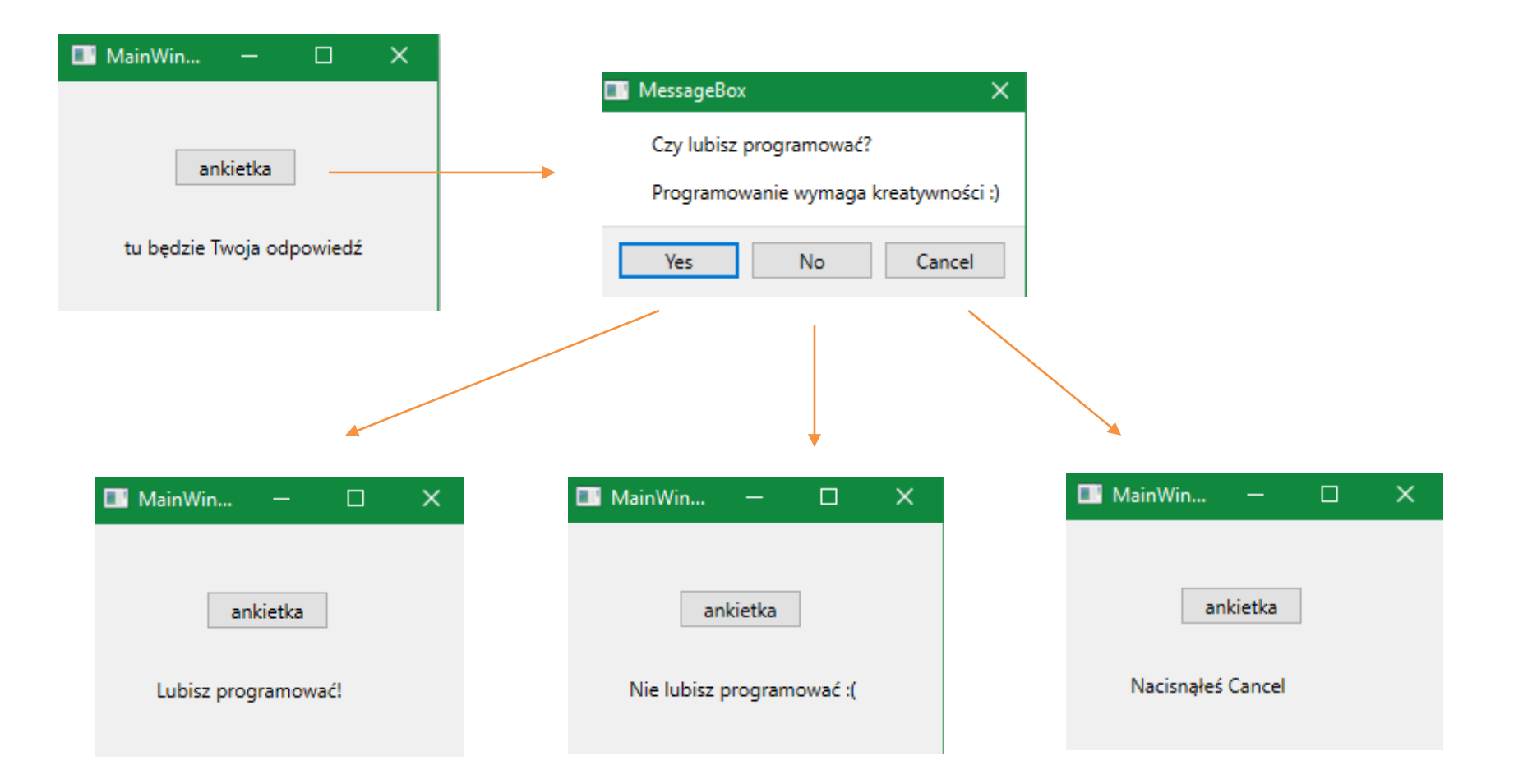

#### **MessageBox**

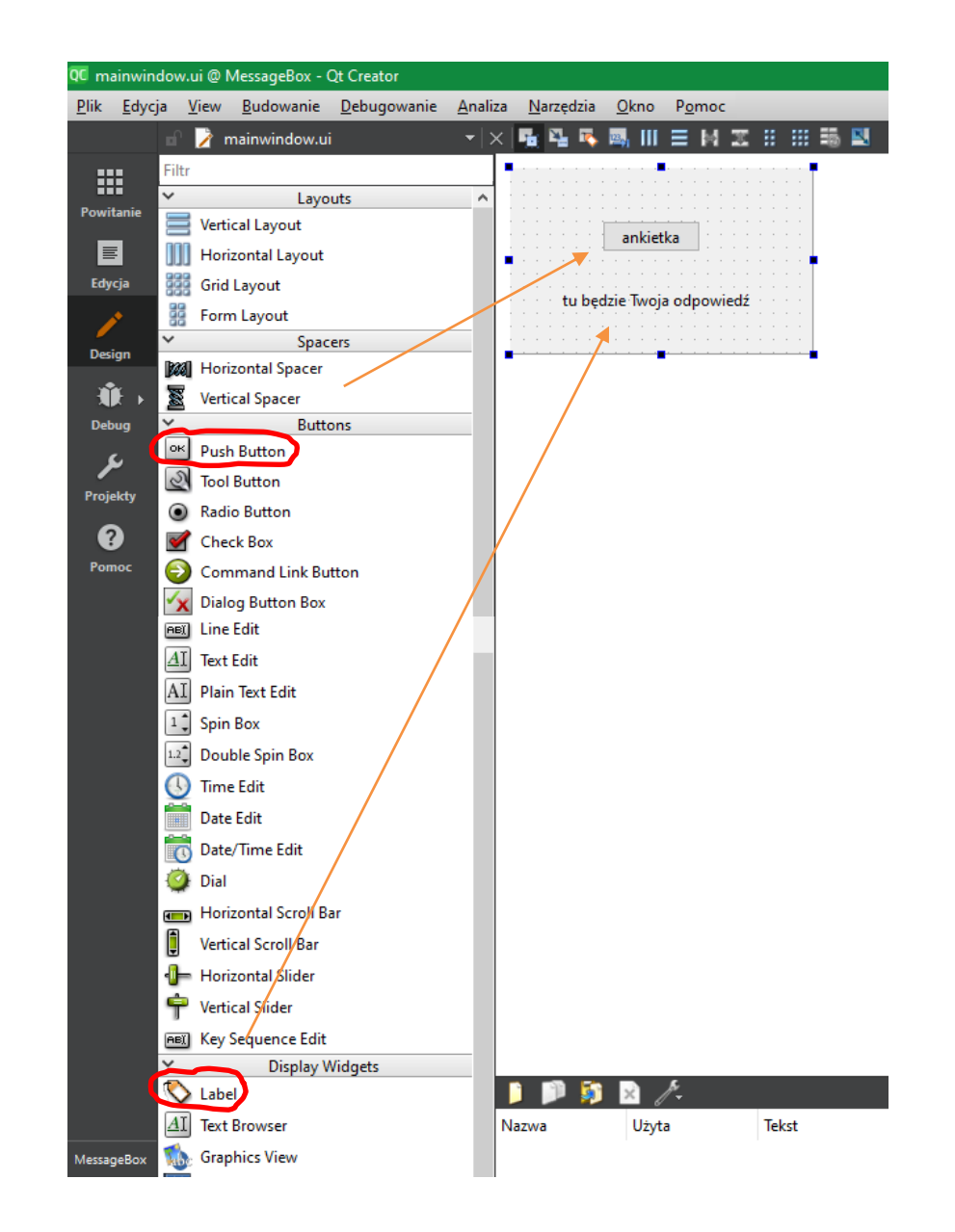

#### **MessageBox**

```
void MainWindow::on_pushButton_clicked()
```

```
QMessageBox msgBox;
msgBox.setText("Czy lubisz programować?");
msgBox.setInformativeText("Programowanie wymaga kreatywności :)");
msgBox.setStandardButtons(QMessageBox::Yes | QMessageBox::No | QMessageBox::Cancel);
msgBox.setDefaultButton(QMessageBox::Yes);
int ret = msgBox.exec();
switch (ret) \{case QMessageBox::Yes:
      ui->label->setText("Lubisz programować!");
     break;
  case QMessageBox::No:
      ui->label->setText("Nie lubisz programować :(");
     break;
  case QMessageBox::Cancel:
      ui->label->setText("Nacisnales Cancel");
     break;
  default:
      // should never be reached
      break;
```
#### **MessageBox icon**

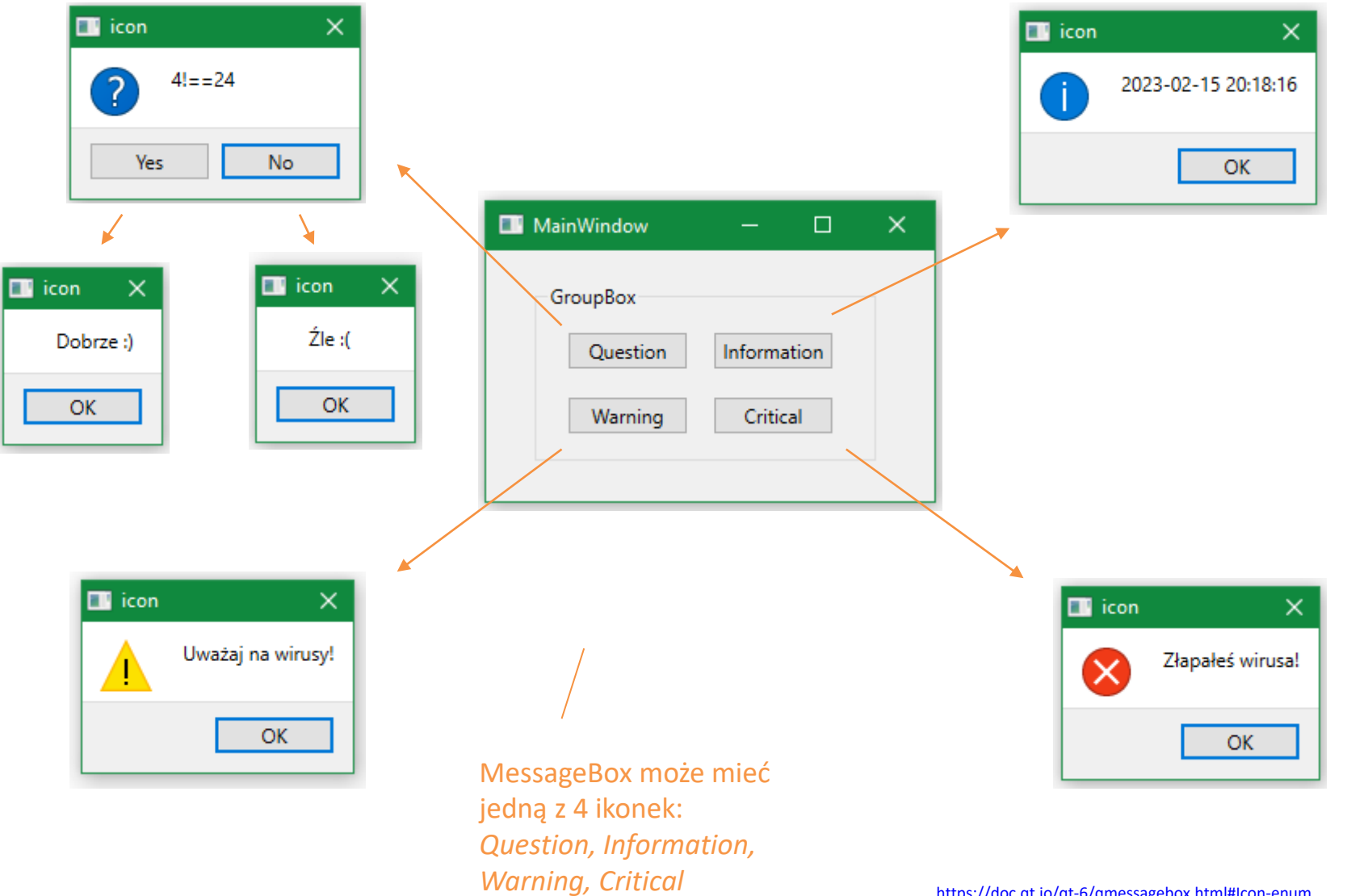

<https://doc.qt.io/qt-6/qmessagebox.html#Icon-enum>
#### **Progress Bar**

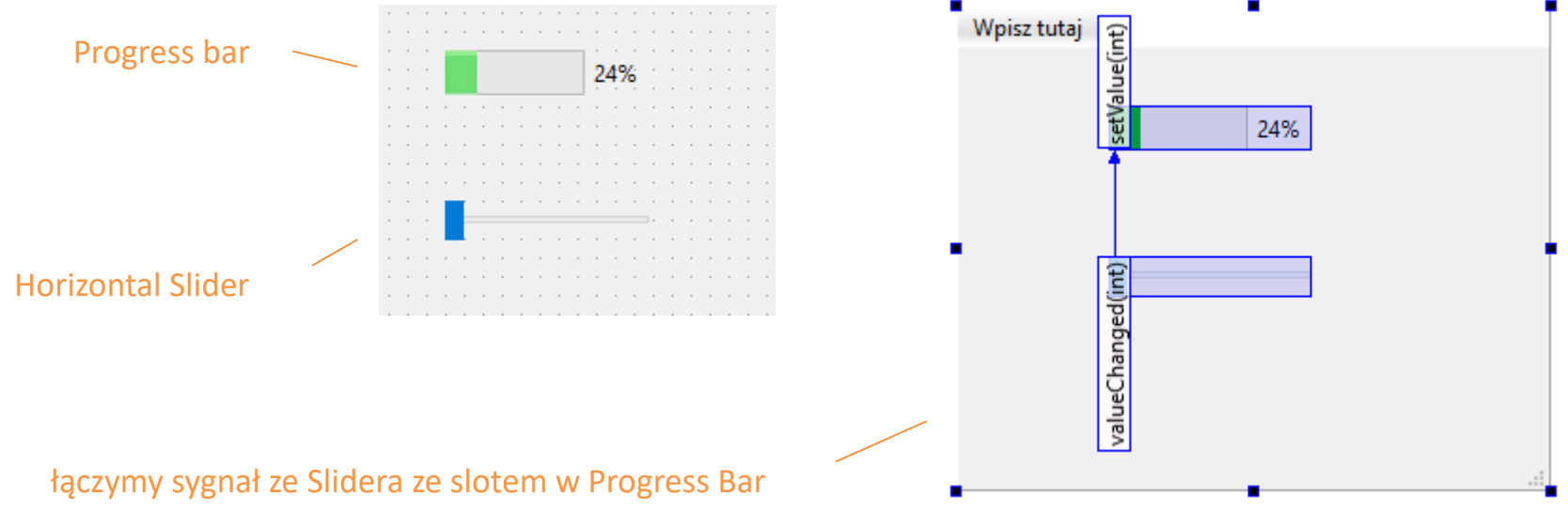

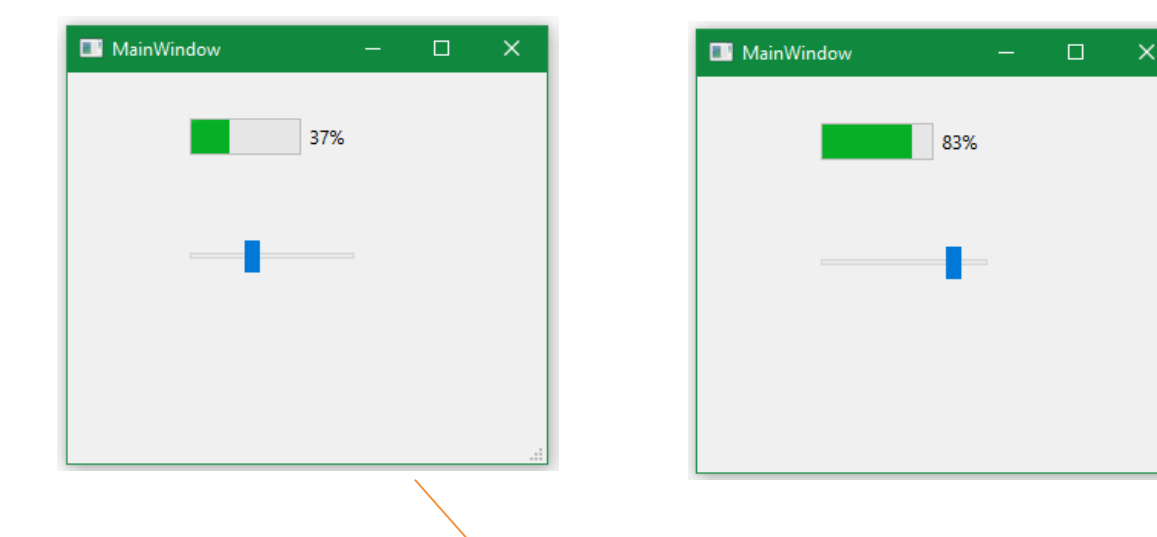

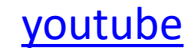

wielkość przesunięcia suwaka jest odwzorowana w pasku postępu

#### **Progress Bar**

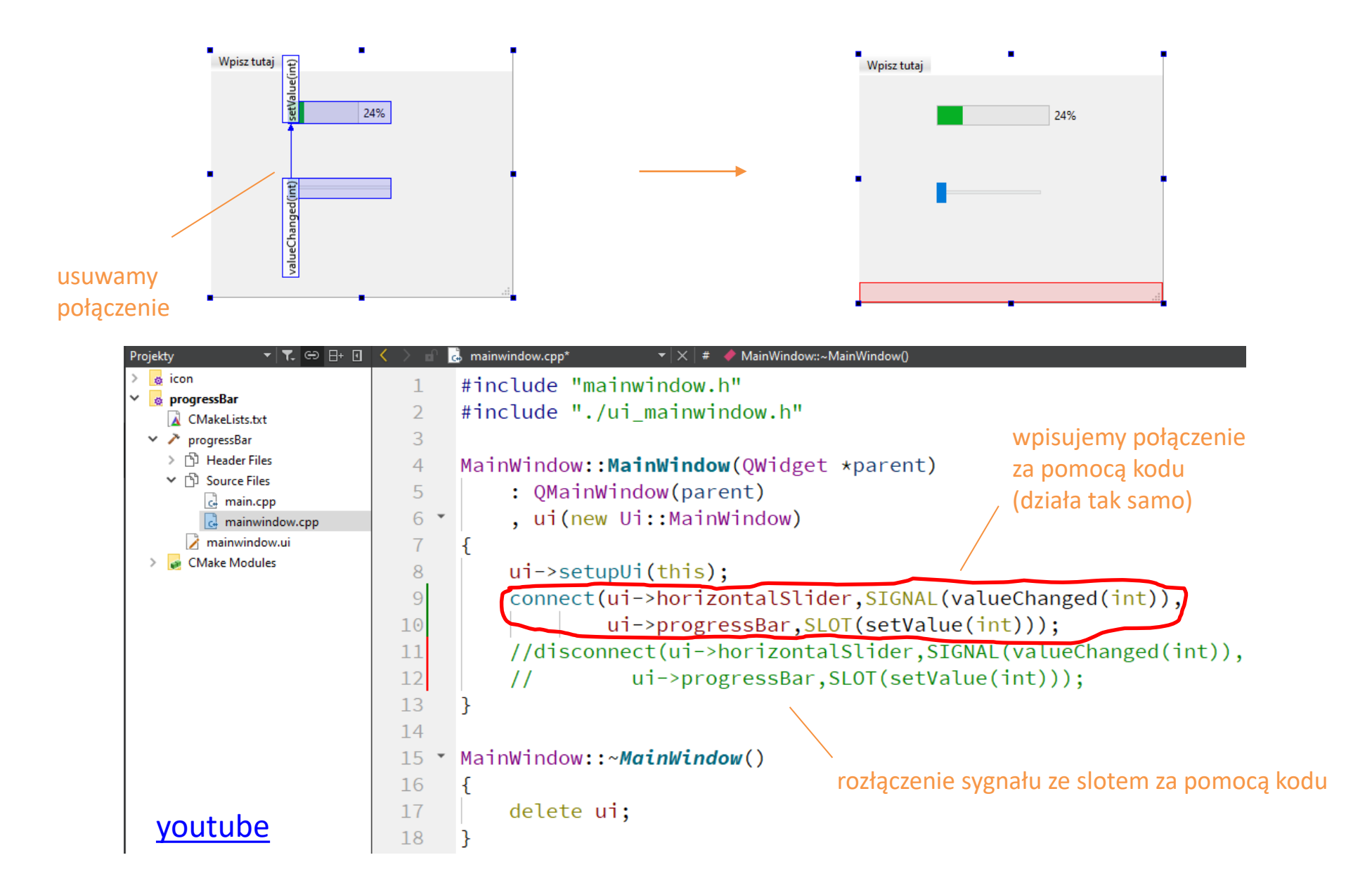

#### **Slider**

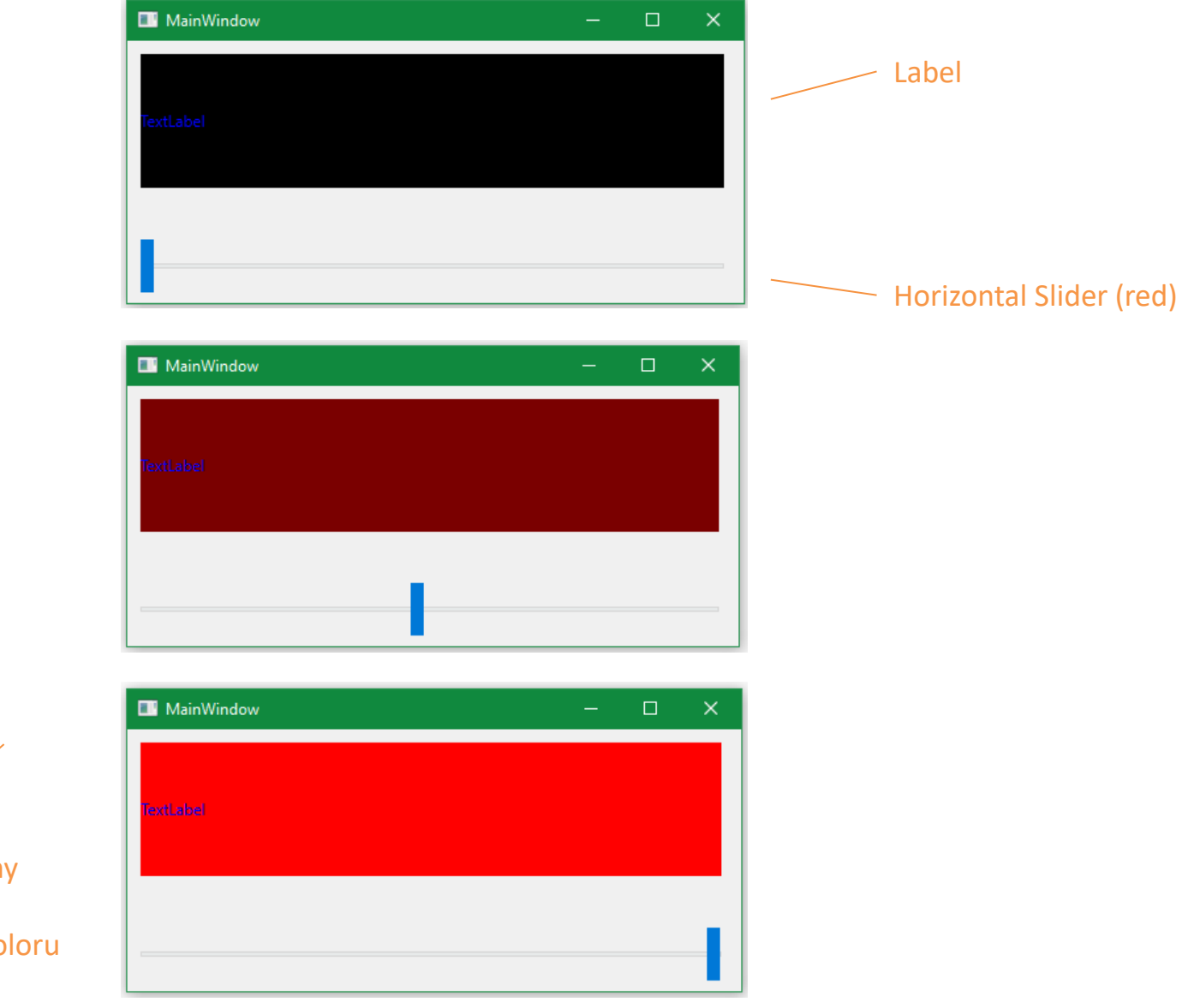

kolor labela jest uzależniony od położenia suwaka (tylko składnik czerwony koloru ulega zmianie)

## **Slider**

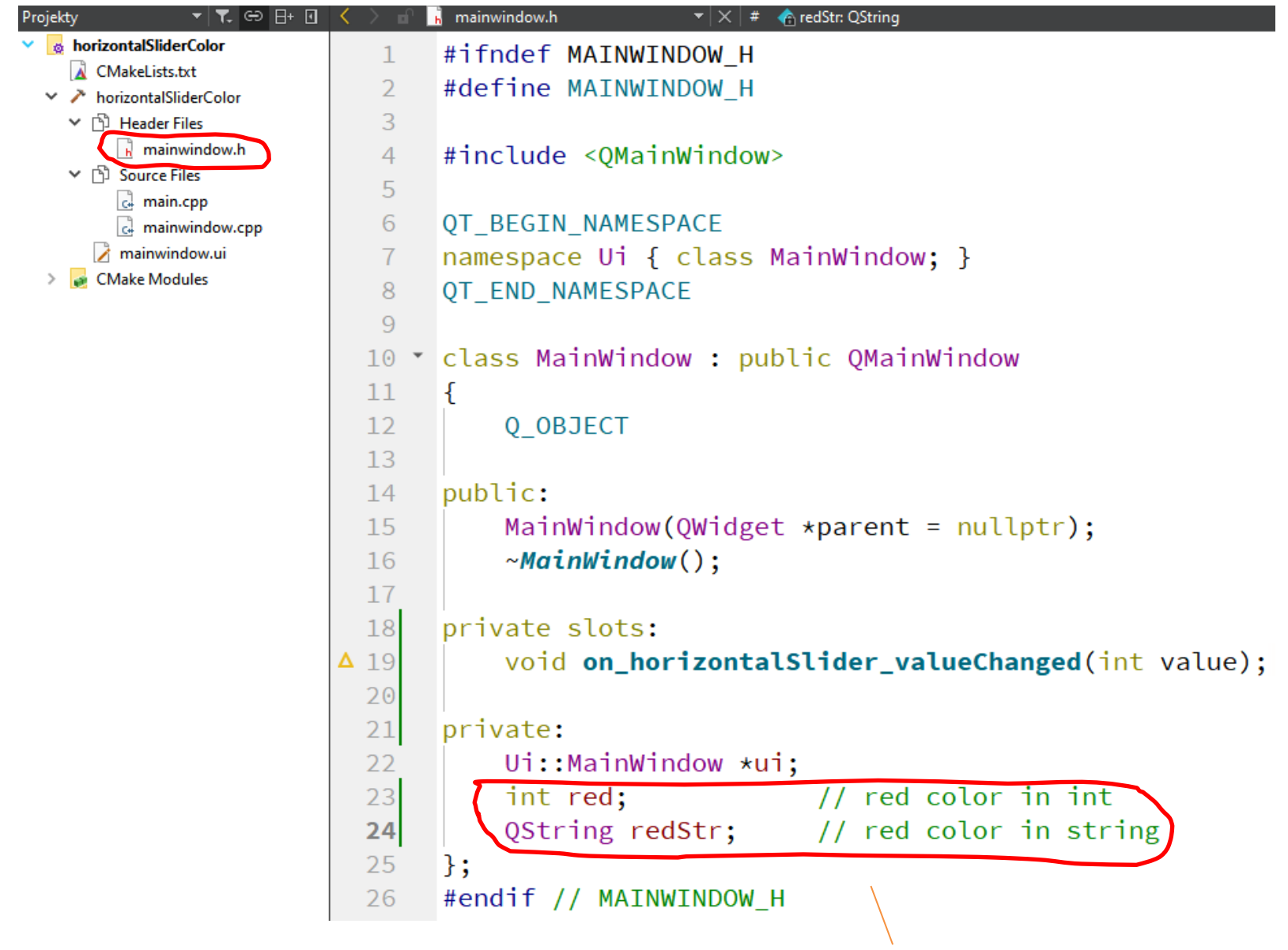

pola klasy MainWindow przeznaczone na wartości koloru czerwonego

#### **Slider**

ustawienie zakresu czerwonego slidera oraz wartości początkowej koloru czerwonego w konstruktorze okna

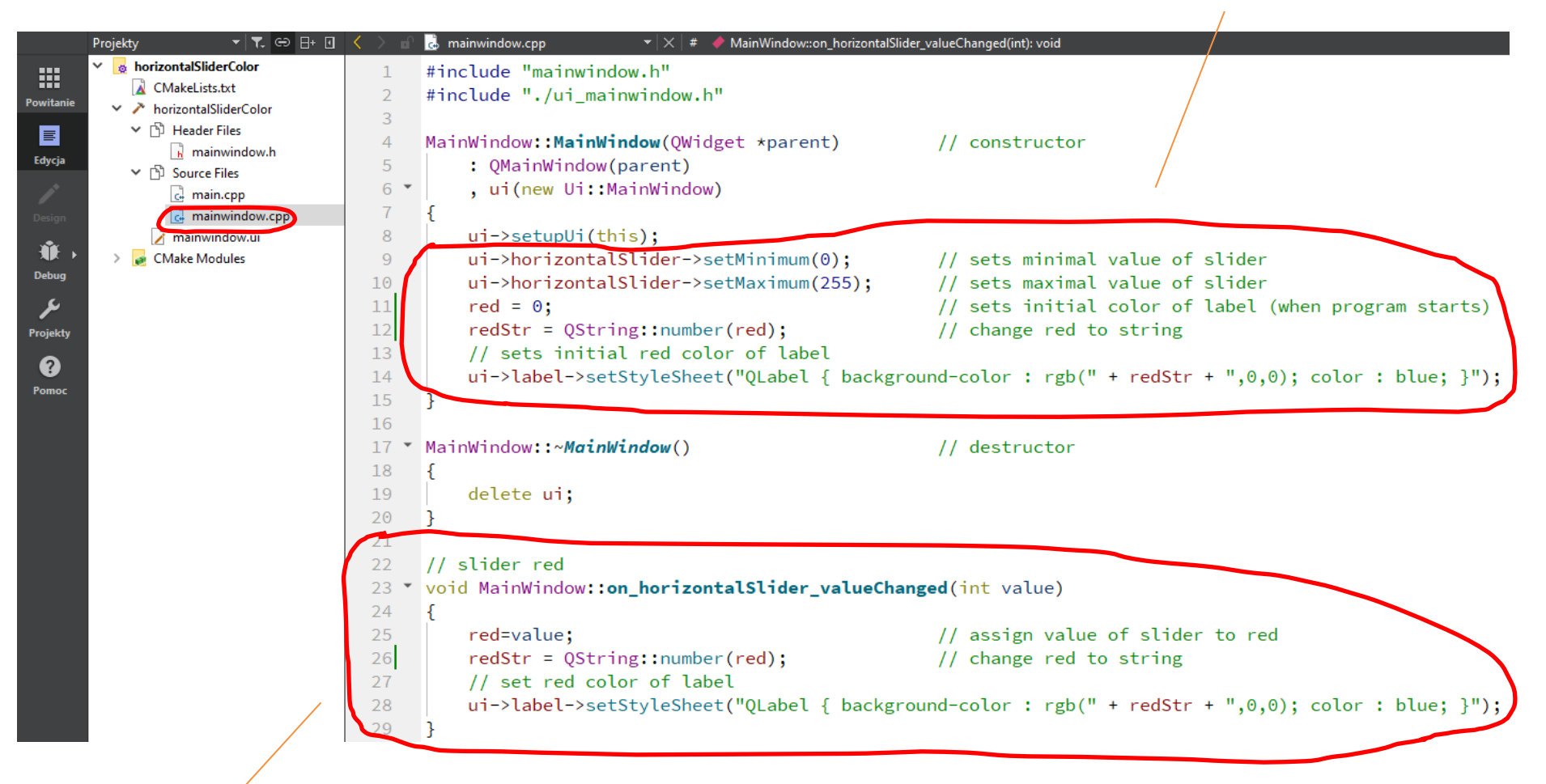

zmiana wartości koloru czerwonego za pomocą slidera (w slocie on\_horizontalSlider\_valueChanged() połączonym z sygnałem valueChanged() generowanym przez slider)

## **Slidery RGB**

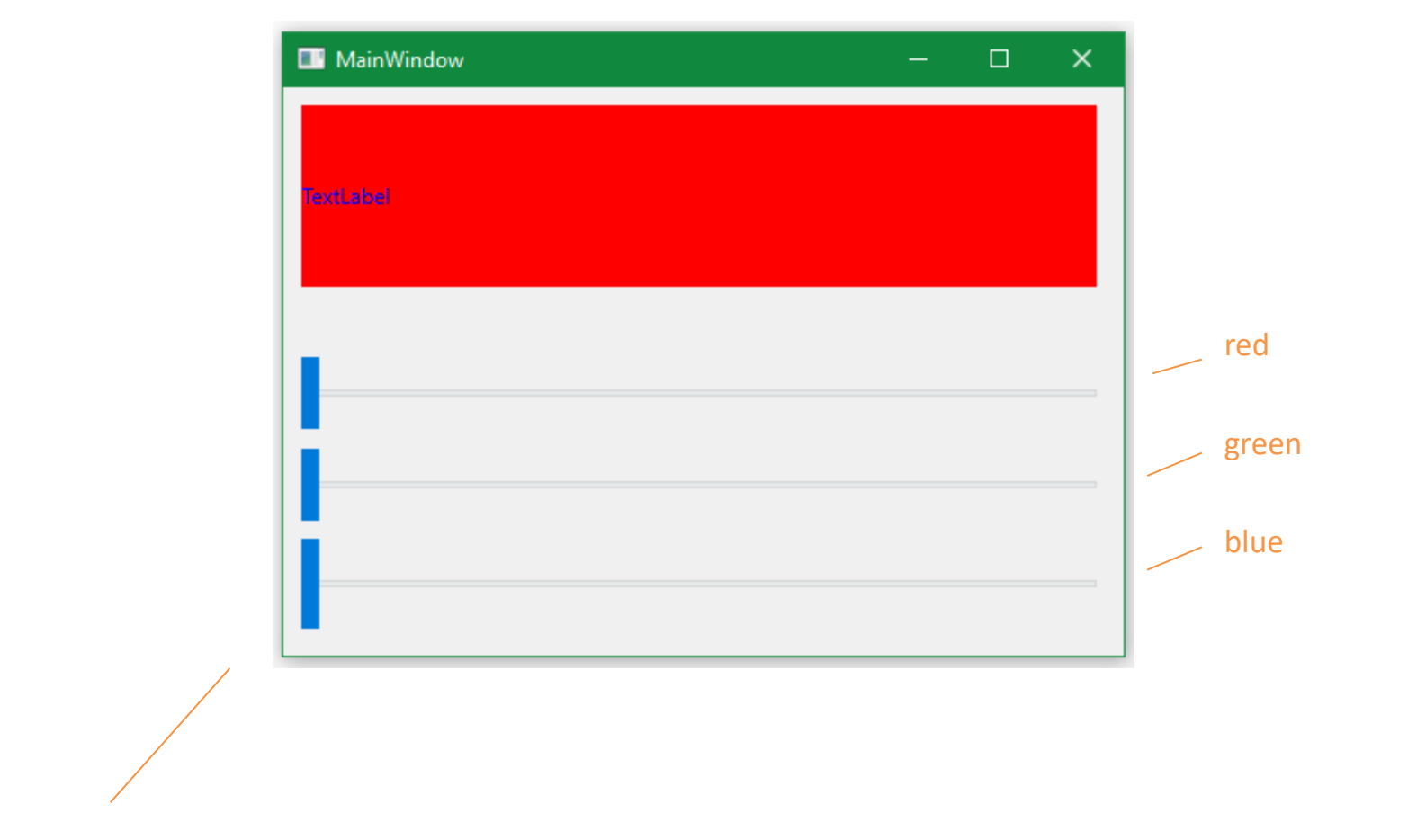

Dołącz slidery zmieniające kolory green oraz blue

## **Slidery RGB**

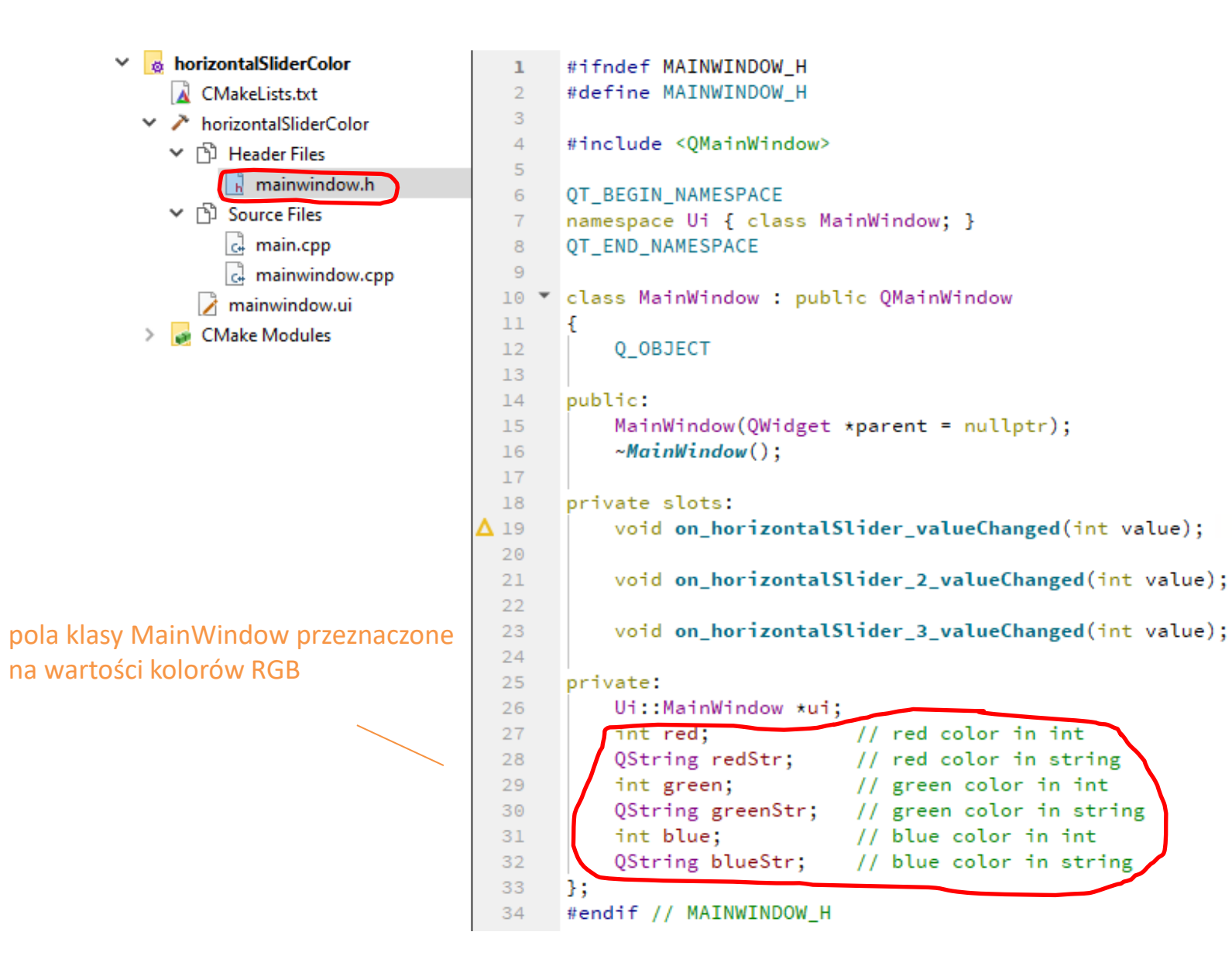

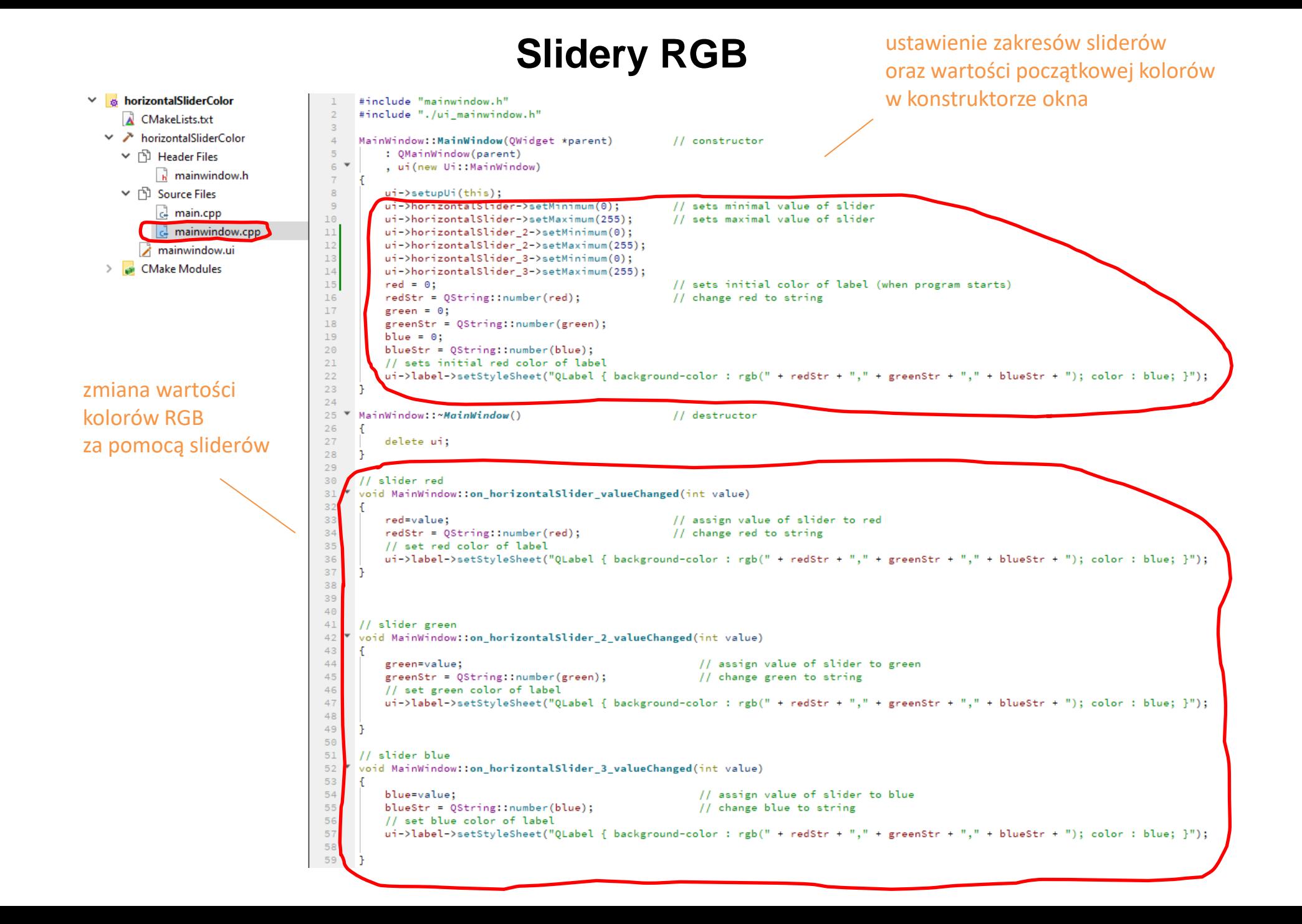

## **Slidery RGB**

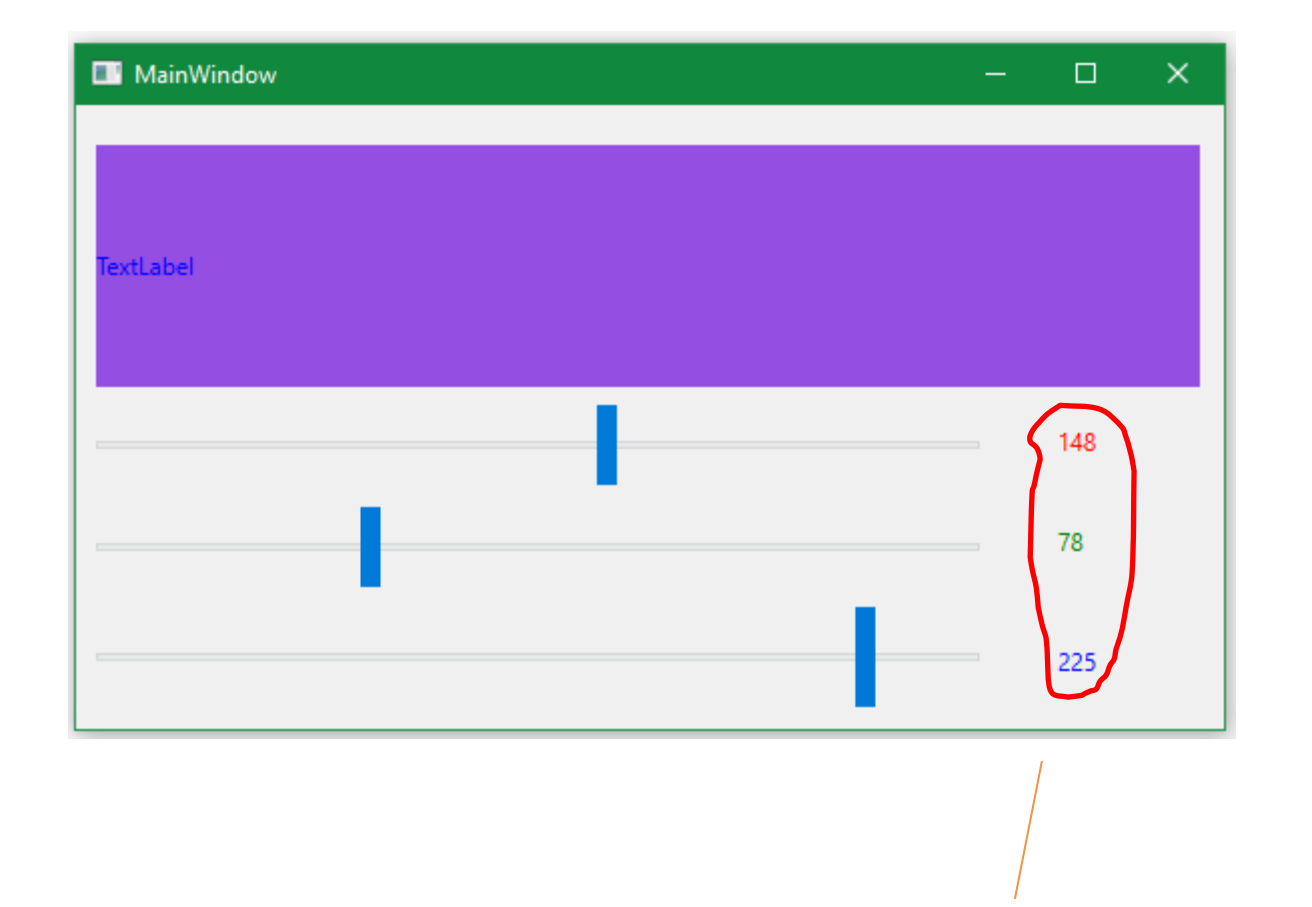

wstaw labele z wartościami kolorów RGB

## **QRadioButton**

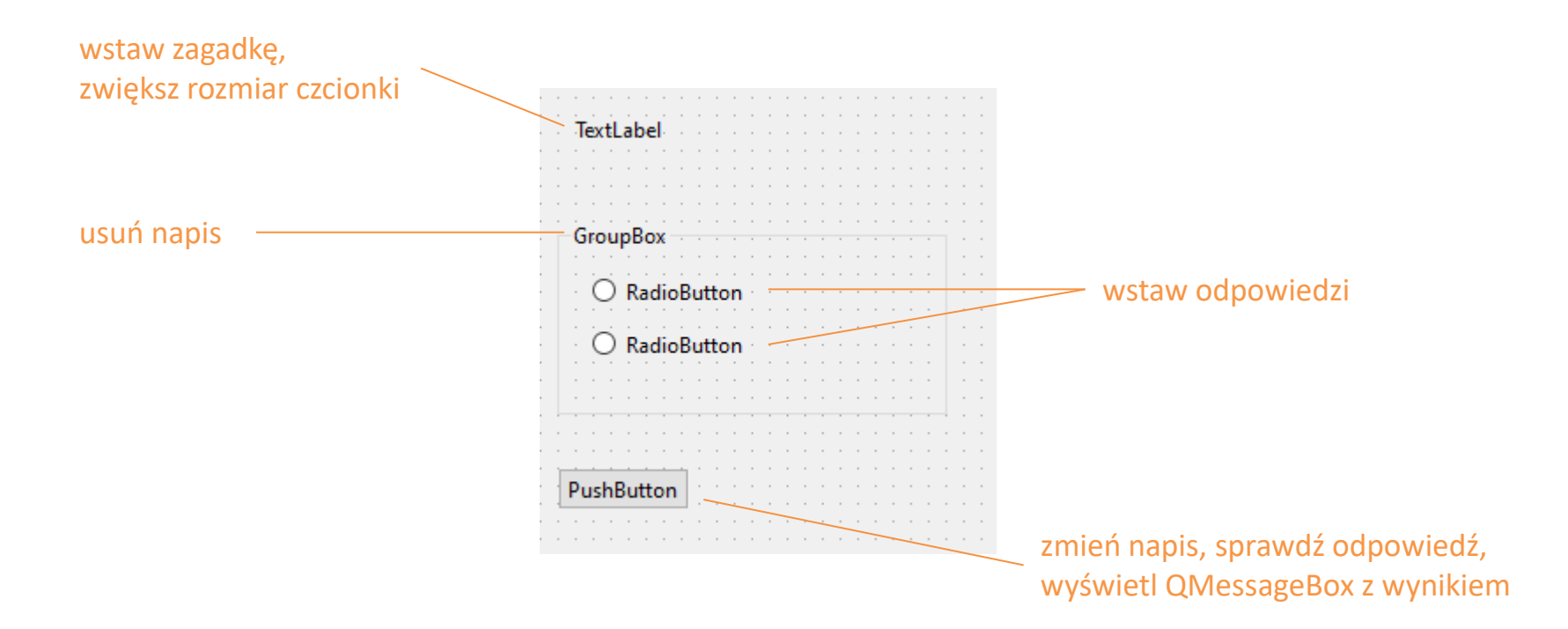

## **QRadioButton**

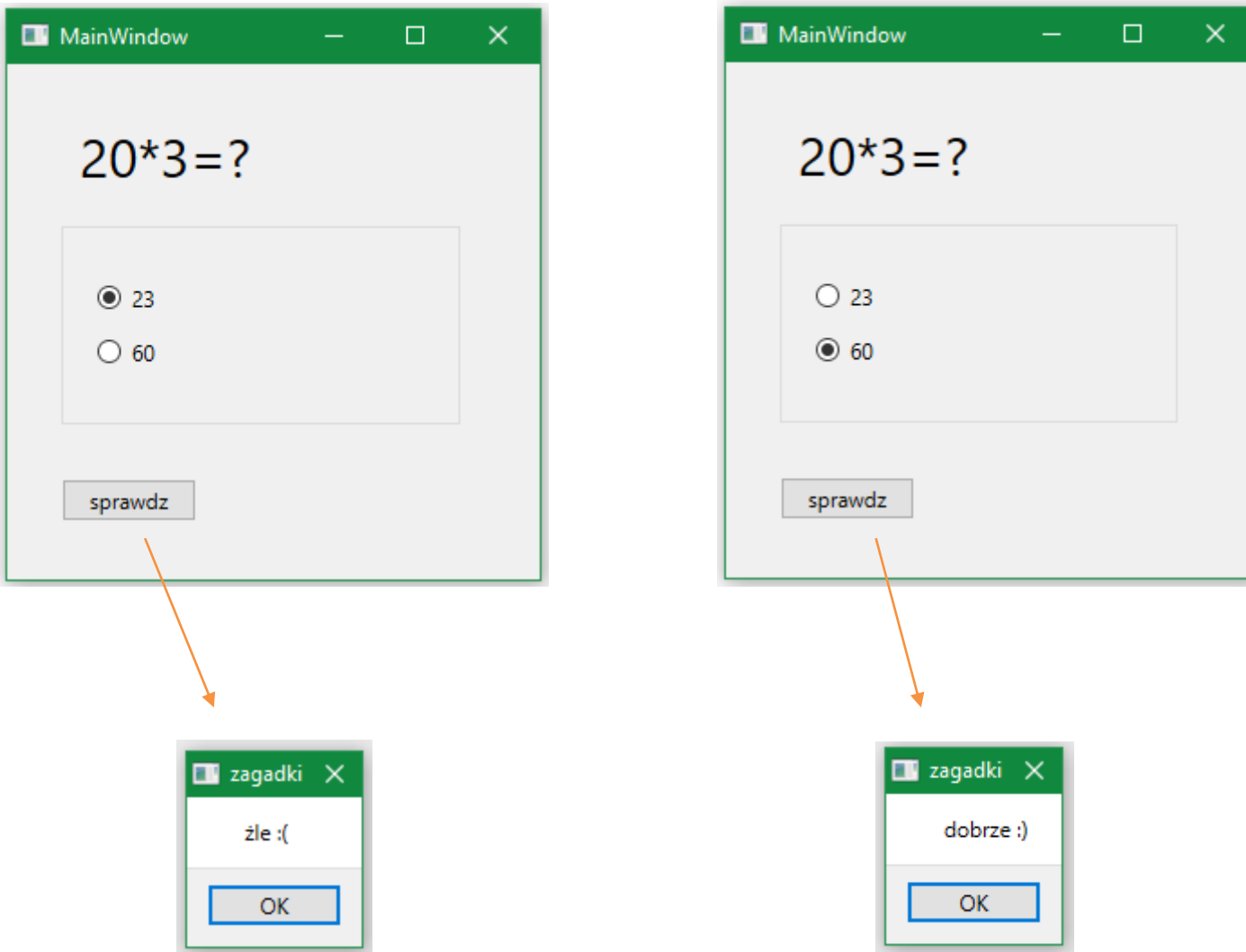

## **QRadioButton**

```
mainwindow.cpp#include "mainwindow.h"
#include "./ui_mainwindow.h"
#include <QMessageBox>
MainWindow::MainWindow(QWidget *parent) // konstruktor
   : OMainWindow(parent)
   , ui(new Ui::MainWindow)
   ui->setupUi(this);
   ui->radioButton->setChecked(false);
                                         // zaznacza pierwszy radiobutton
   ui->pushButton->setText("sprawdz");
                                        // ustawia tekst na przycisku
   ui->radioButton->setText("23");
                                       // odpowiedź 1
   ui->radioButton_2->setText("60");
                                       // odpowiedź 2
                                       // usuwa tytuł z groupBox
   ui->groupBox->setTitle("");
   ui->label->setText("20*3=?");
                                      // ustawia text zagadki
   ui->label->setStyleSheet("QLabel {font-size: 30px}"); // ustawia styl zagadki
```
#### MainWindow::~MainWindow()

delete ui;

// sprawdzenie odpowiedzi użytkownika void MainWindow::on\_pushButton\_clicked()

```
QMessageBox msgBox;
if (ui->radioButton->isChecked()){
    msgBox.setText("żle :(");
    msgBox.exec();
}else if (ui->radioButton_2->isChecked()){
    msgBox.setText("dobrze :)");
    msgBox.exec();
```
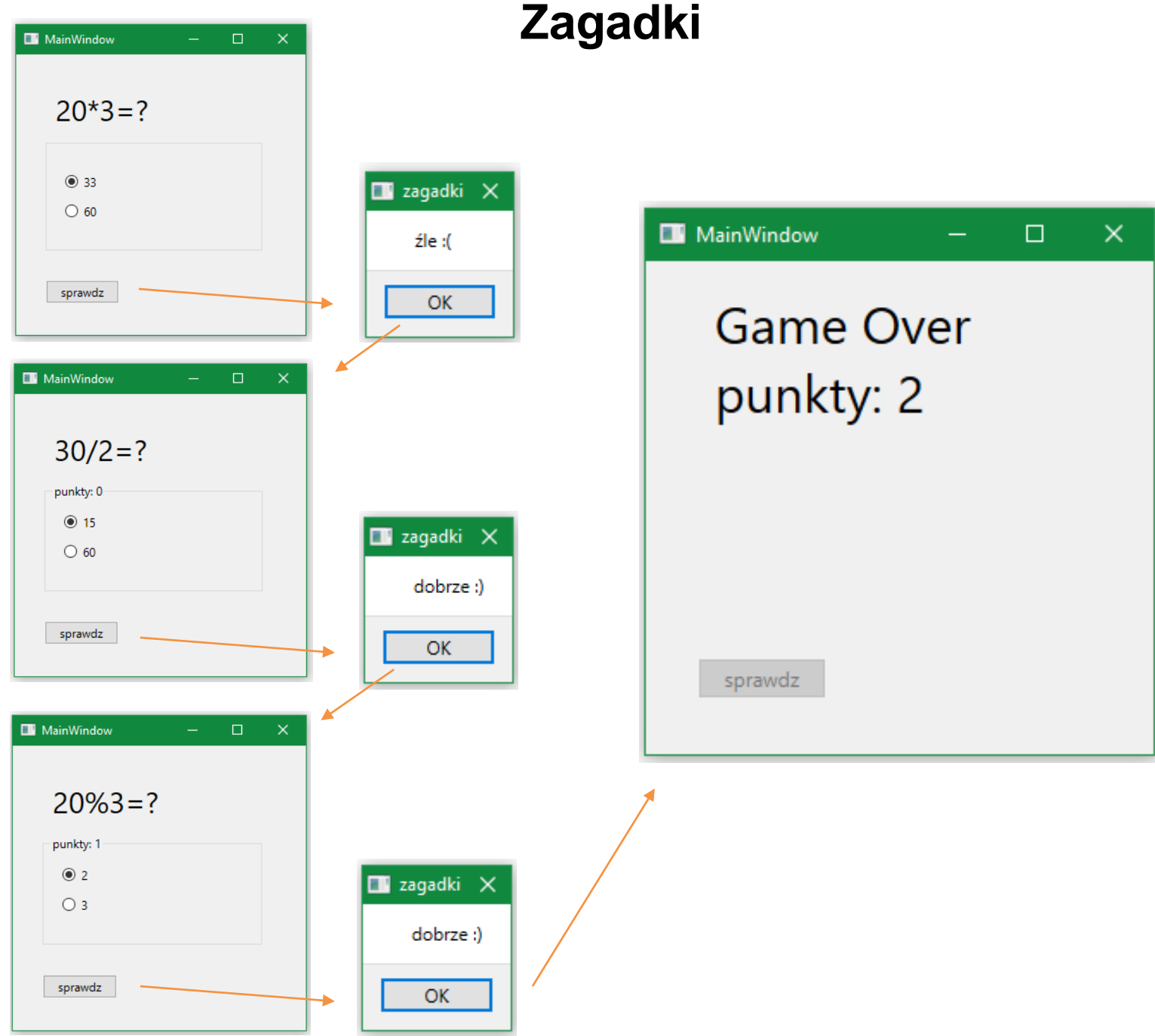

## **Zagadki**

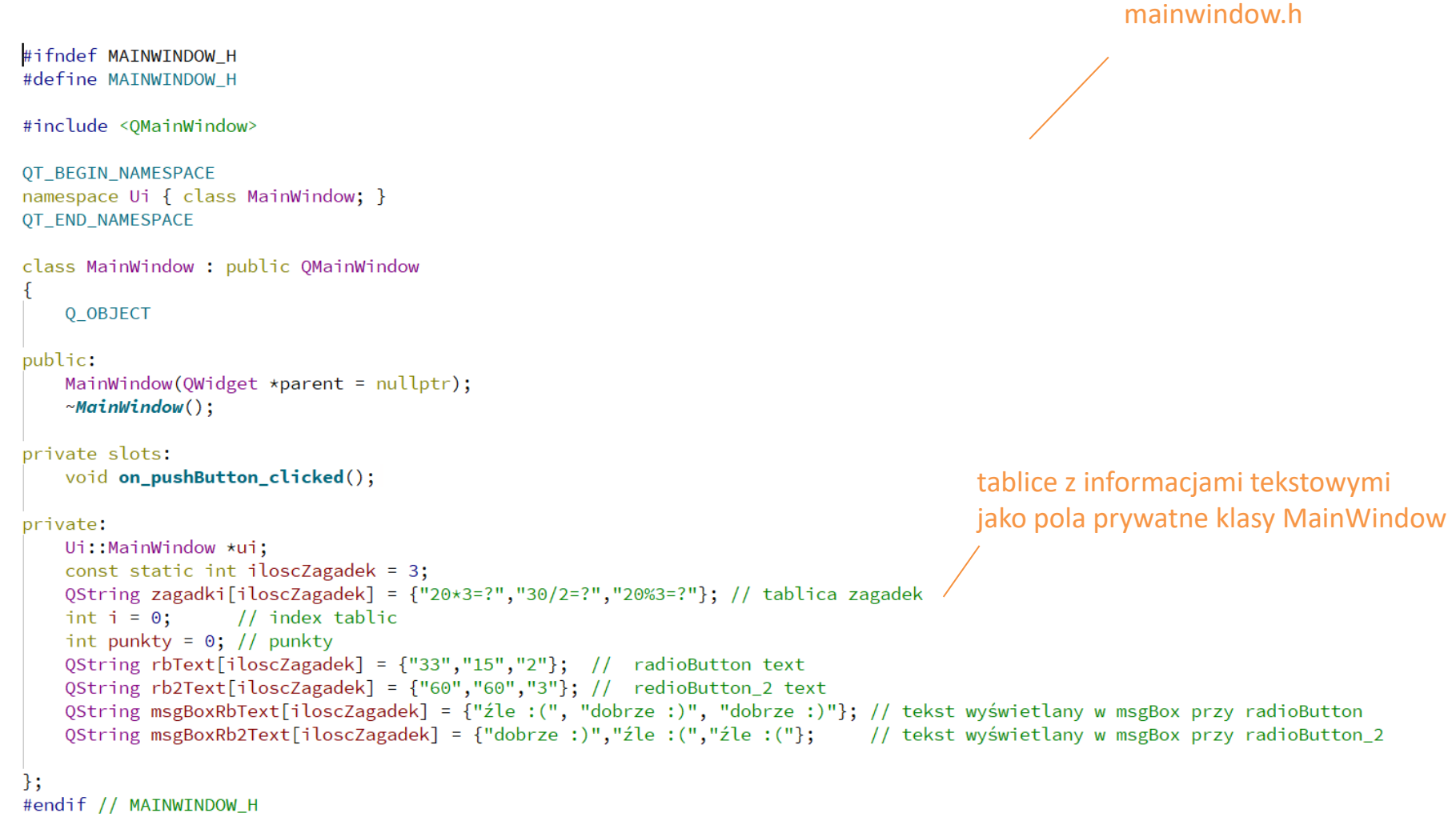

## **Zagadki**

```
mainwindow.cpp 1/2
```

```
#include "mainwindow.h"
#include "./ui_mainwindow.h"
#include <QMessageBox>
MainWindow::MainWindow(QWidget *parent)
                                              // konstruktor (uruchamia się na poczatku programu)
    : QMainWindow(parent)
    , ui(new Ui::MainWindow)
    ui->setupUi(this);
   ui->radioButton->setChecked(true);
                                           // zaznacza pierwszy radiobutton
    ui->pushButton->setText("sprawdz");
                                           // ustawia tekst na przycisku
    ui->radioButton->setText(rbText[i]); // ustawia początkową odpowiedź 1 (pierwszej zagadki)
    ui->radioButton_2->setText(rb2Text[i]); // ustawia początkową odpowiedź 2 (pierwszej zagadki)
   ui->groupBox->setTitle("");        // usuwa tytuł z groupBox<br>ui->label->setText(zagadki[i]);        // ustawia text pierwszej zagadki
    ui->label->setStyleSheet("QLabel {font-size: 30px}"); // ustawia styl zagadki - wielkość fontóW
```

```
MainWindow::~MainWindow()
```

```
delete ui;
```
ustawienia początkowe programu

## **Zagadki**

```
mainwindow.cpp 2/2
```

```
// sprawdza odpowiedzi użytkownika po kliknięciu na przycisk
void MainWindow:: on pushButton clicked()
    OMessageBox msgBox;
    if (ui->radioButton->isChecked()){
        msgBox.setText(msgBoxRbText[i]);
                                               // wyświetla w msgBox napis z tablicy msgBoxRbText[]
        msgBox.exec();
        if (msgBoxRbText[i] == "dobrze: )")punkty++;
    }else if (ui->radioButton_2->isChecked()){
        msgBox.setText(msgBoxRb2Text[i]);
                                               // wyświetla w msgBox napis z tablicy msgBoxRb2Text[]
        msgBox.exec();
        if (msgBoxRb2Text[i] == "dobre: )")punkty++;
                                               // inkrementuje numer zagadki
    i++;if (i \ge i \text{loscZagadek})// sprawdza czy zagadki się skończyły
        ui->label->setText("Game Over\npunkty: " + QString::number(punkty)); // wyswietla informację o zakończeniu gry
        ui->groupBox->setVisible(false); // chowa groupBox (radioButtony)
        ui->pushButton->setEnabled(false);
                                               // unieruchamia przycisk
    }else{
        ui->label->setText(zagadki[i]);
                                               // ustawia text następnej zagadki
        ui->radioButton->setText(rbText[i]); // ustawia odpowiedź 1 nastepnej zagadki
       ui->radioButton_2->setText(rb2Text[i]); // ustawia odpowiedź 2 nastepnej zagadki
        ui->groupBox->setTitle("punkty: " + QString::number(punkty)); // wyświetla punktację
```
#### **Layout**

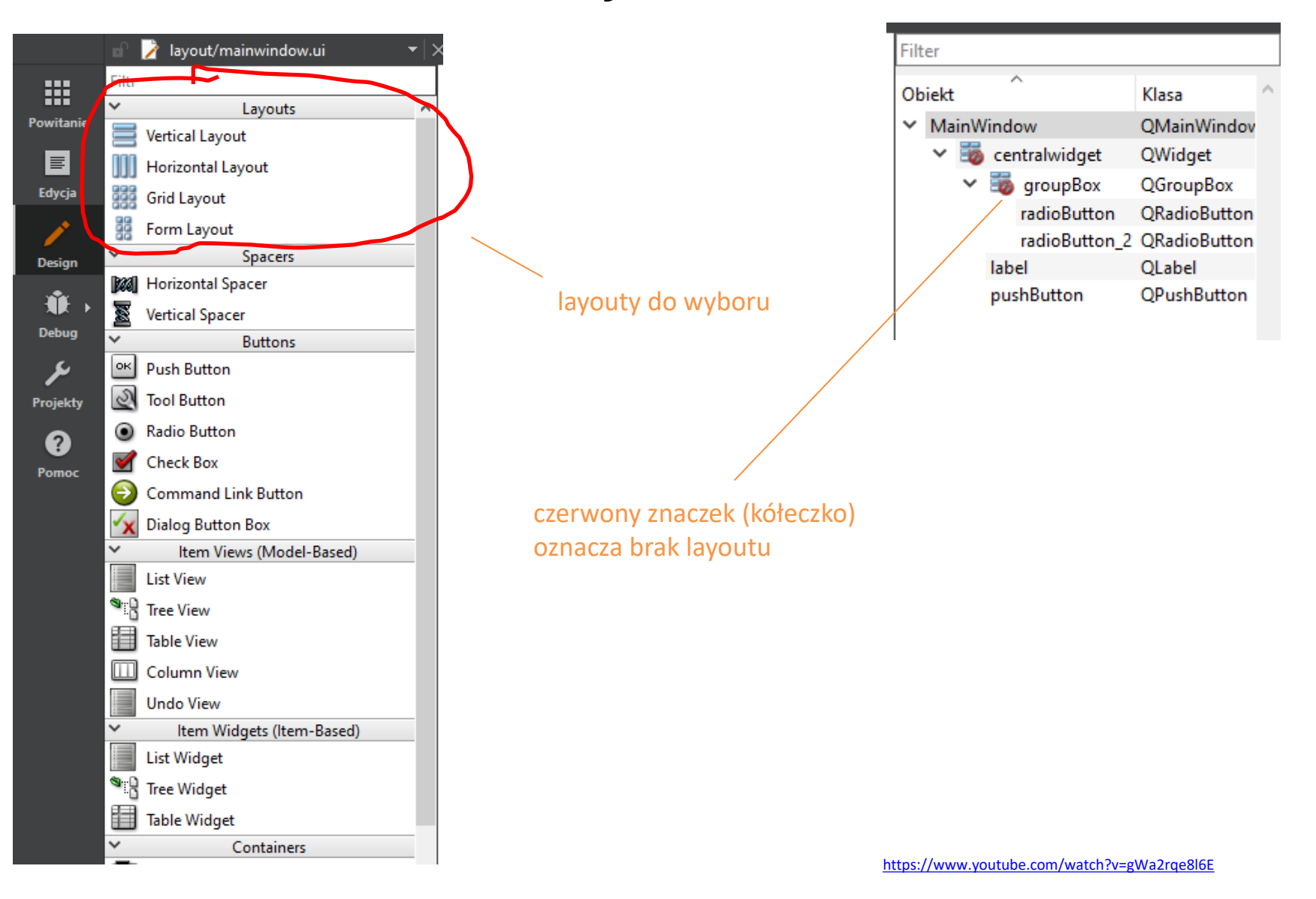

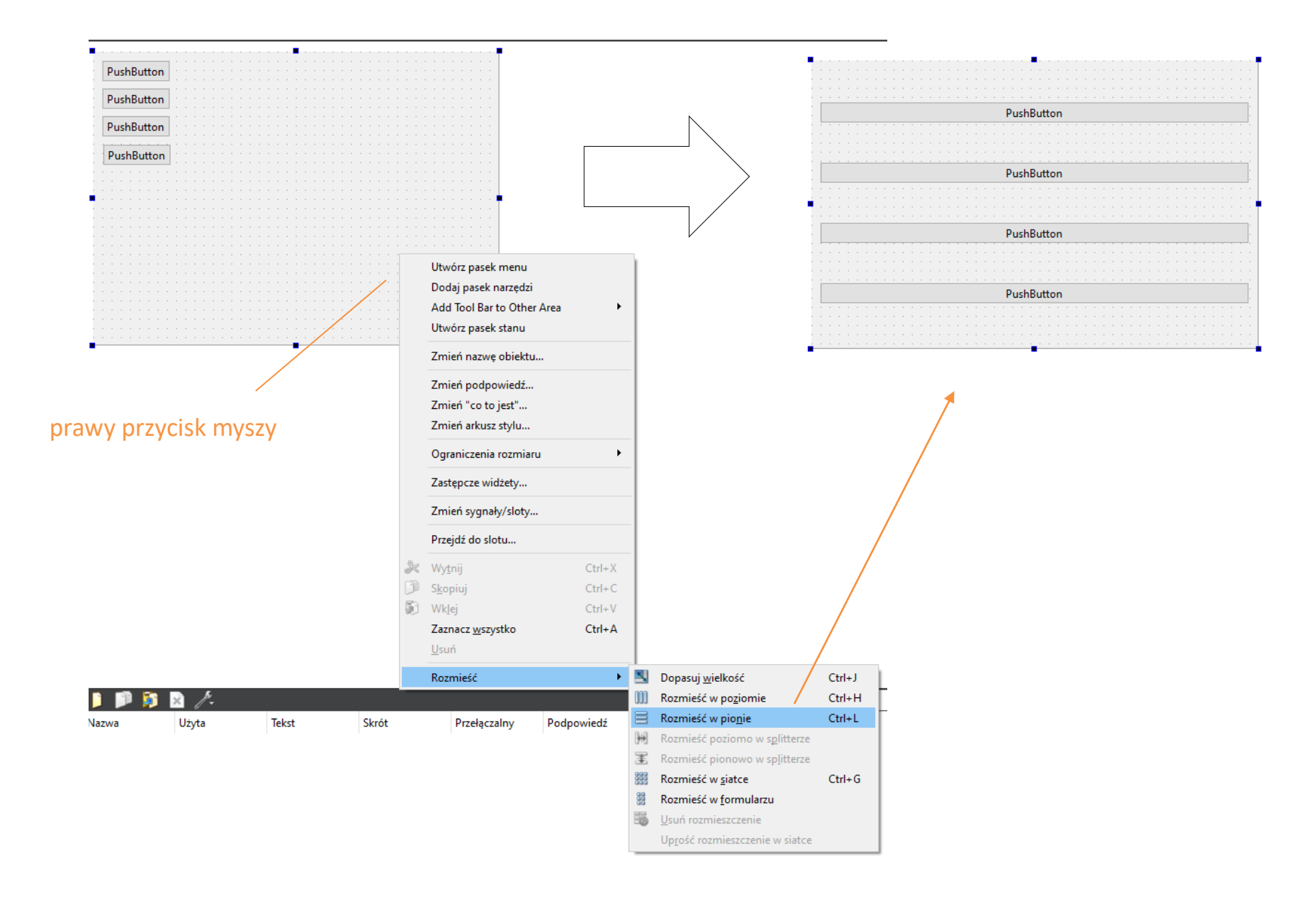

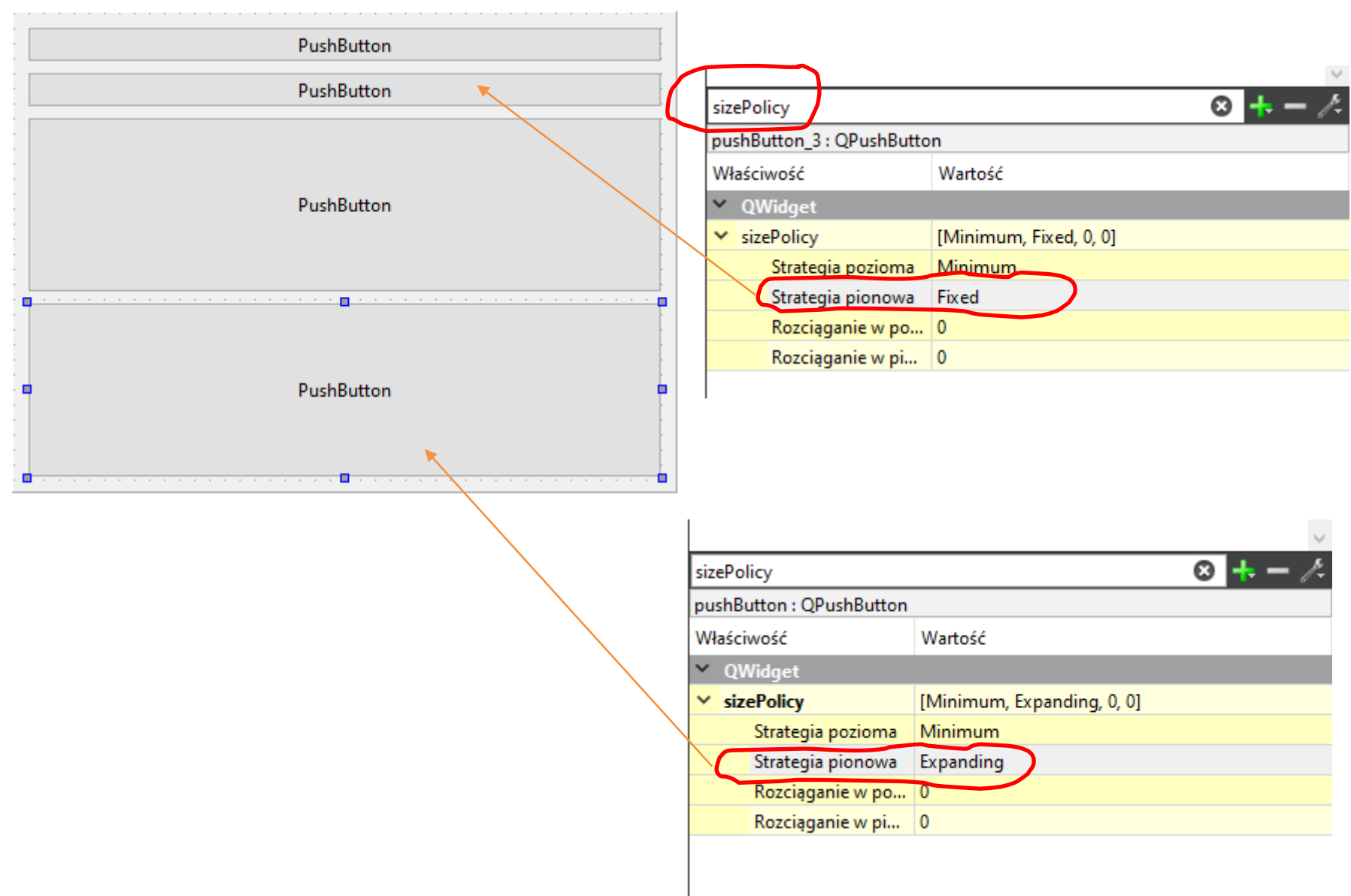

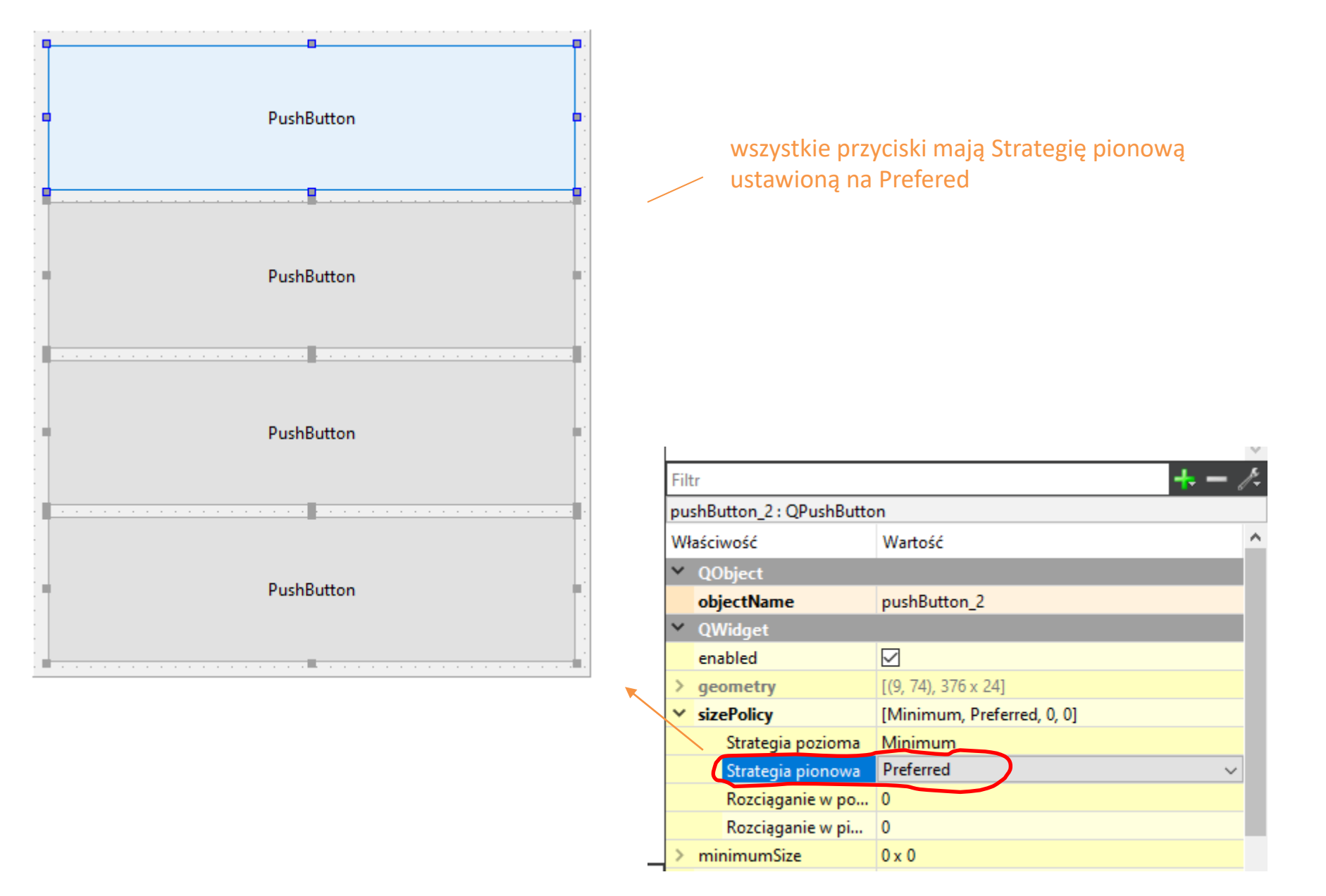

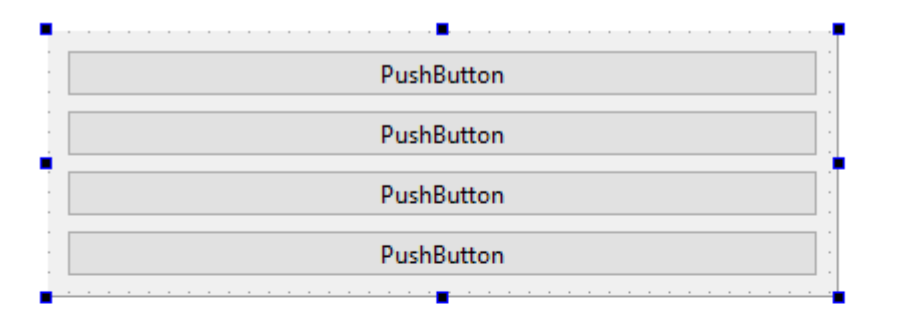

dzięki temu, że przyciski umieściliśmy w layoucie, ich wymiary dopasowują się do okna programu

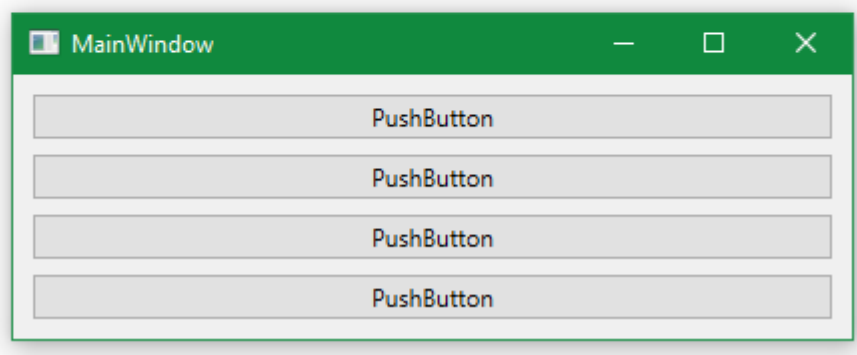

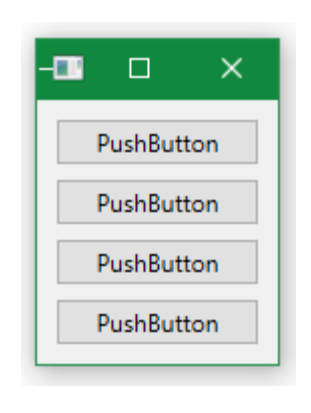

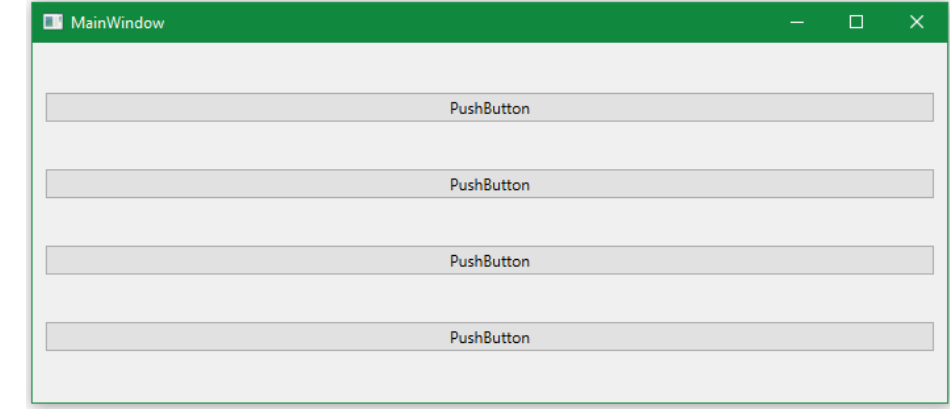

## **Form Layout Grid Layout**

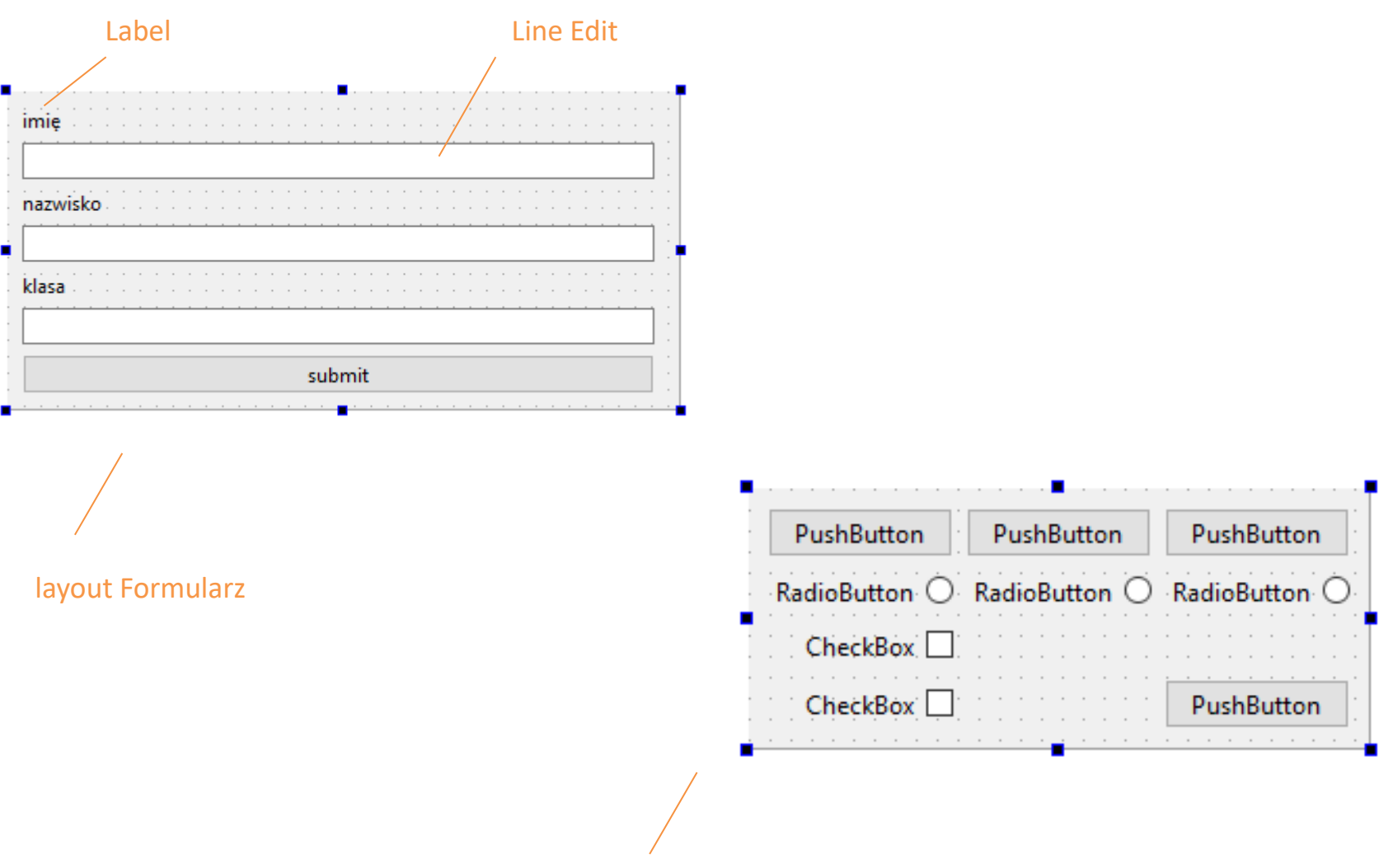

layout Siatka

#### **pesel walidator**

Zaprojektuj aplikację, która będzie weryfikować poprawność numeru pesel.

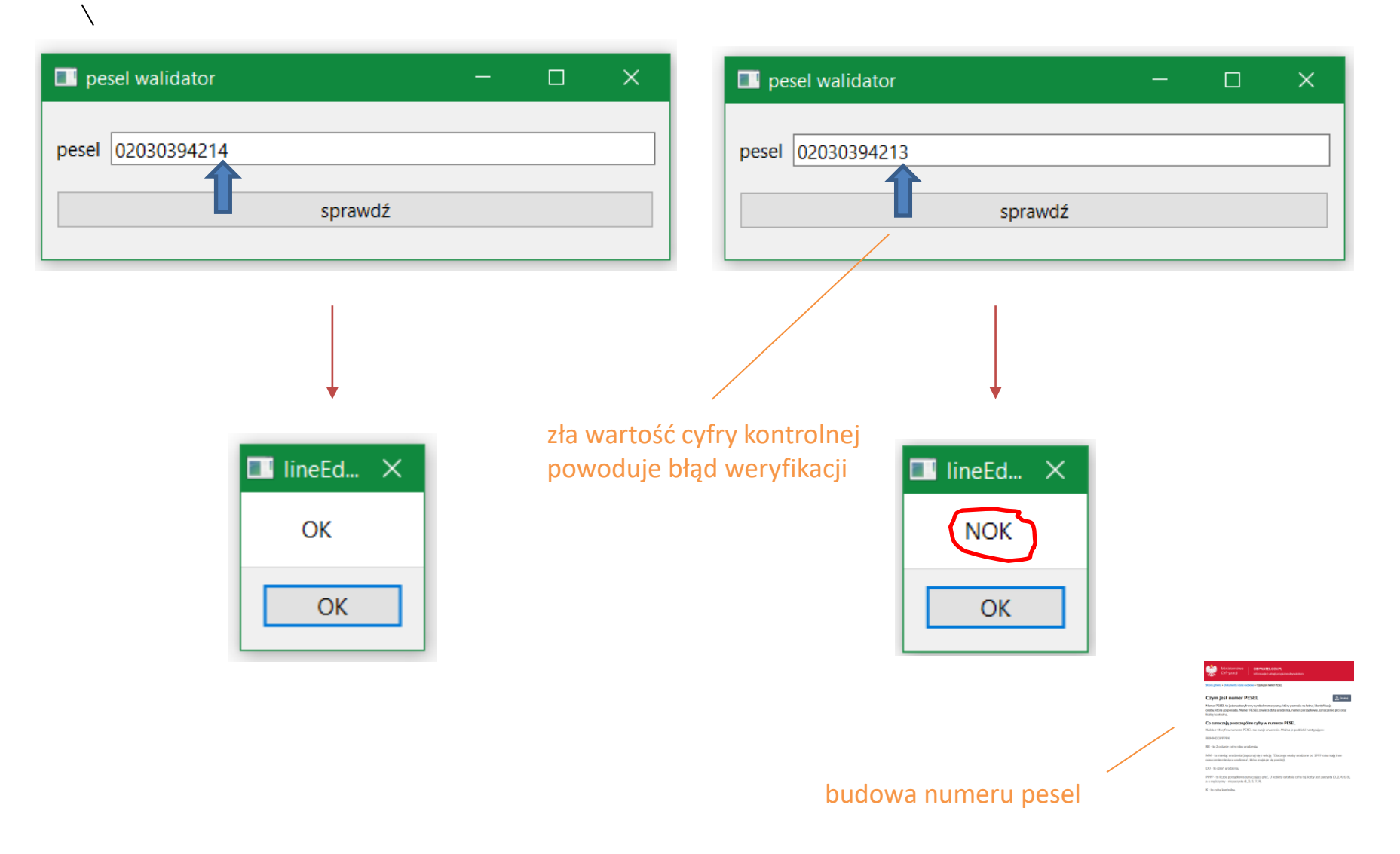

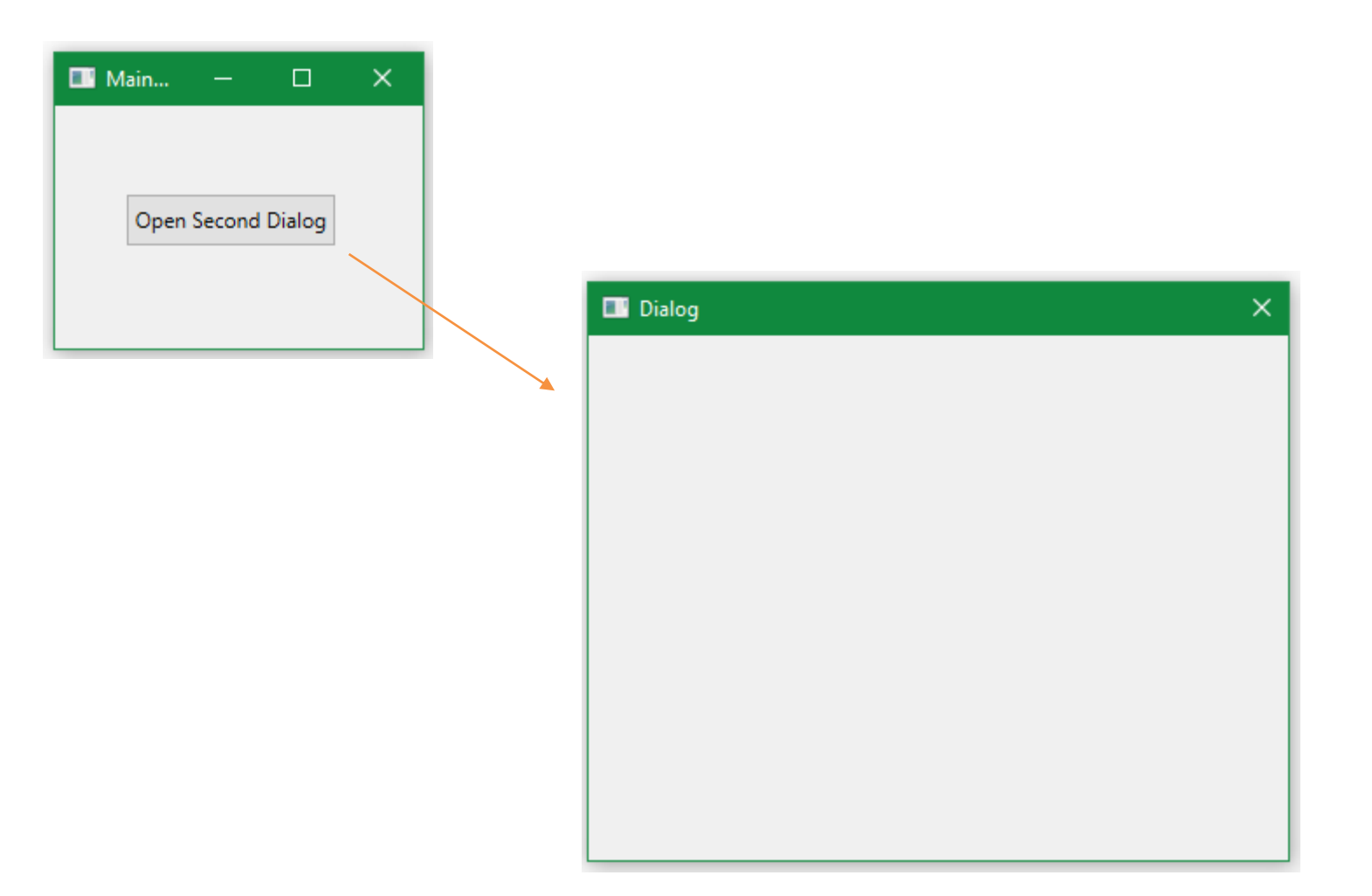

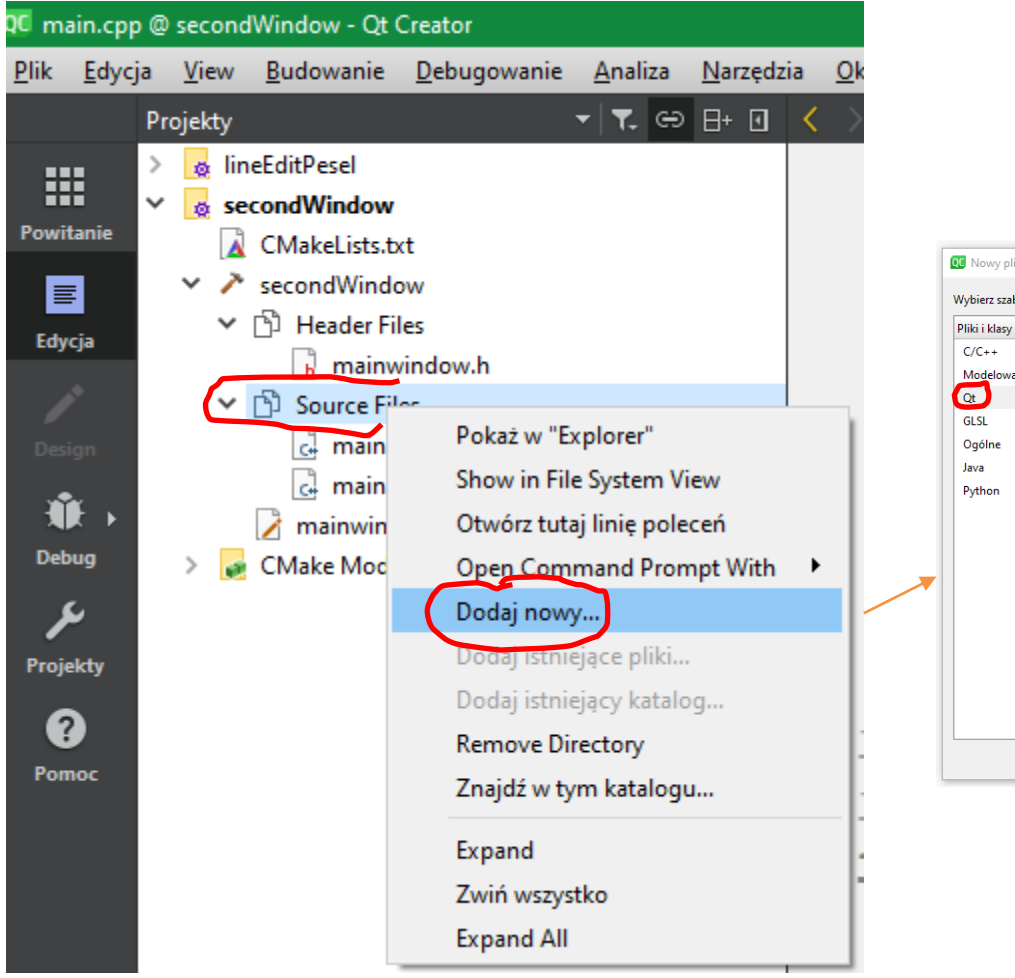

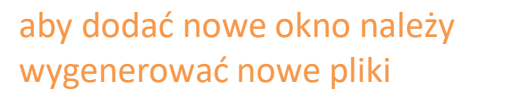

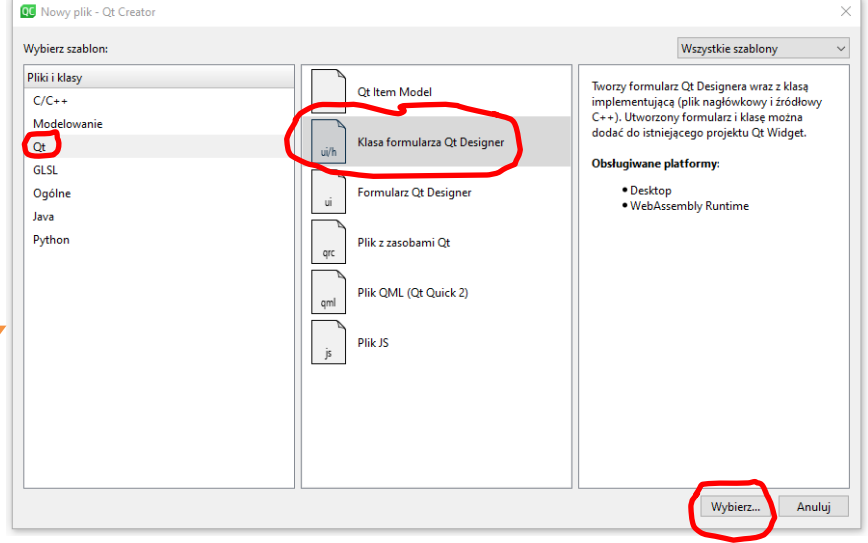

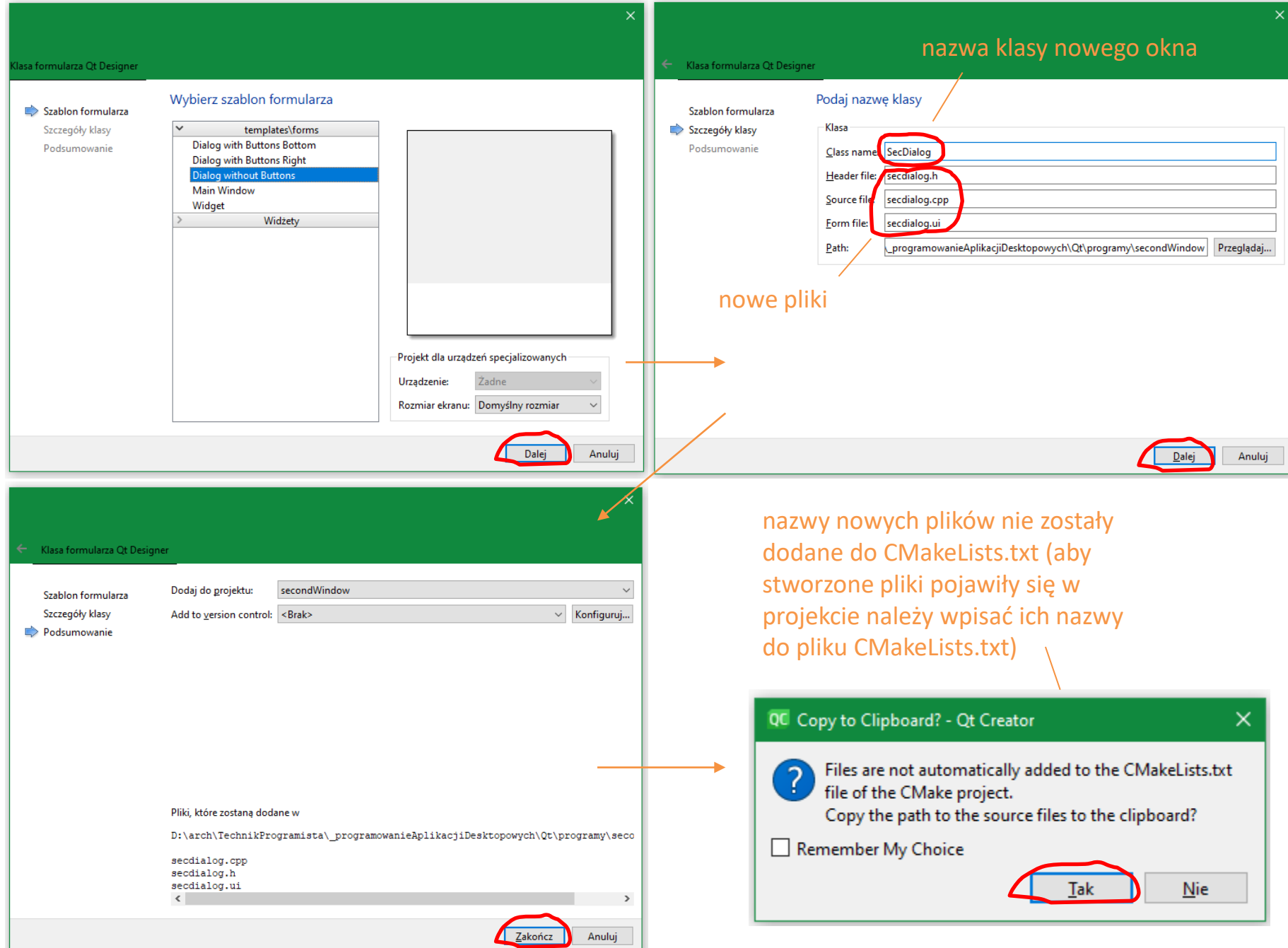

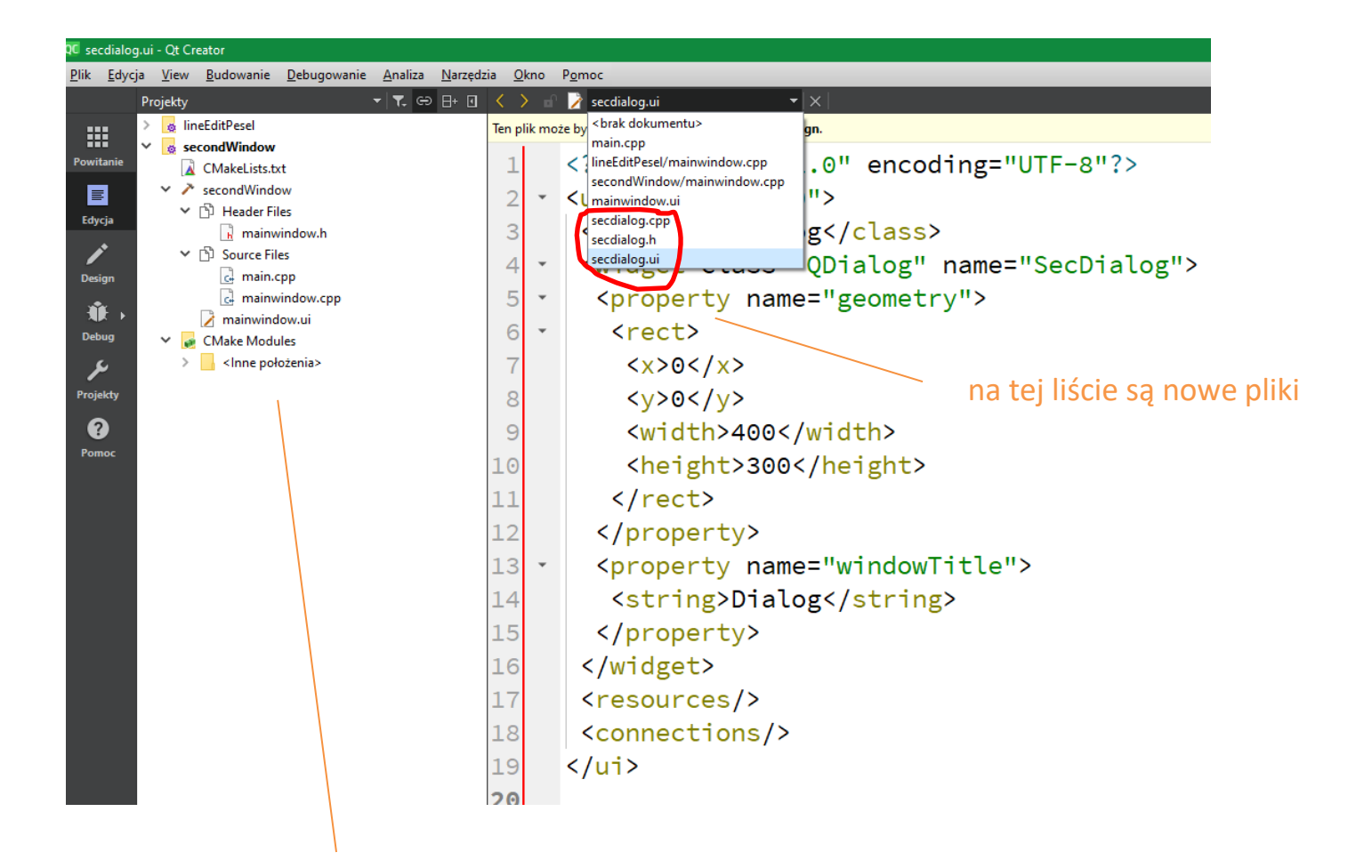

brak nowych plików w projekcie !?

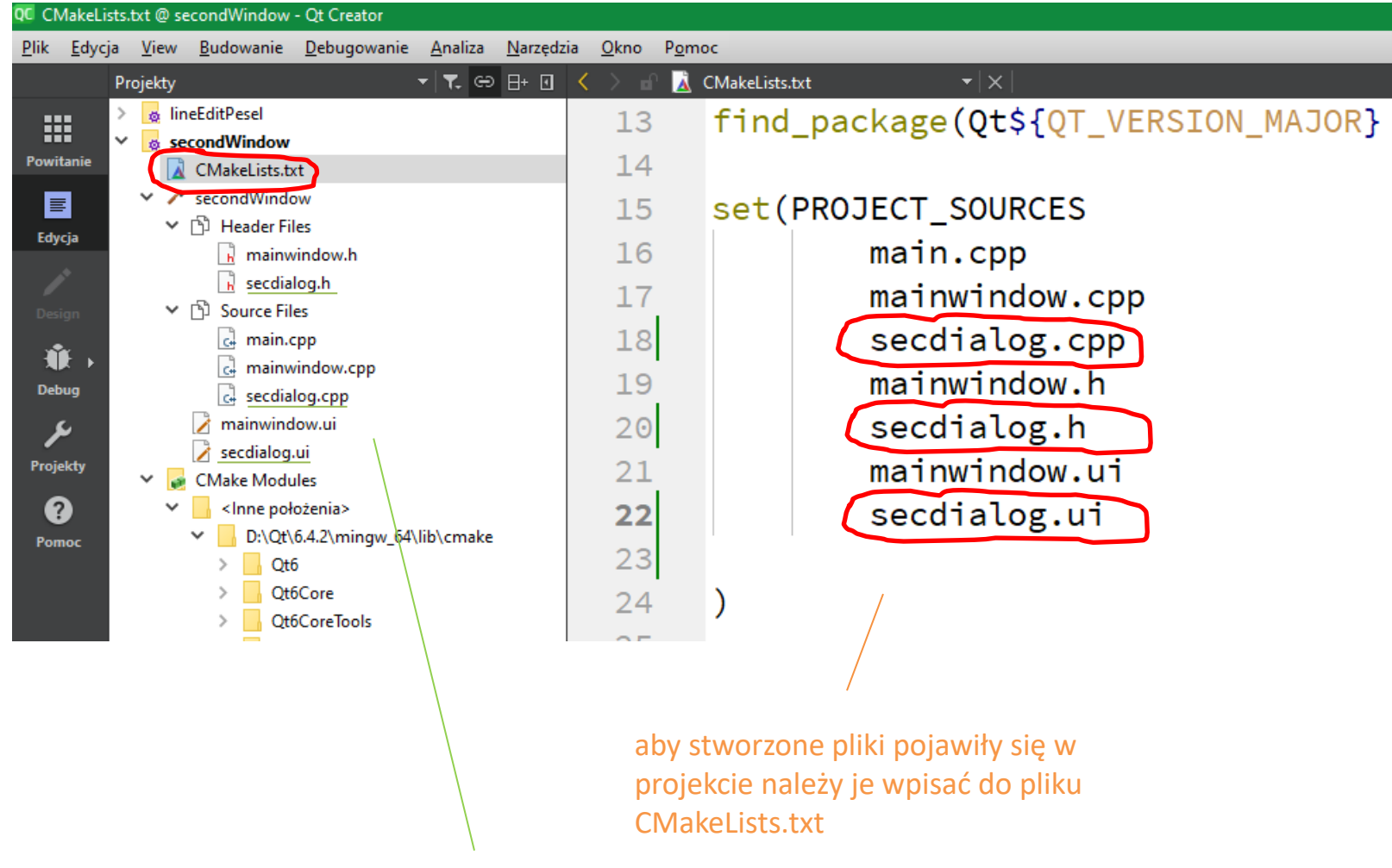

nowe pliki pojawiły się w projekcie

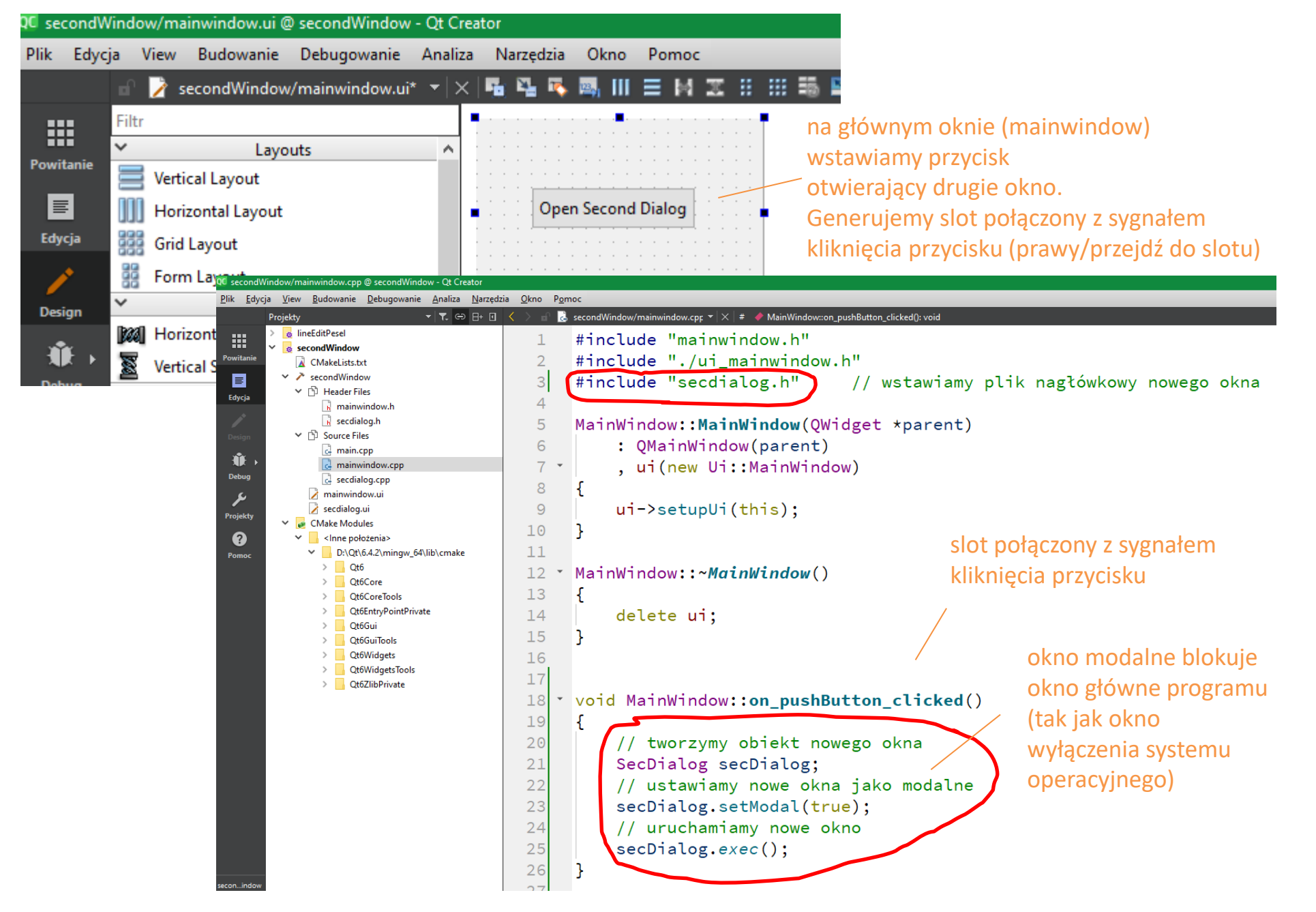

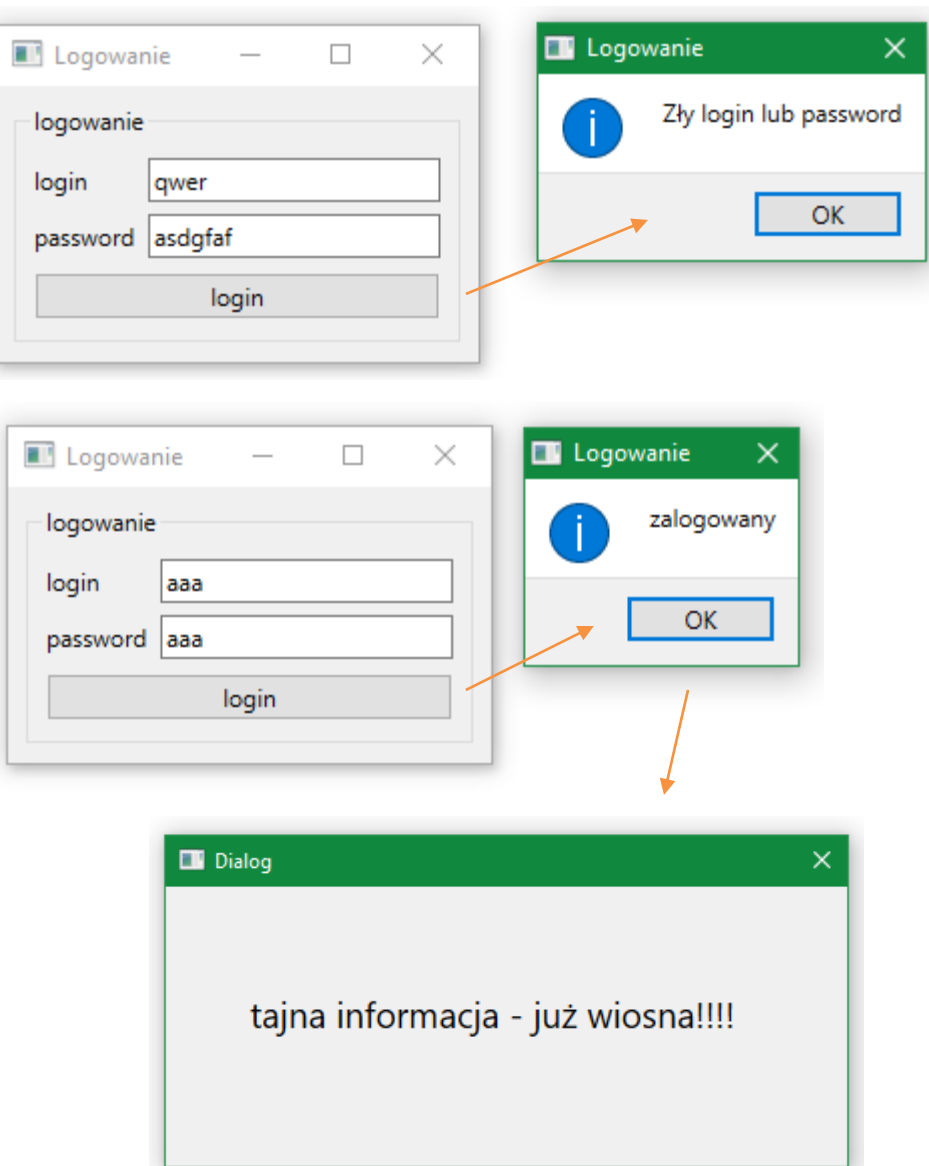

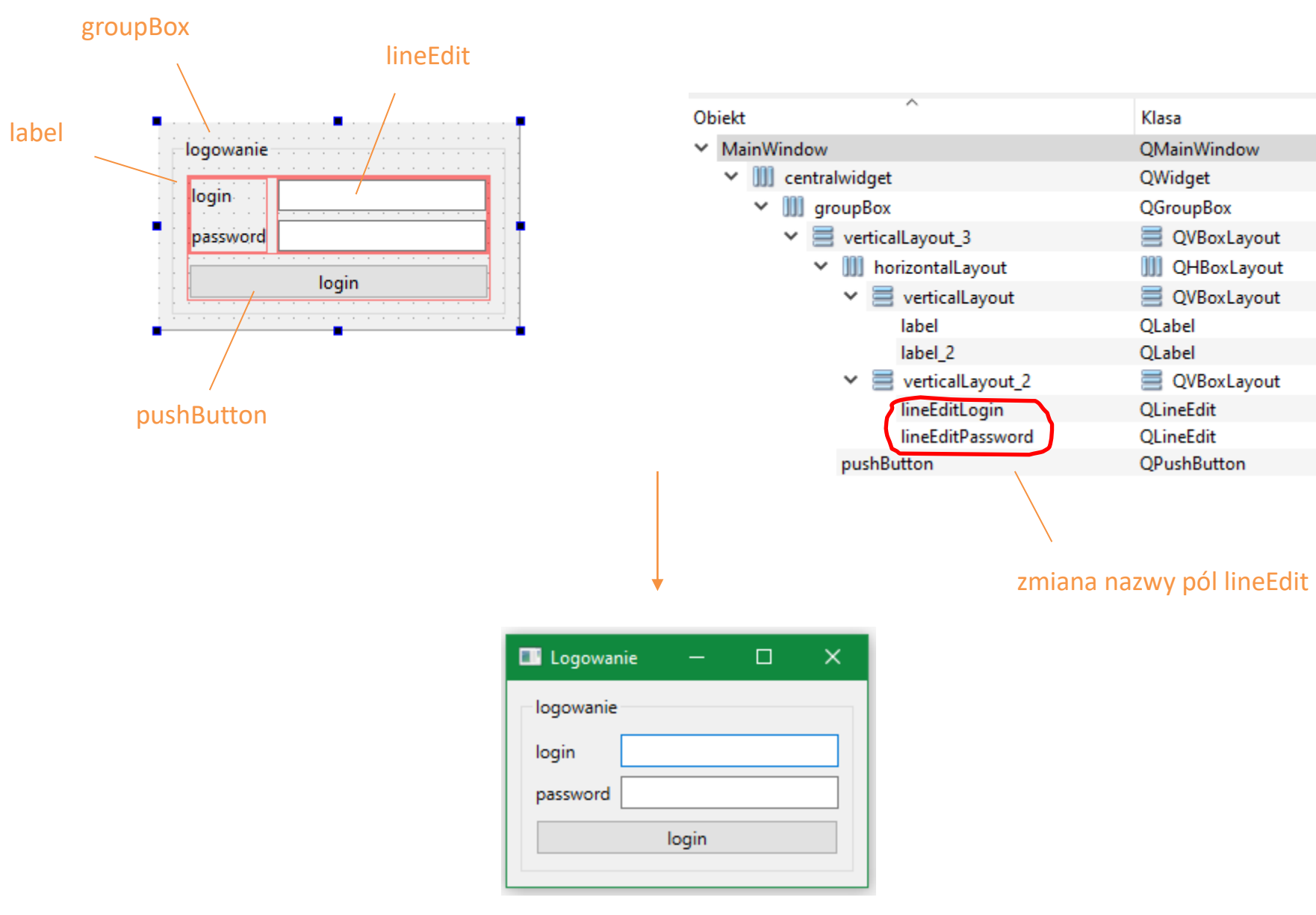

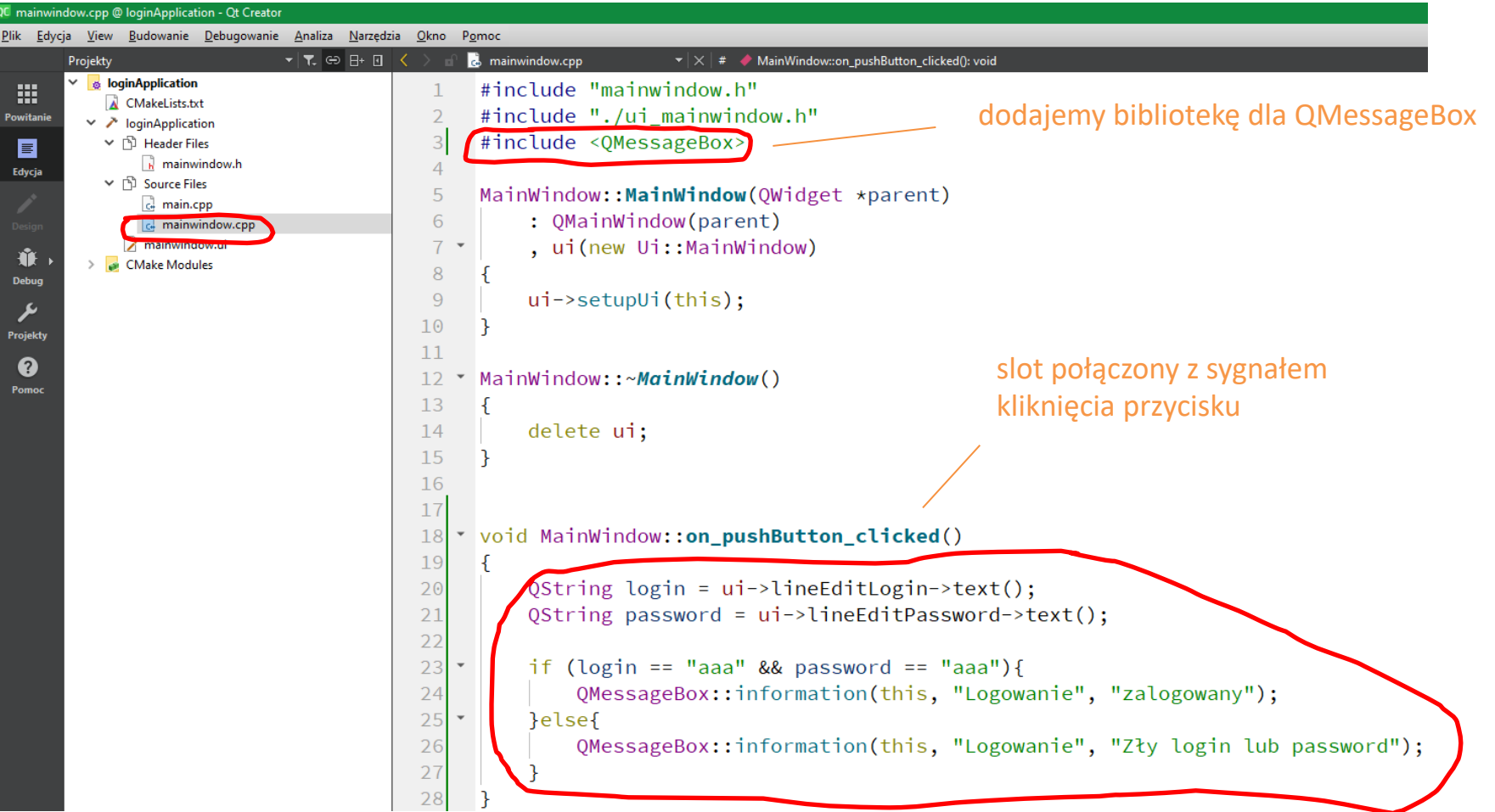

#### tworzymy

Pome

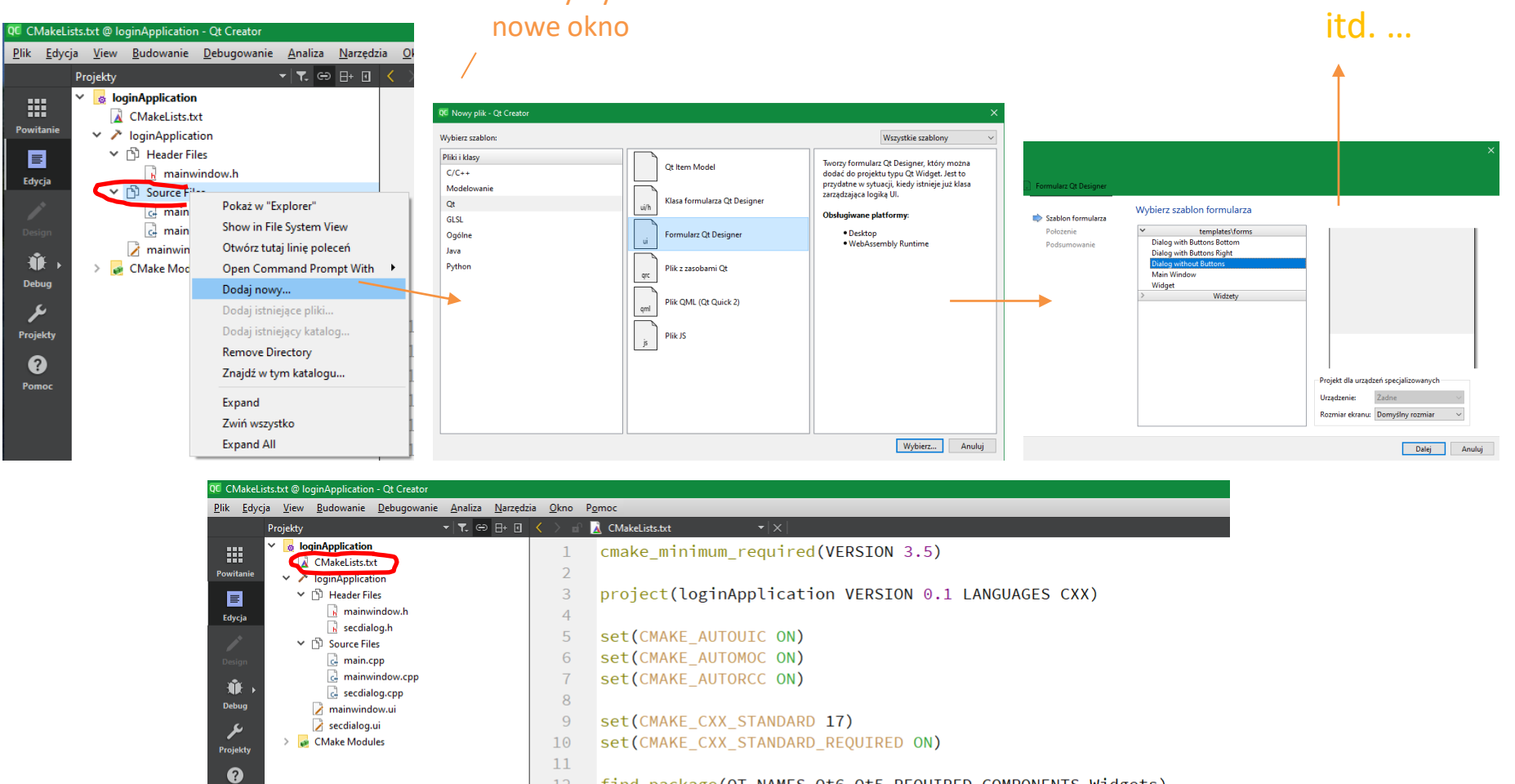

 $11$  $12$ find\_package(QT NAMES Qt6 Qt5 REQUIRED COMPONENTS Widgets) find\_package(Qt\${QT\_VERSION\_MAJOR} REQUIRED COMPONENTS Widgets)  $13<sup>°</sup>$ 14 15 set(PROJECT\_SOURCES 16 main.cpp wpisujemy nazwy plików  $17$ mainwindow.cpp nowego okna do 18 mainwindow.h 19 mainwindow.ui CMakeList.txt 20 secDialog.cpp 21 secDialog.h (dzięki temu dodamy pliki  $22$ secDialog.ui  $23$ do naszego projektu)

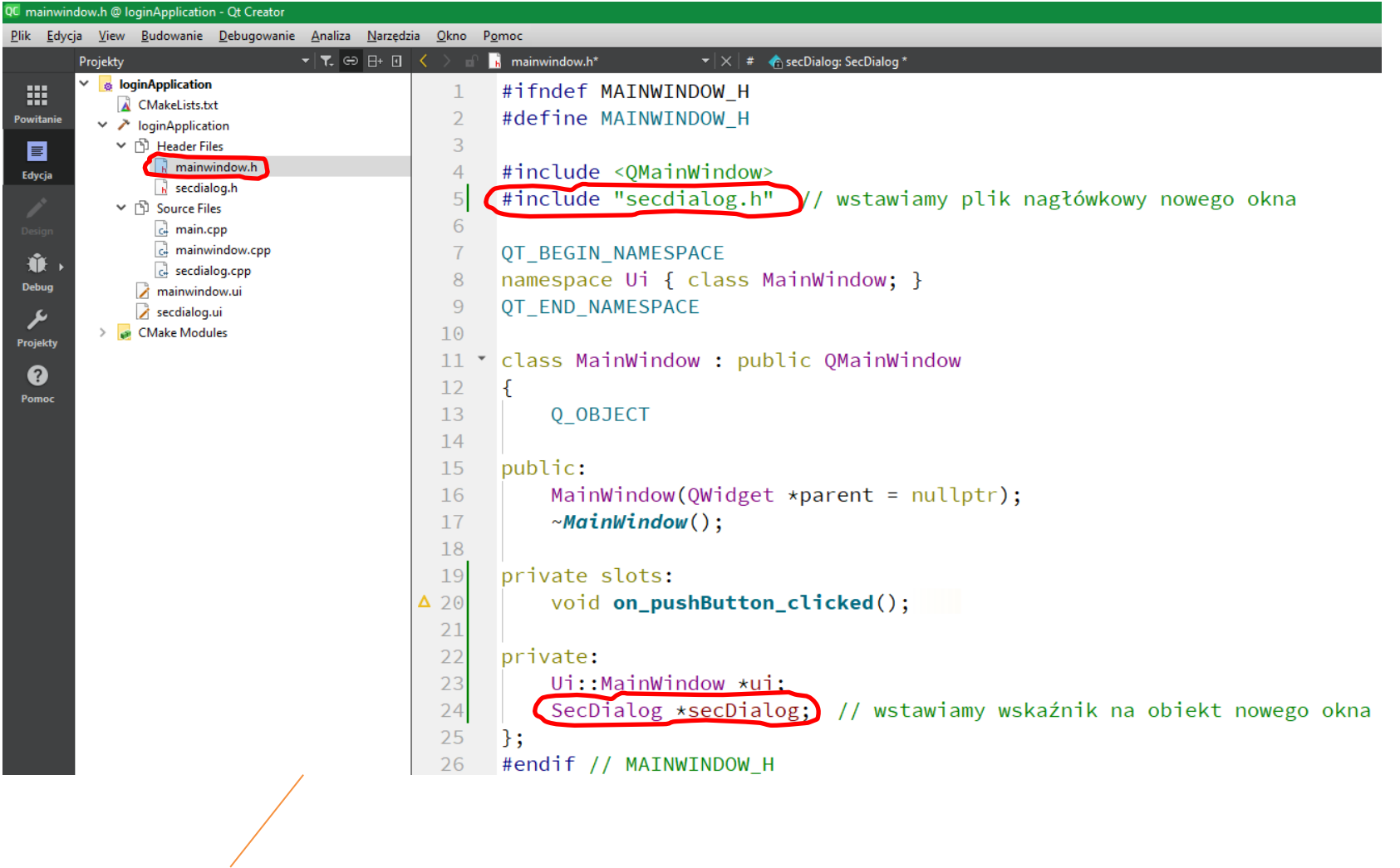

dodajemy nowe okno od klasy MainWindow, w tym celu w pliku nagłówkowym klasy MainWindow musimy zaimportować plik nagłówkowy nowego okna oraz dodać nowe prywatne pole

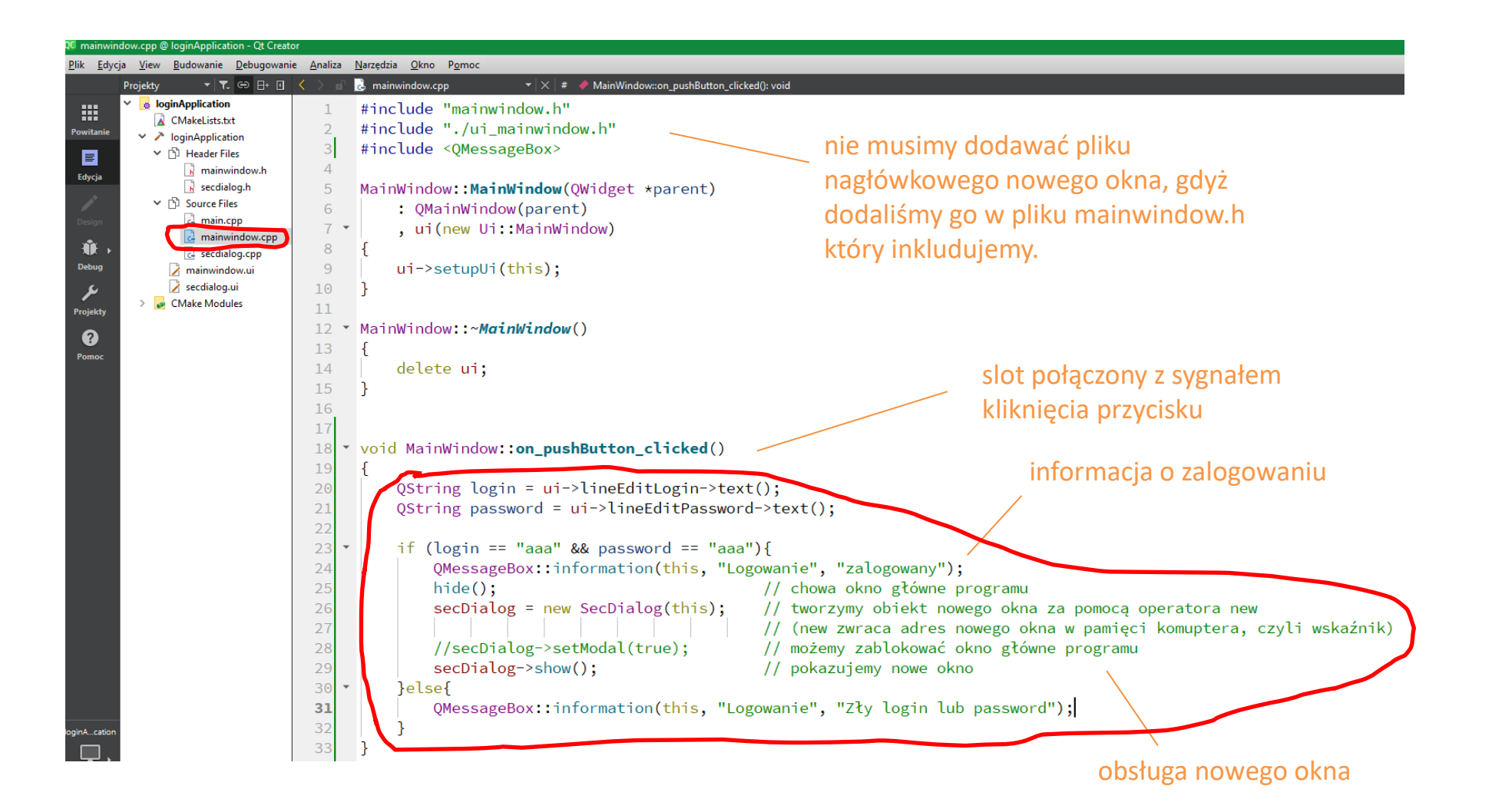

## **picture**

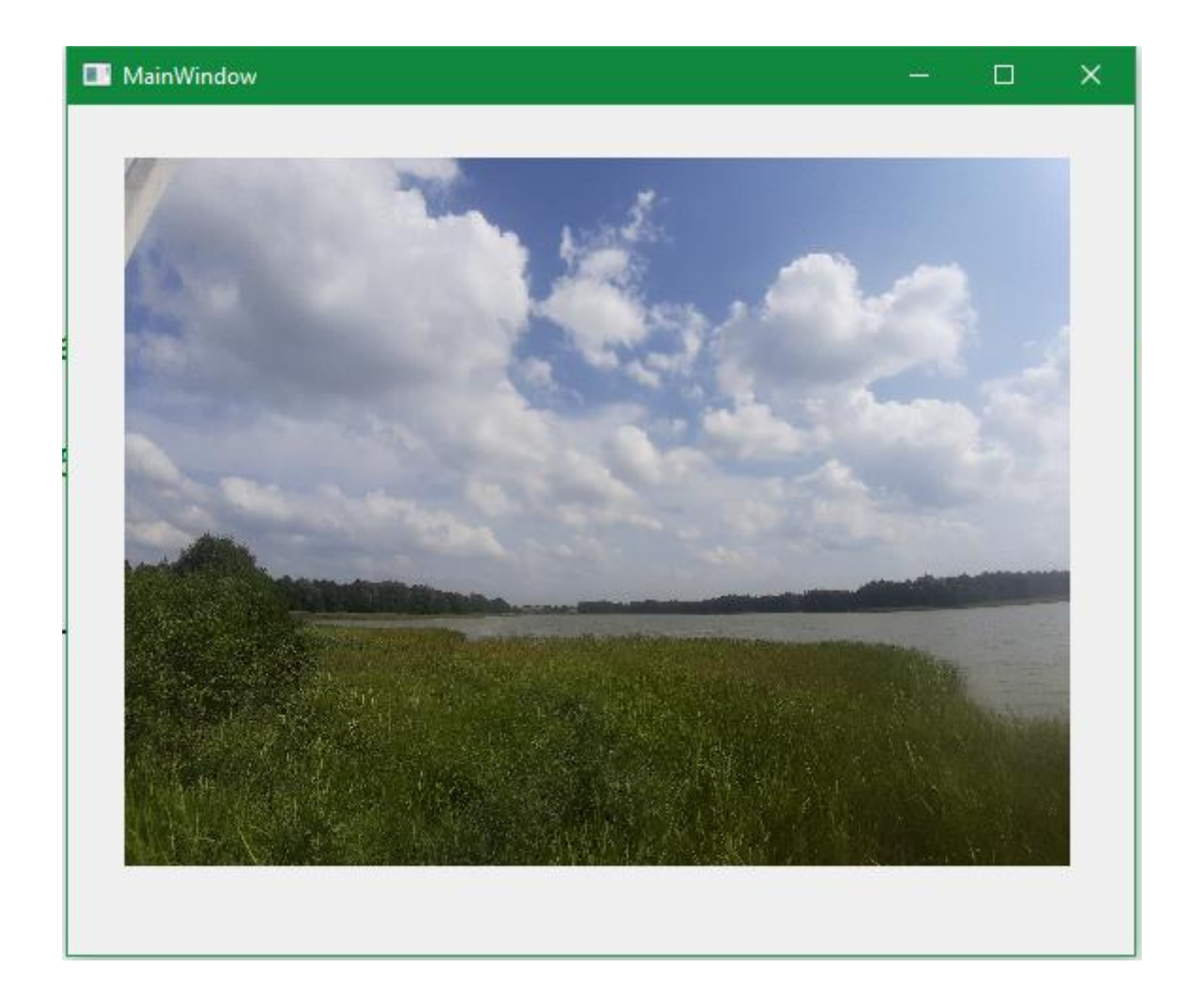
## **picture**

wstawiamy obrazek za pomocą komponentu Label

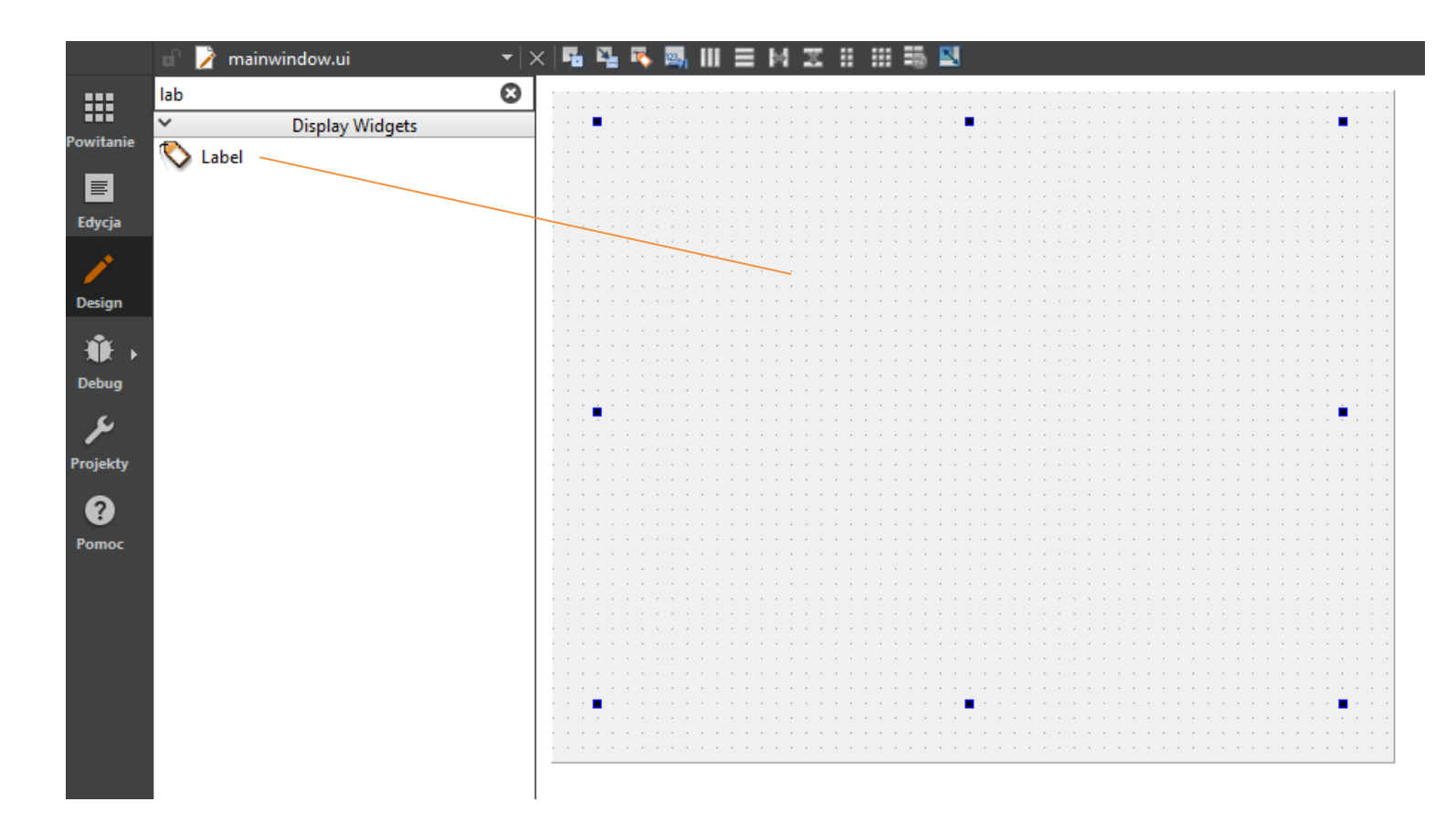

### **picture**

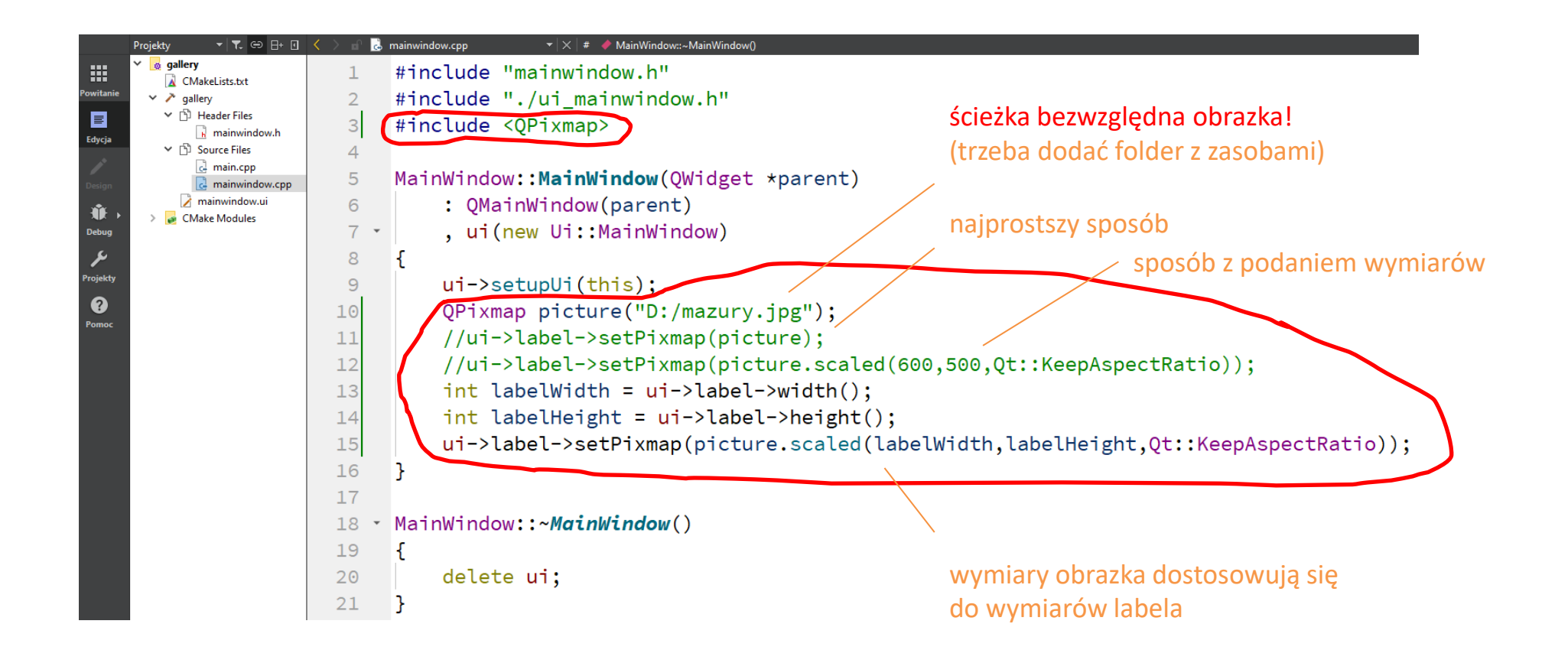

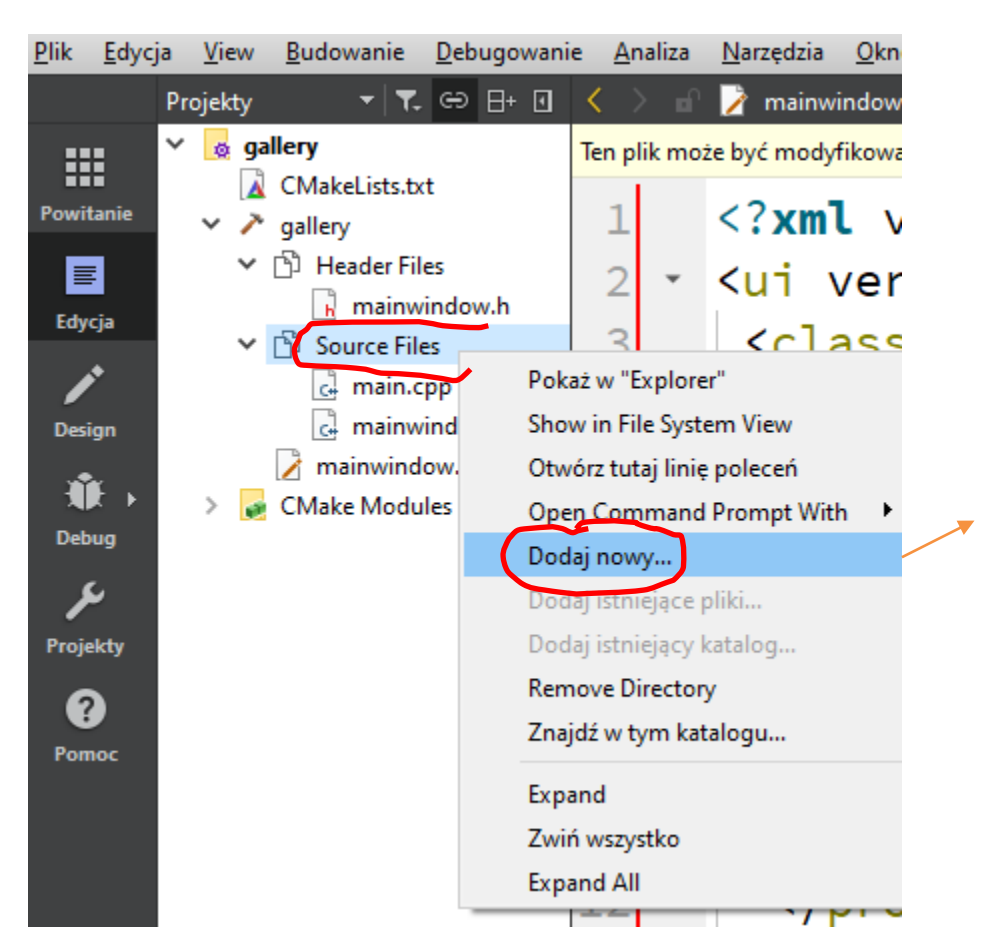

dodajemy do projektu plik resource.qrc z zasobami, aby uniknąć podawania ścieżki bezwzględnej obrazka

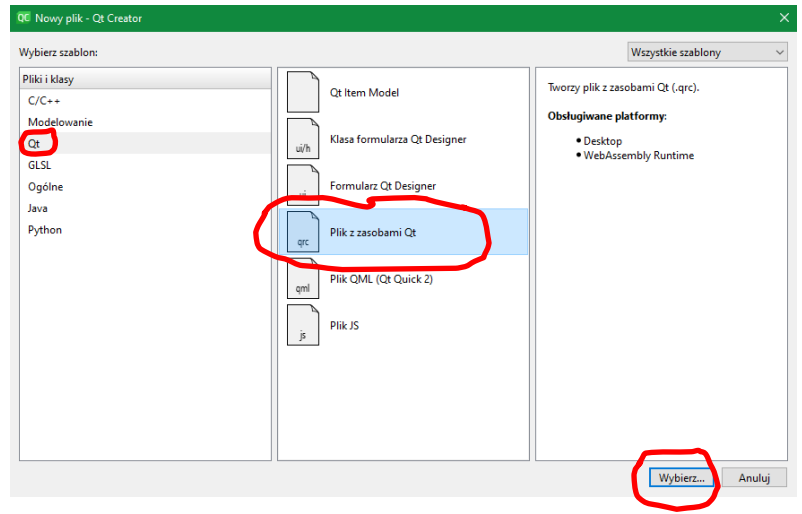

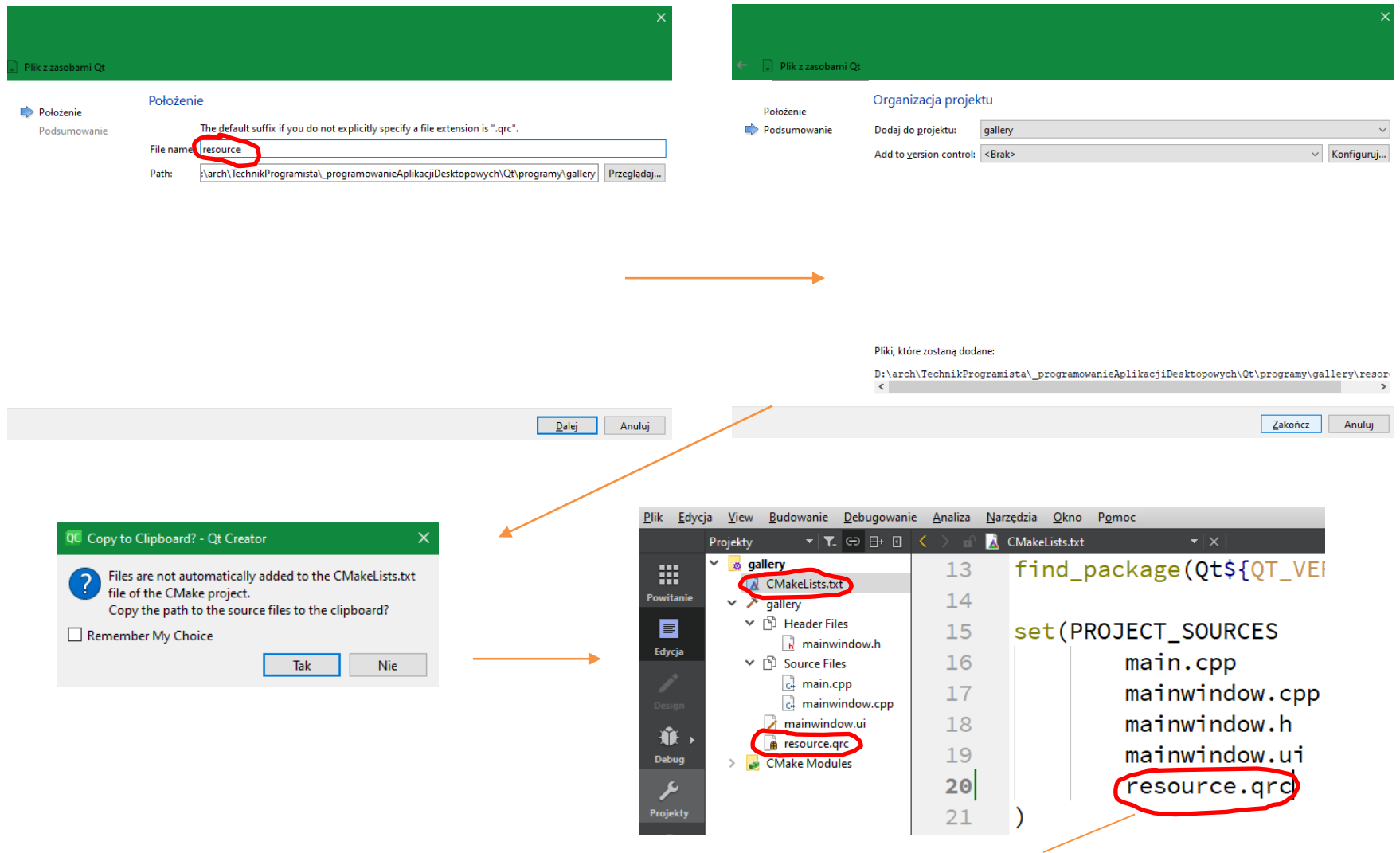

wpisujemy nazwę pliku z zasobami w pliku CMakeLists.txt

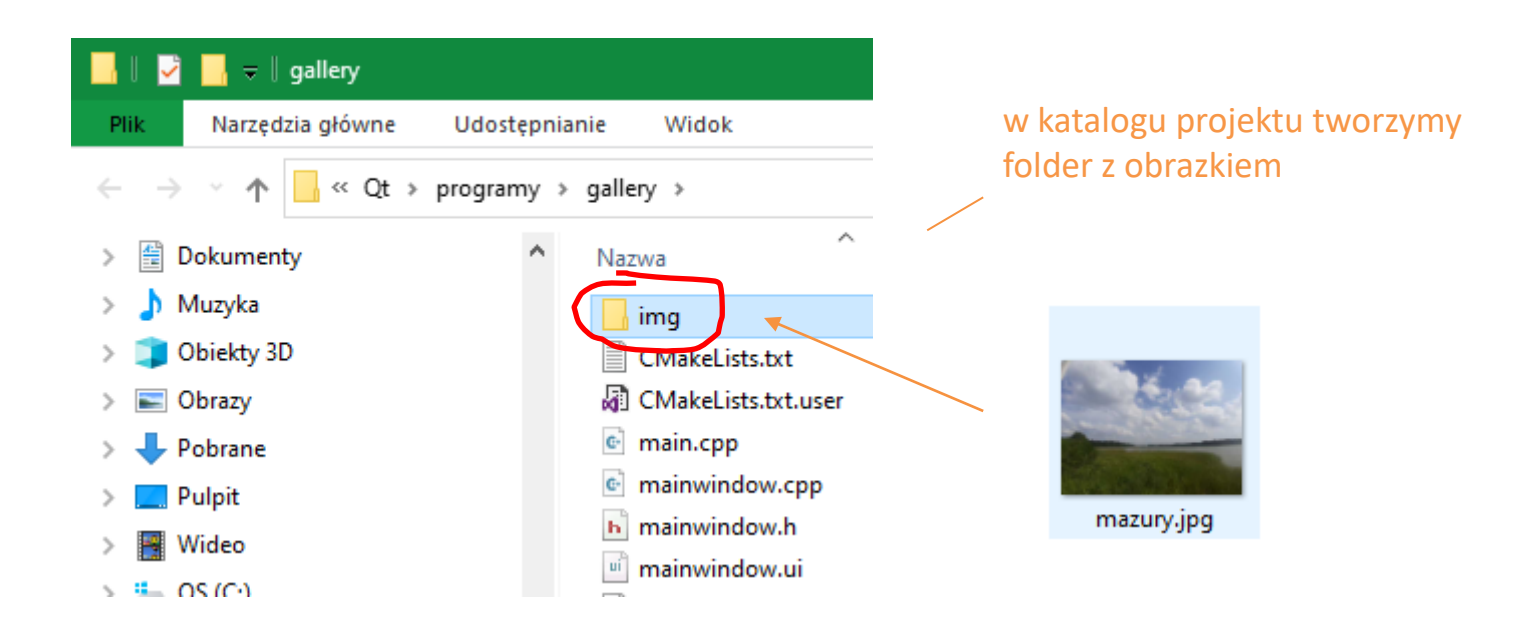

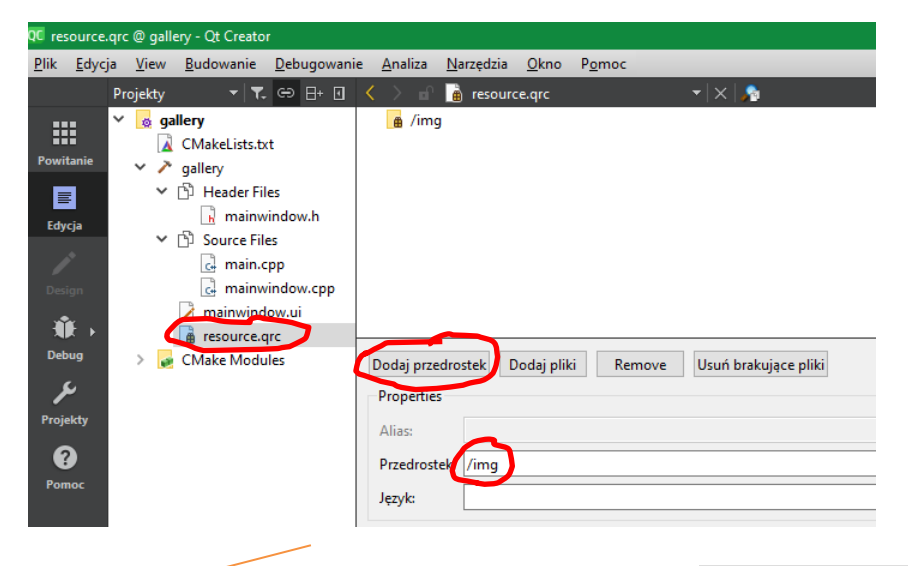

w pliku resource.qrc dodajemy przedrostek /img

> a następnie dodajemy obrazek z katalogu img

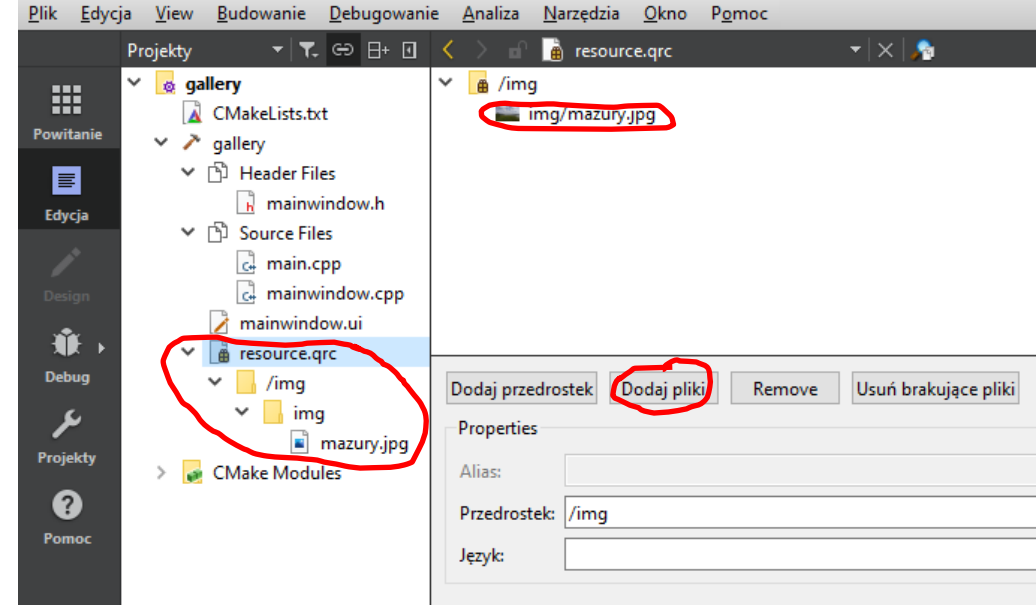

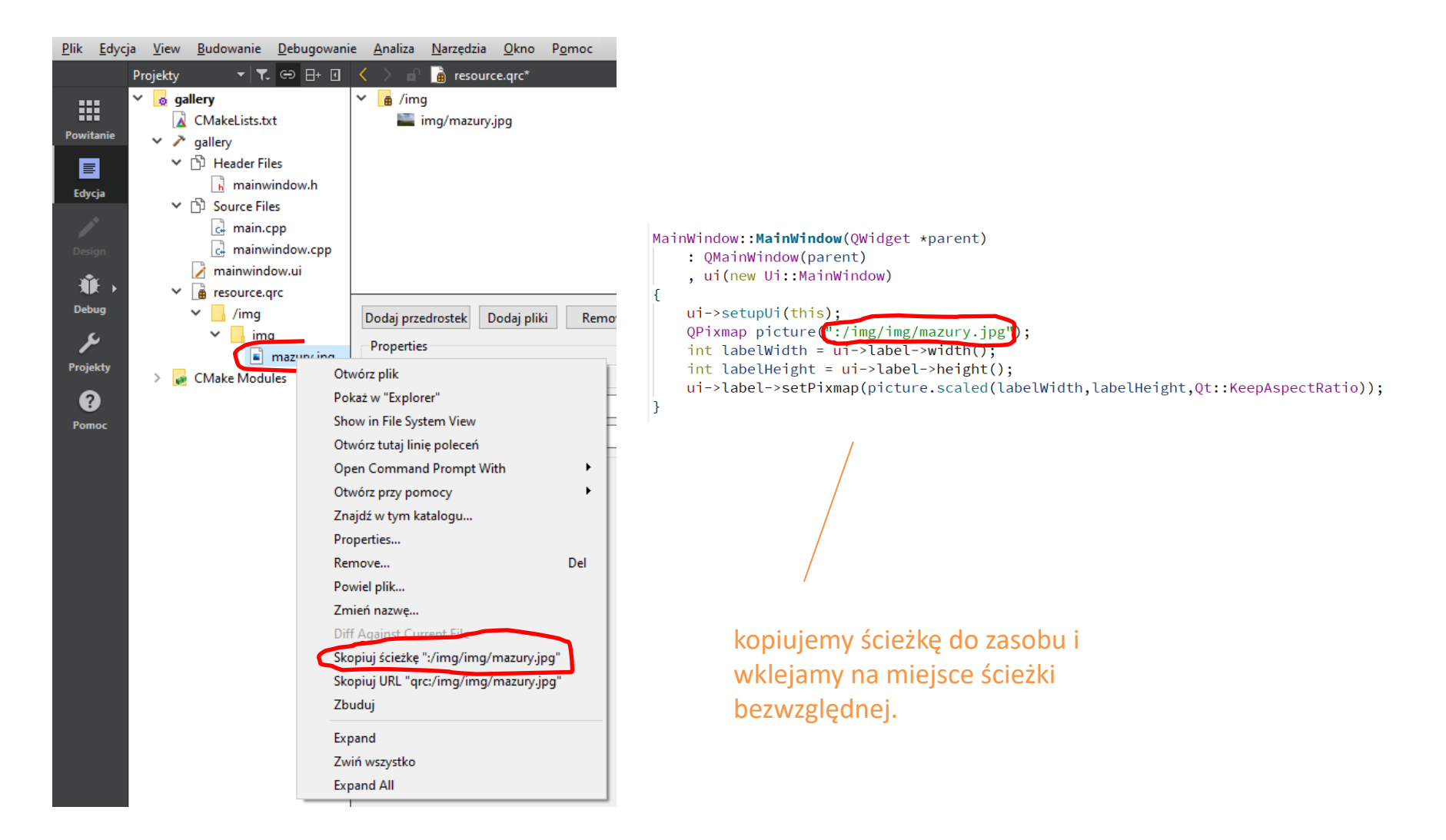

# **galeria**

×

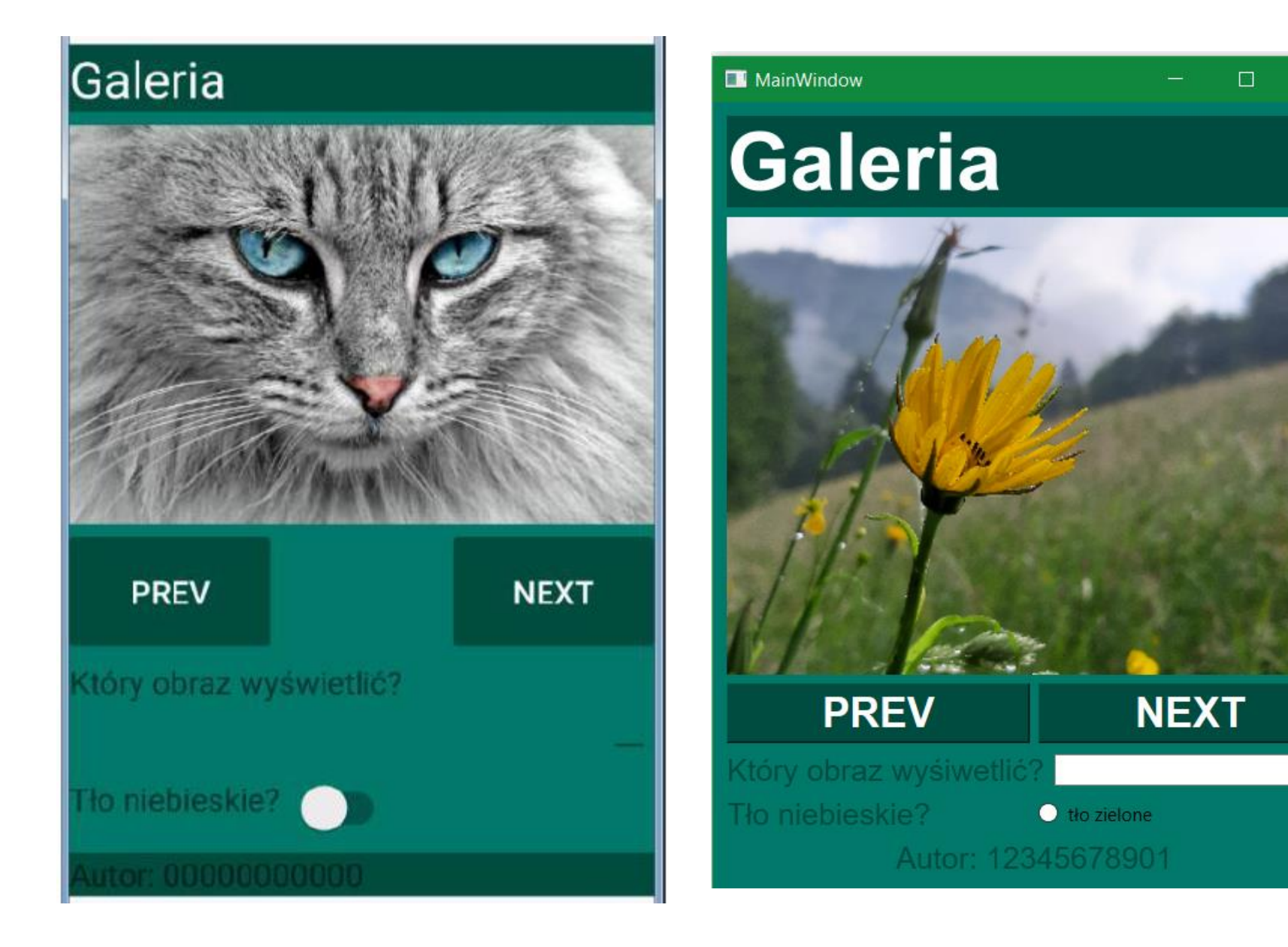

# **galeria**

 $\checkmark$ 

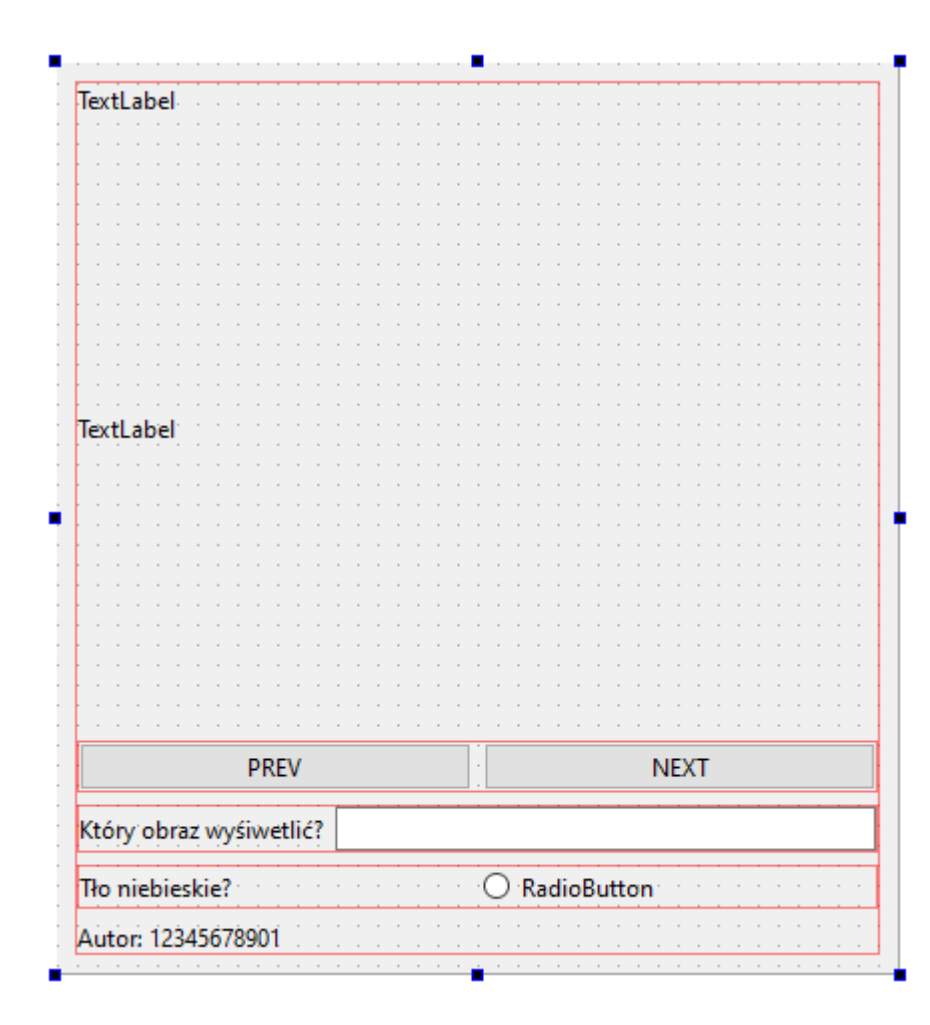

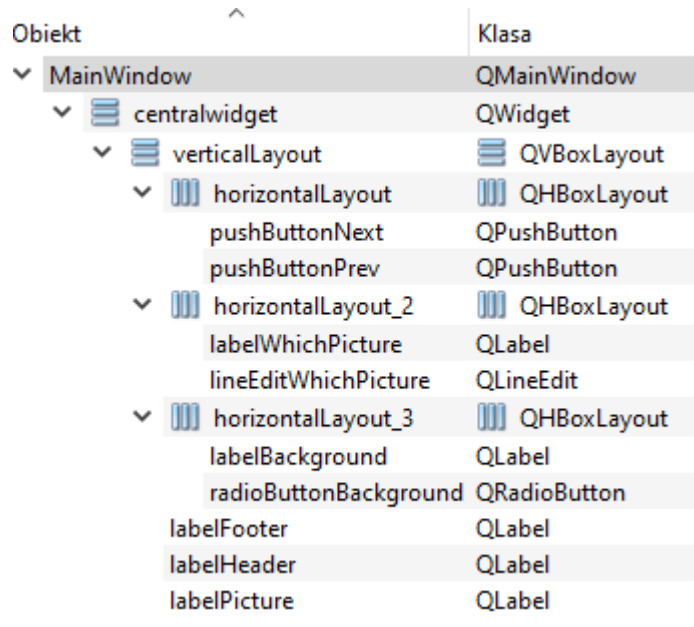

# **galeria**

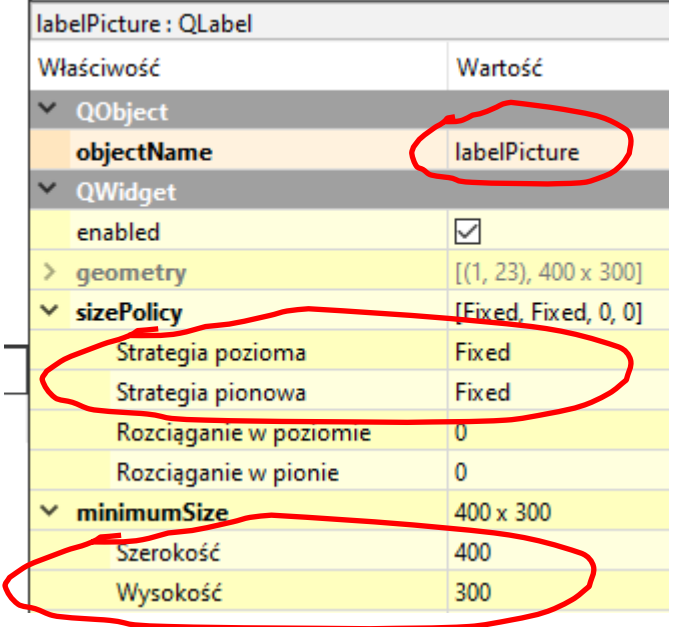

Filtr IabelHeader: QLabel Właściwość Wartość  $\vee$  QObject objectName labelHeader  $\sim$  QWidget  $\boxed{\triangleright}$ enabled  $\left[ (1, 1), 514 \times 98 \right]$ geometry [Preferred, Fixed, 0, 0]  $\vee$  sizePolicy Strategia pozioma Preferred Strategia pionowa Fixed

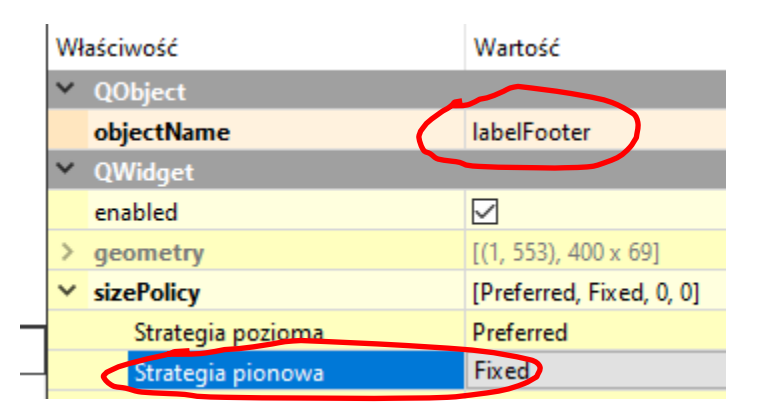

#### przykłądowa konfiguracja labeli

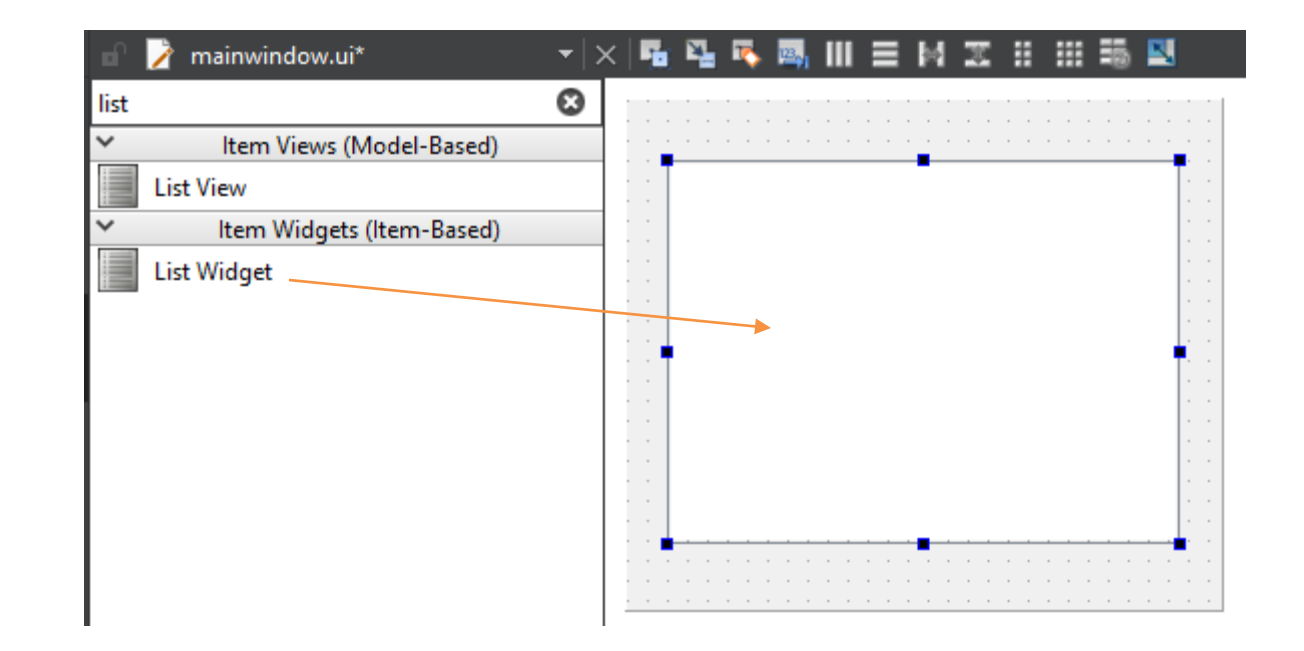

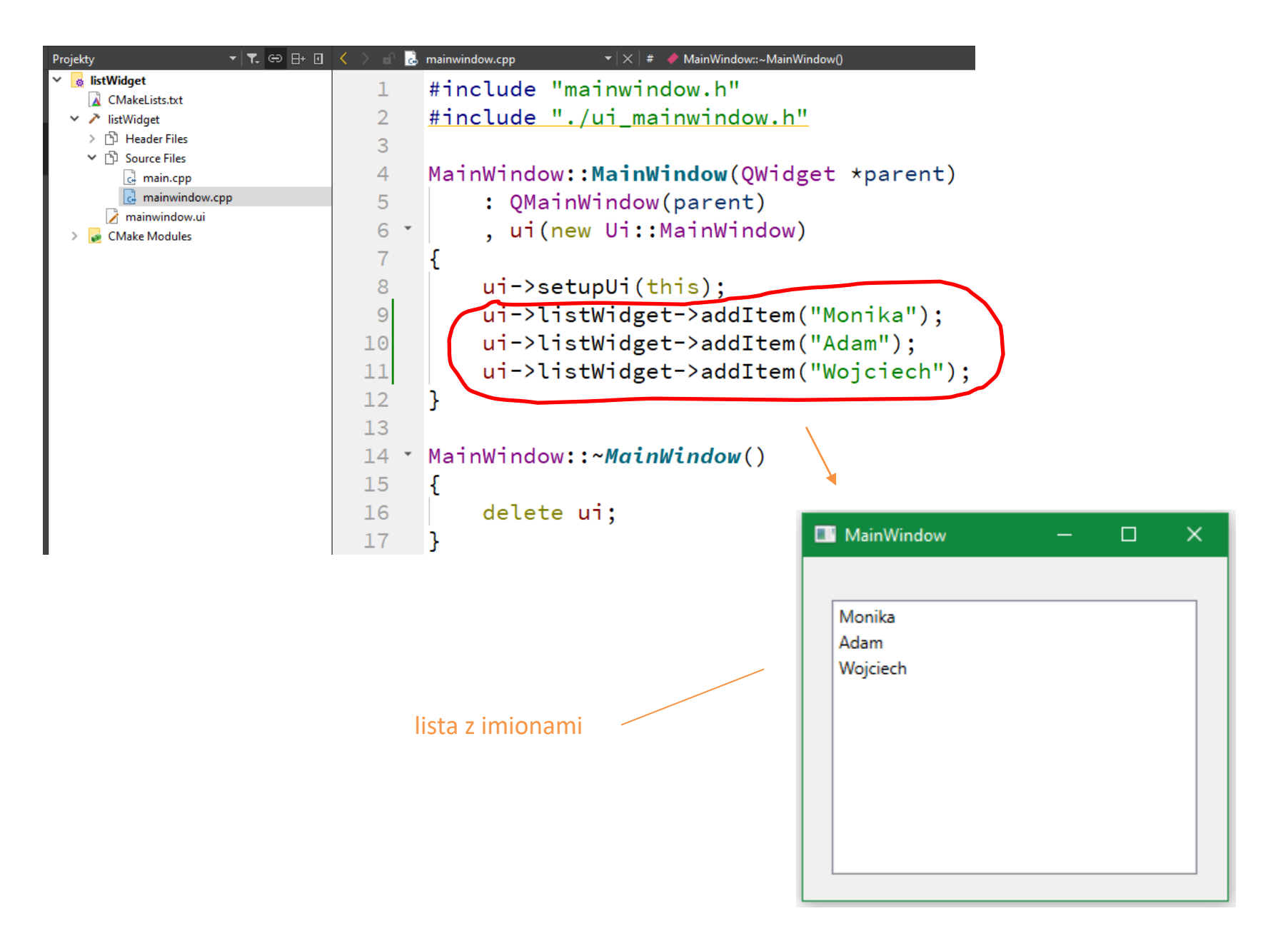

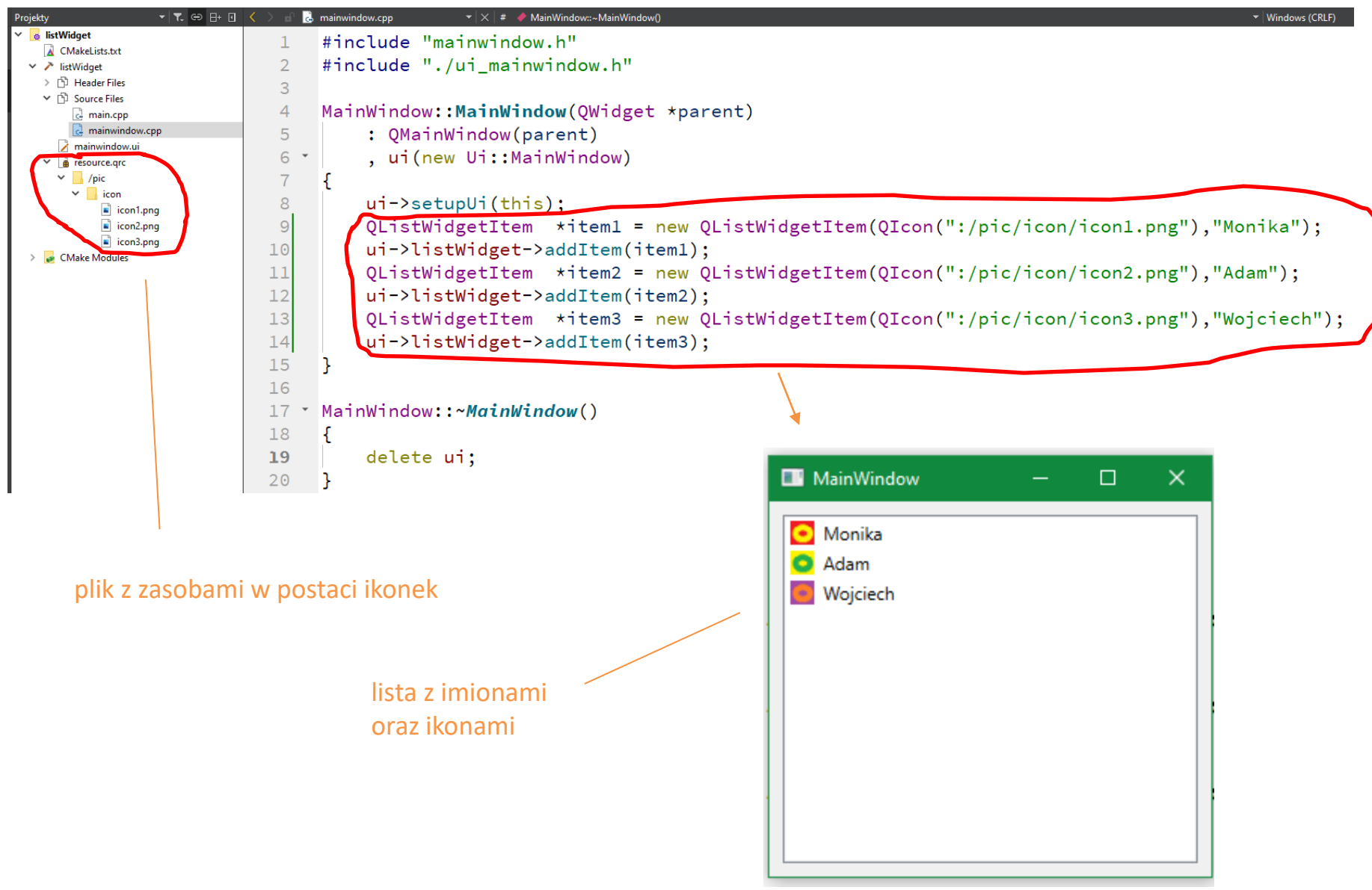

PushButton

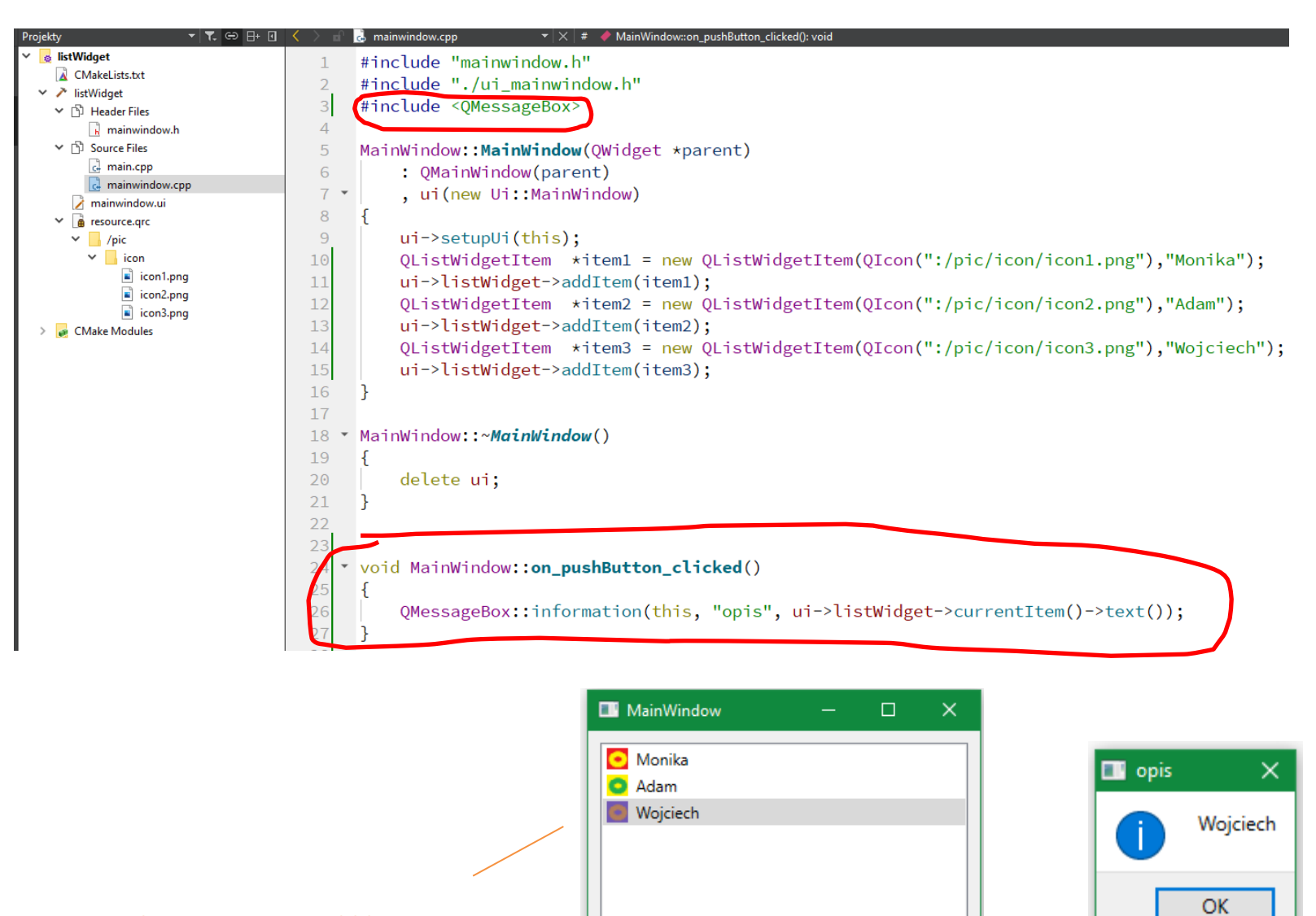

po wybraniu imienia i kliknięciu na przycisk pojawia się okienko informacyjne z wybranym imieniem

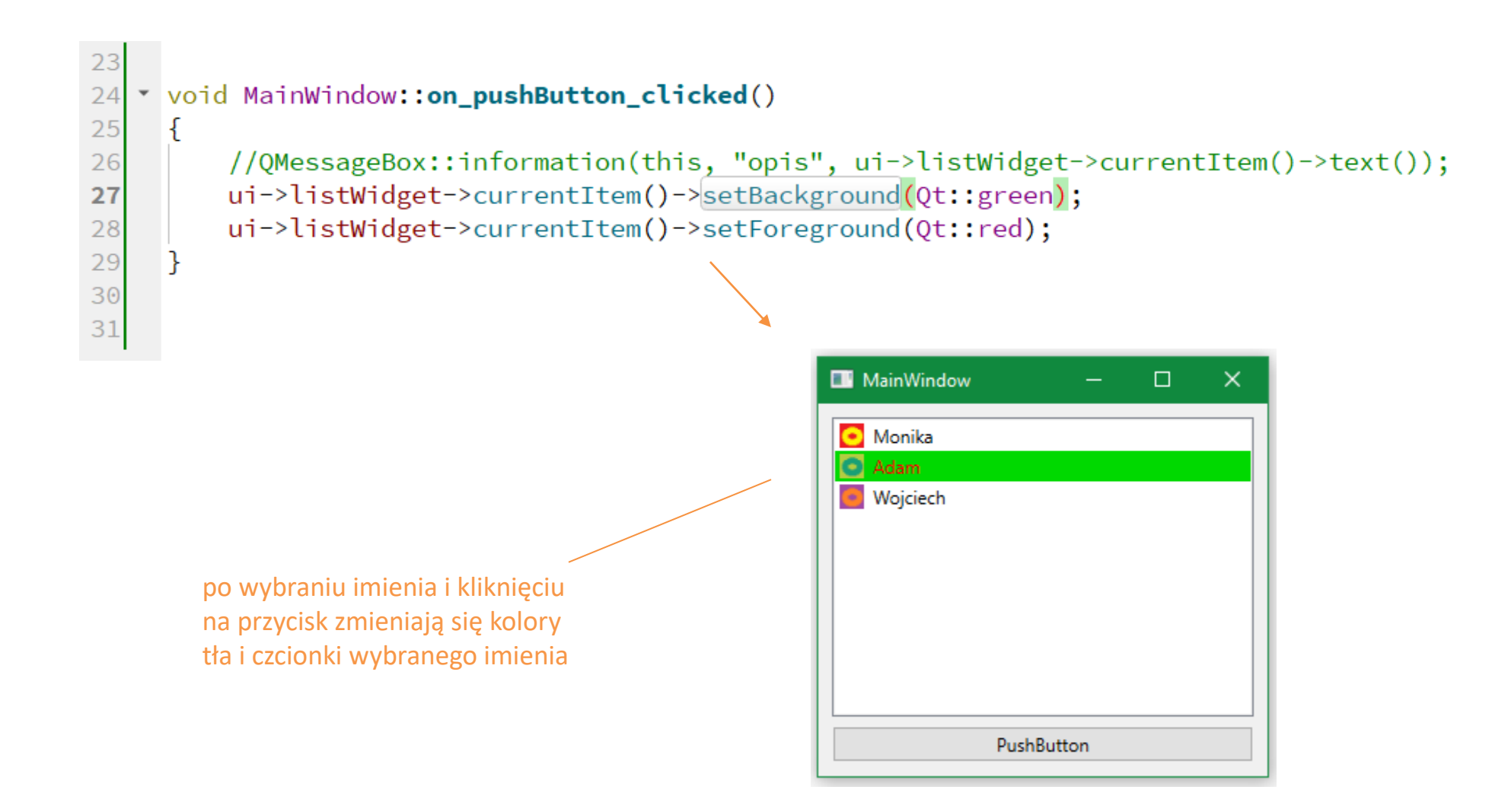

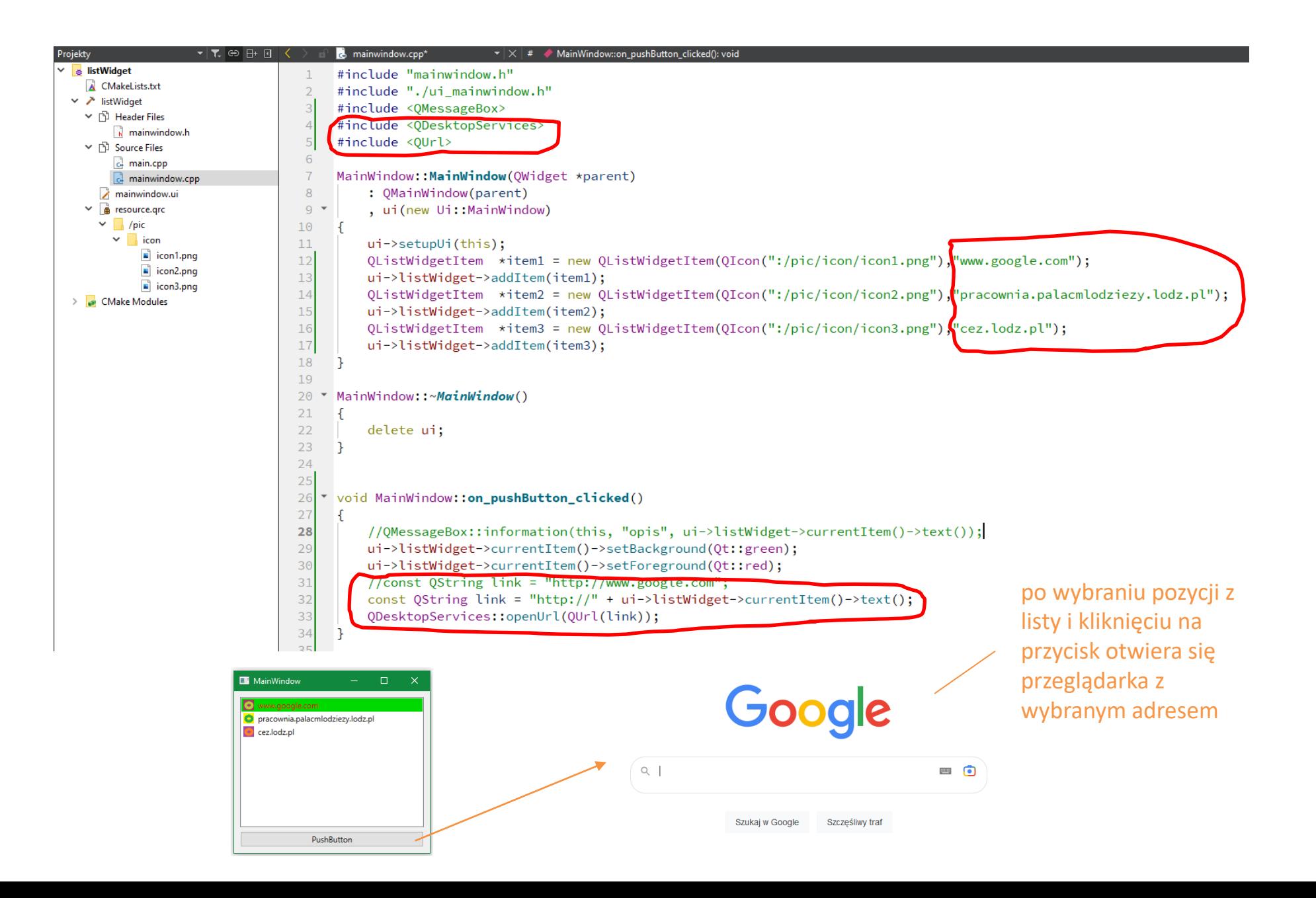

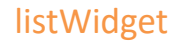

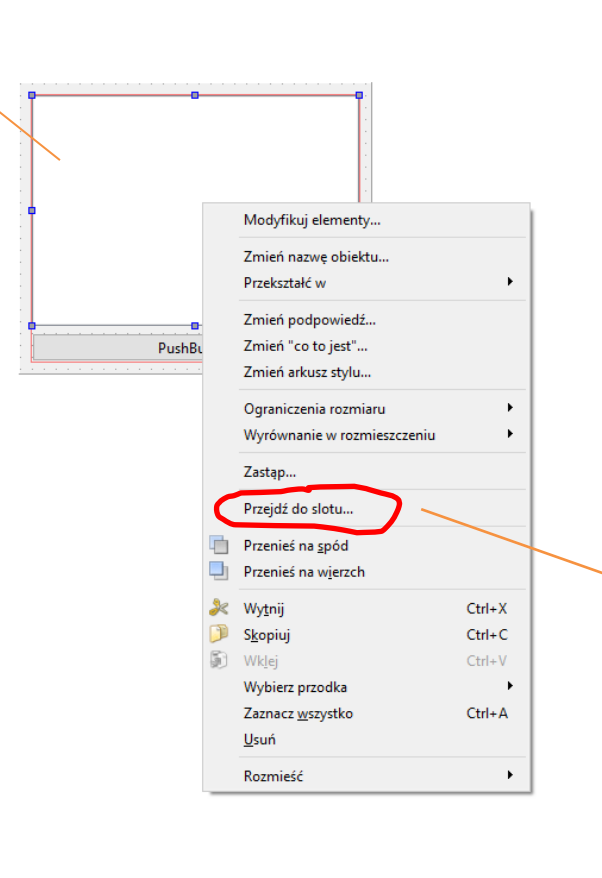

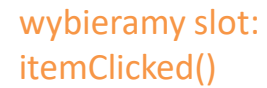

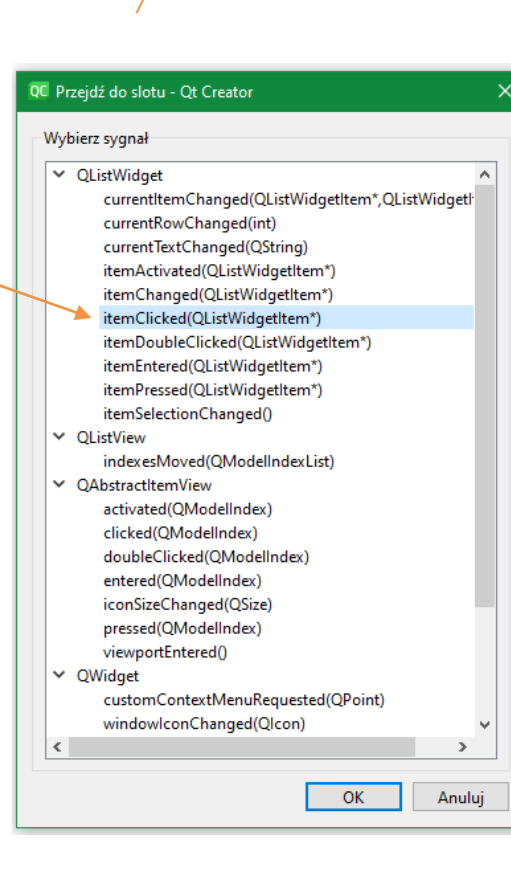

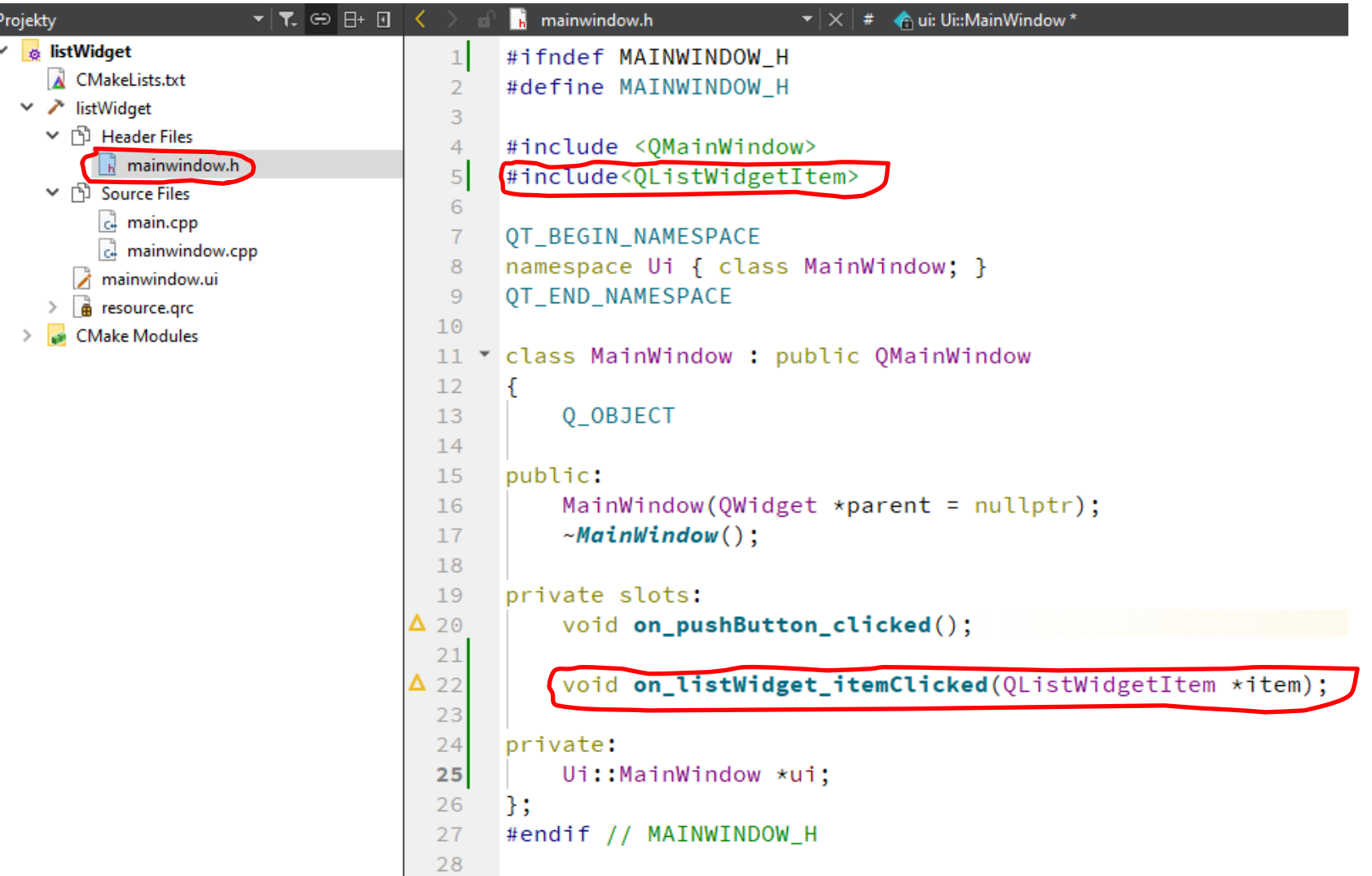

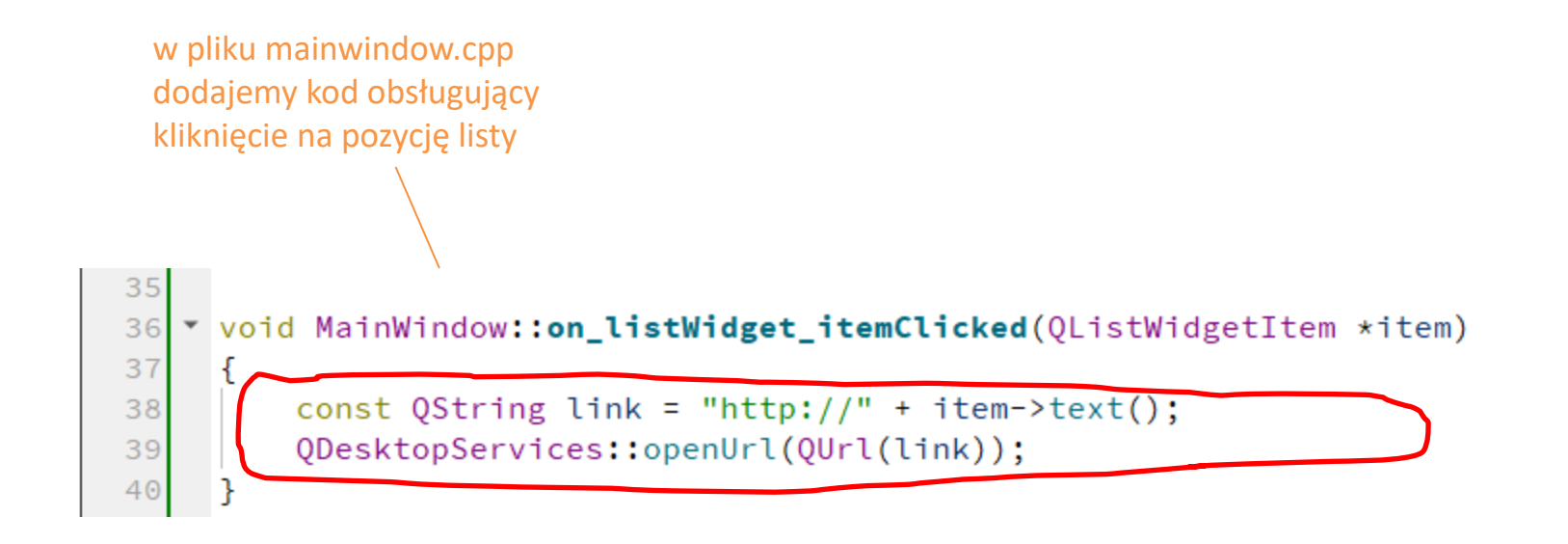

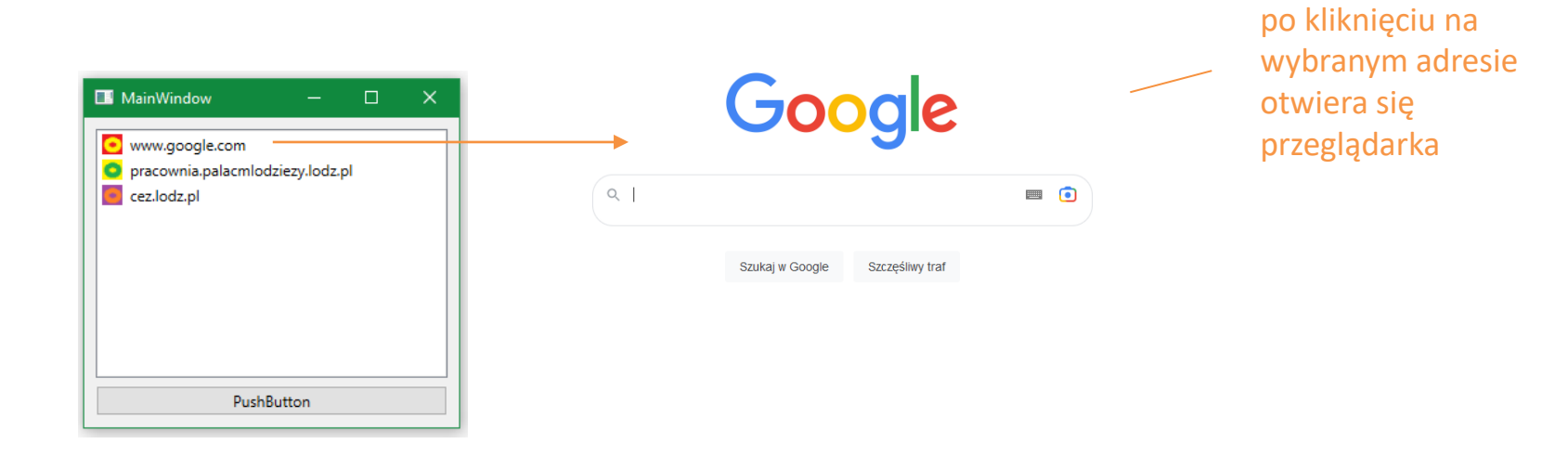

## **Ankieta**

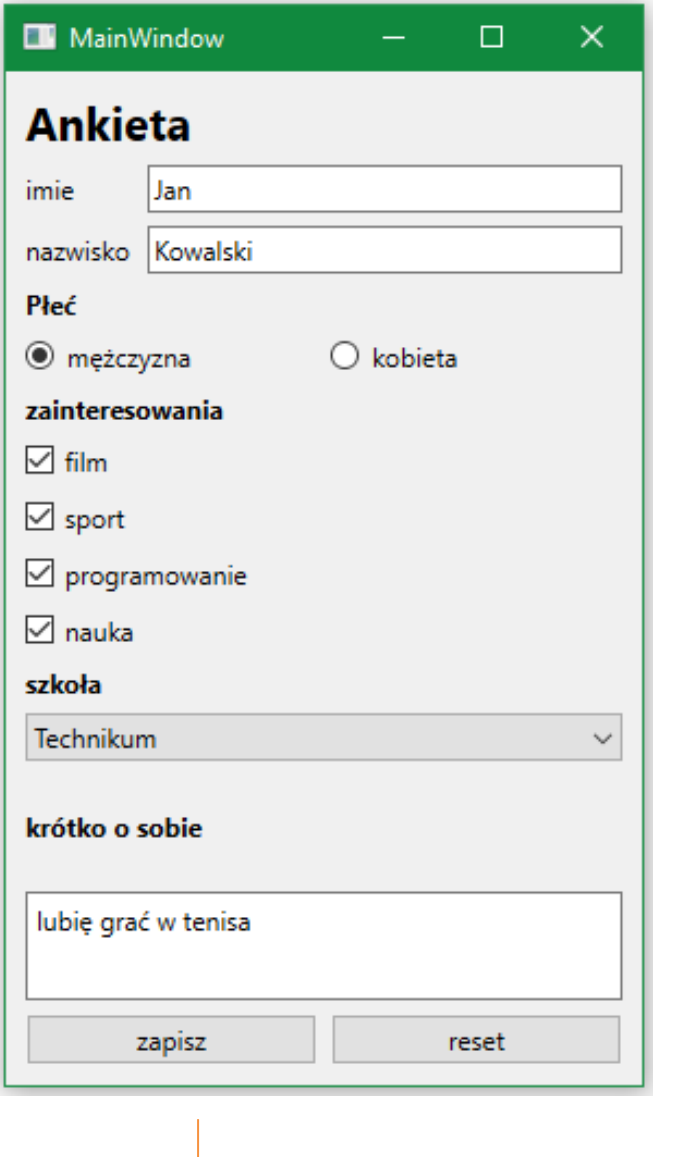

#### $\Box$  ankieta.txt — Notatnik

Plik Edycja Format Widok Pomoc imię: Jan nazwisko: Kowalski płeć: mężczyzna zainteresowania: film programowanie nauka sport szkoła: Technikum  $\circ$  sobie: lubię grać w tenisa

## **Ankieta**

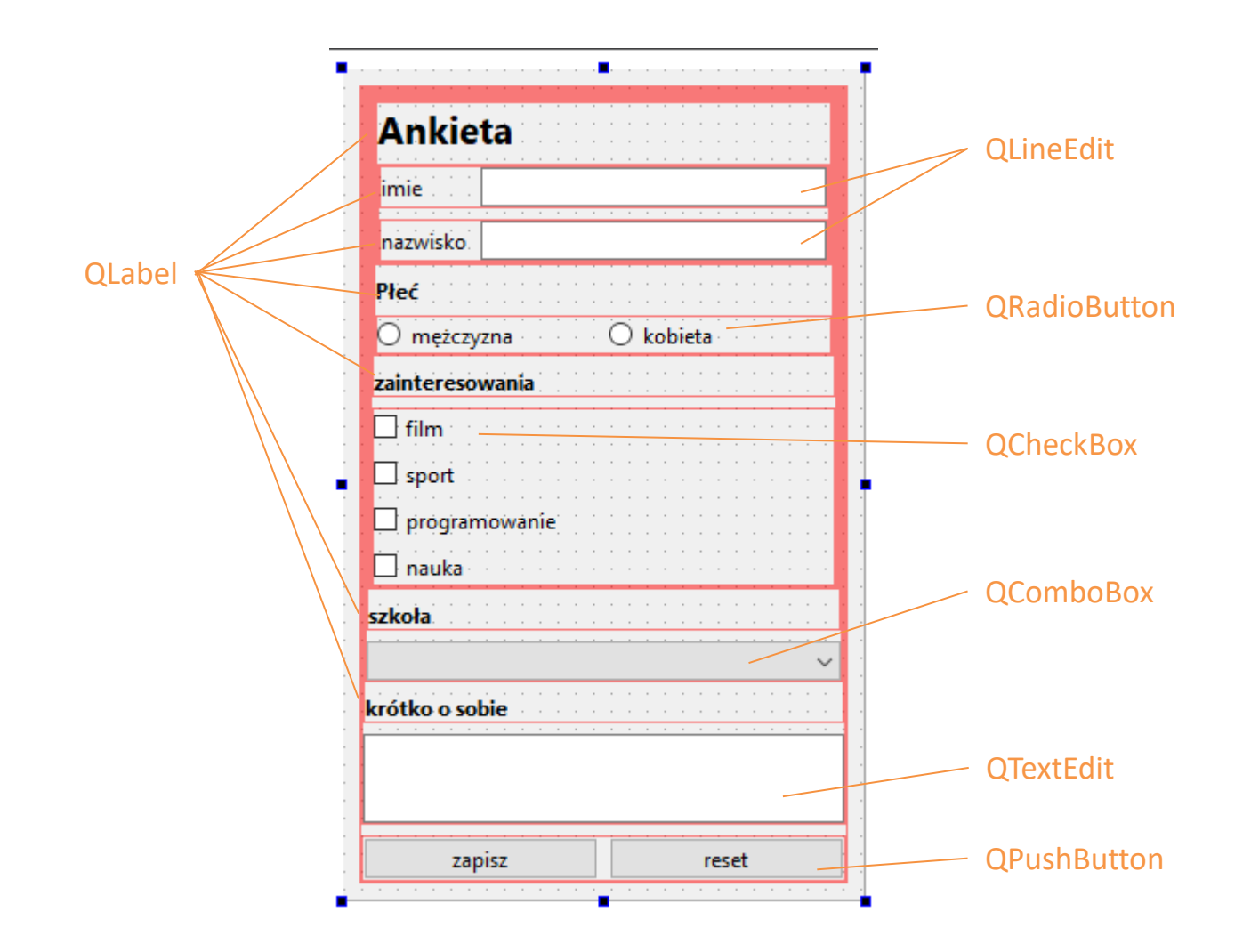

## **Ankieta**

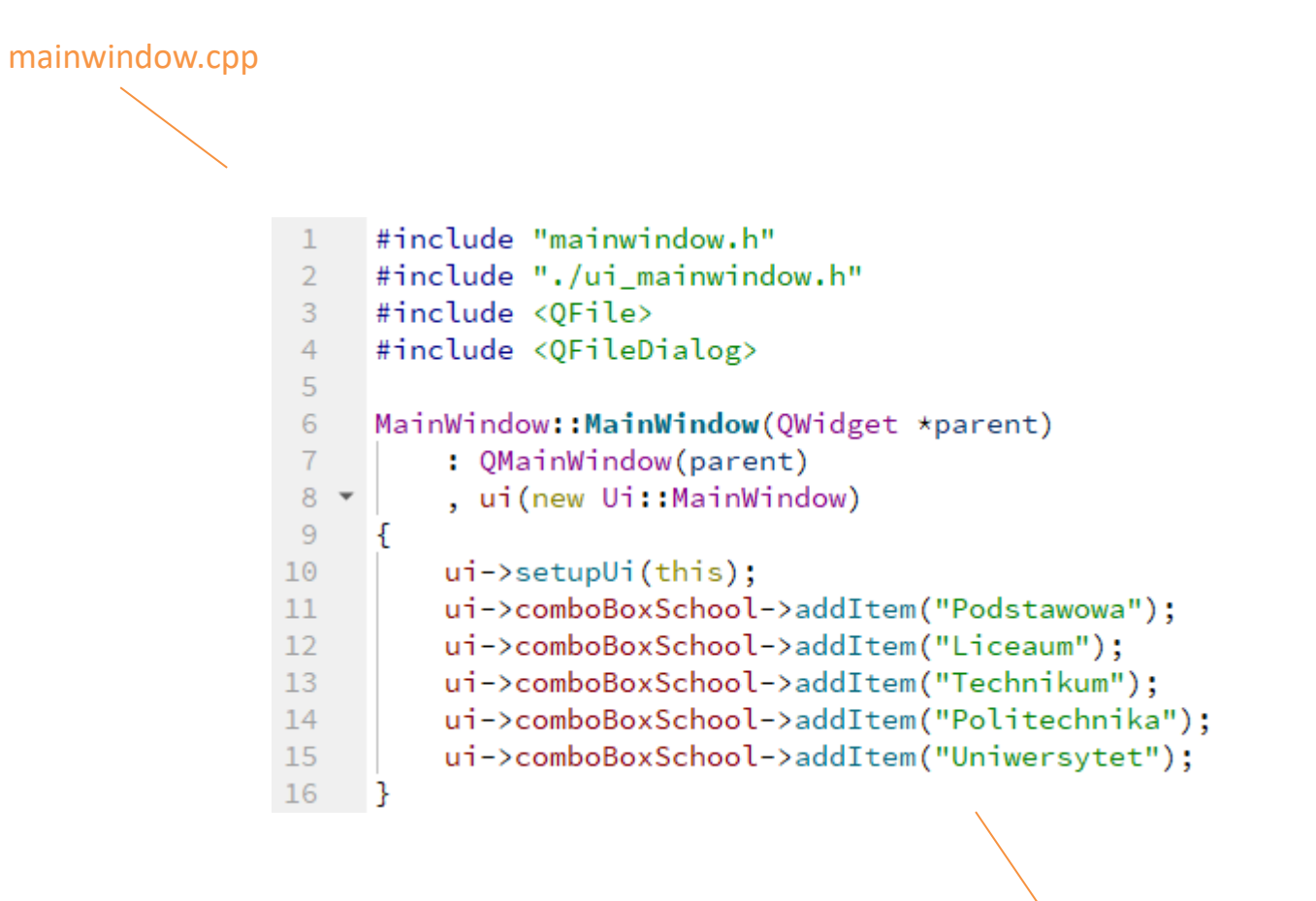

w konstruktorze klasy MainWindow inicjalizujemy comboBoxSchool poszczególnymi pozycjami

```
24 ▼ void MainWindow::on_pushButtonSave_clicked()
                                                                                                                              Ankieta
                       25
                      26
                                // Dialog zapisu pliku
                               QString filename= QFileDialog::getSaveFileName(this, "Save As", "ankieta.txt");
                       27
mainwindow.cpp
                       28
                       29
                               QFile file(filename);
                       30
                       31// Jeśli nie powiedzie się otwarcie pliku kończymy
                       32<sub>2</sub>if (!file.open(QIODevice::WriteOnly | QIODevice::Text))
                       33
                                    return;
                       34
                       35
                               QString plec = ";
                      36
                                if (ui->radioButtonMan->isChecked()){
                       37 \overline{ }38
                                        plec = "mężczyzna";
                       39 \blacktriangledown}else{
                                        plec = "kobieta";
                       40
                       41
                                                                                                          pobieramy wpisy z 
                       42
                       43
                                                                                                          ankiety i zapisujemy 
                       44
                               QString zainteresowania = "";
                       45
                                                                                                          do pliku ankieta.txt46 \bulletif (ui->checkBoxFilm->isChecked()){
                       47
                                    zainteresowania += " film ";
                       48
                               \mathbf{I}49 \blacktriangledownif (ui->checkBoxProgramming->isChecked()){
                       50
                                    zainteresowania += " programowanie ";
                       5152 \blacktriangledownif (ui->checkBoxScience->isChecked()){
                       53
                                    zainteresowania += " nauka ";
                       54
                       55 \starif (ui->checkBoxSport->isChecked()){
                       56
                                    zainteresowania += " sport ";
                       57
                               \mathcal{F}58
                       59
                               QString szkola = ui->comboBoxSchool->currentText();
                       60
                       61
                               QString oSobie = ui->textEditAboutYou->toPlainText();
                      62
                       63
                               QTextStream out(&file);
                       64
                               out << "imię: " + ui->lineEditName->text() +
                      65
                       66
                                       "\nnazwisko: " + ui->lineEditSurname->text() +
                      67
                                       "\nplect: " + plec +
                       68
                                       "\nzainteresowania: " + zainteresowania +
                       69
                                       "\nszkoła: " + szkola +
                      70
                                       "\no sobie: \ln" + oSobie;
                       7172
                               file.close();
                       73 \quad \text{ }
```
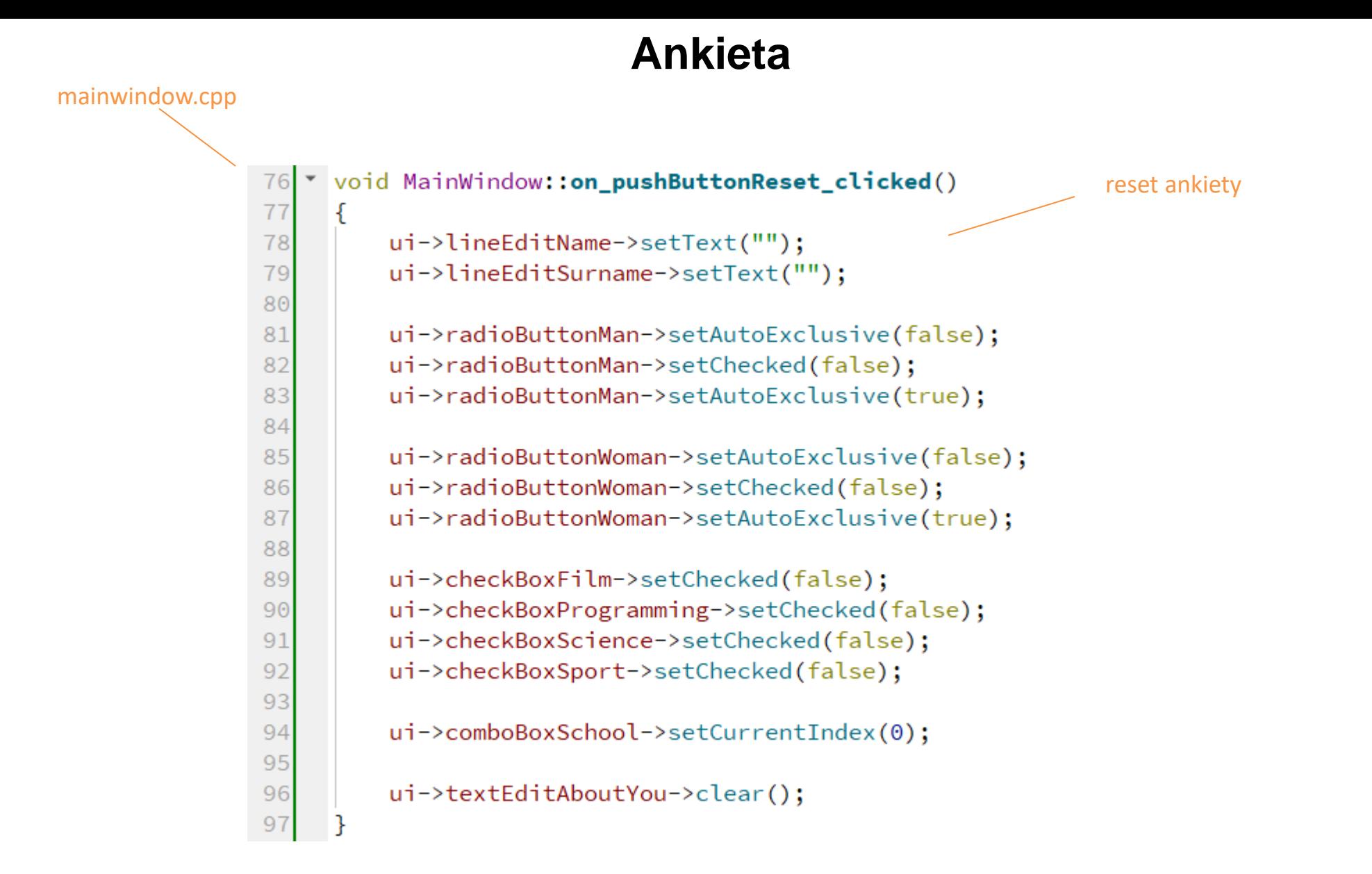

## **Kalkulator**

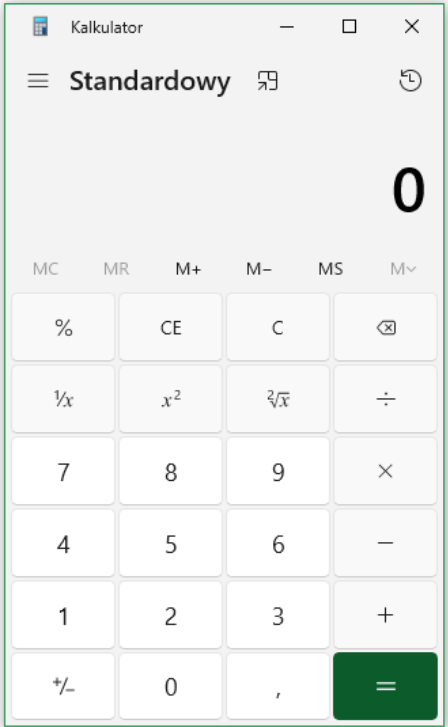

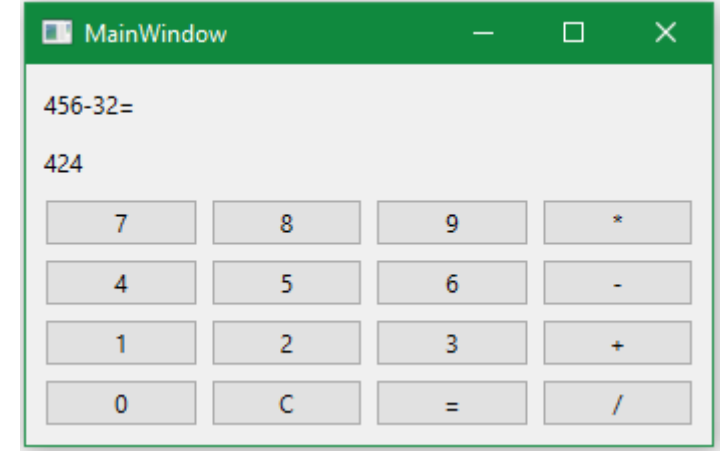

## **Kalkulator**

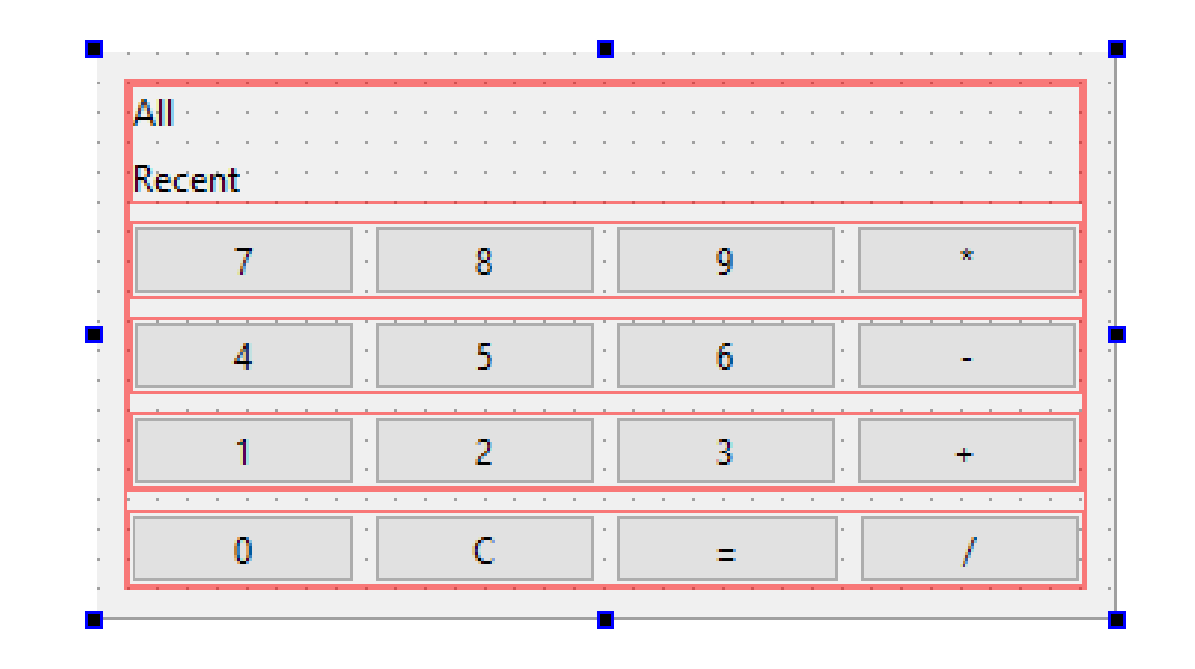

### **Menu**

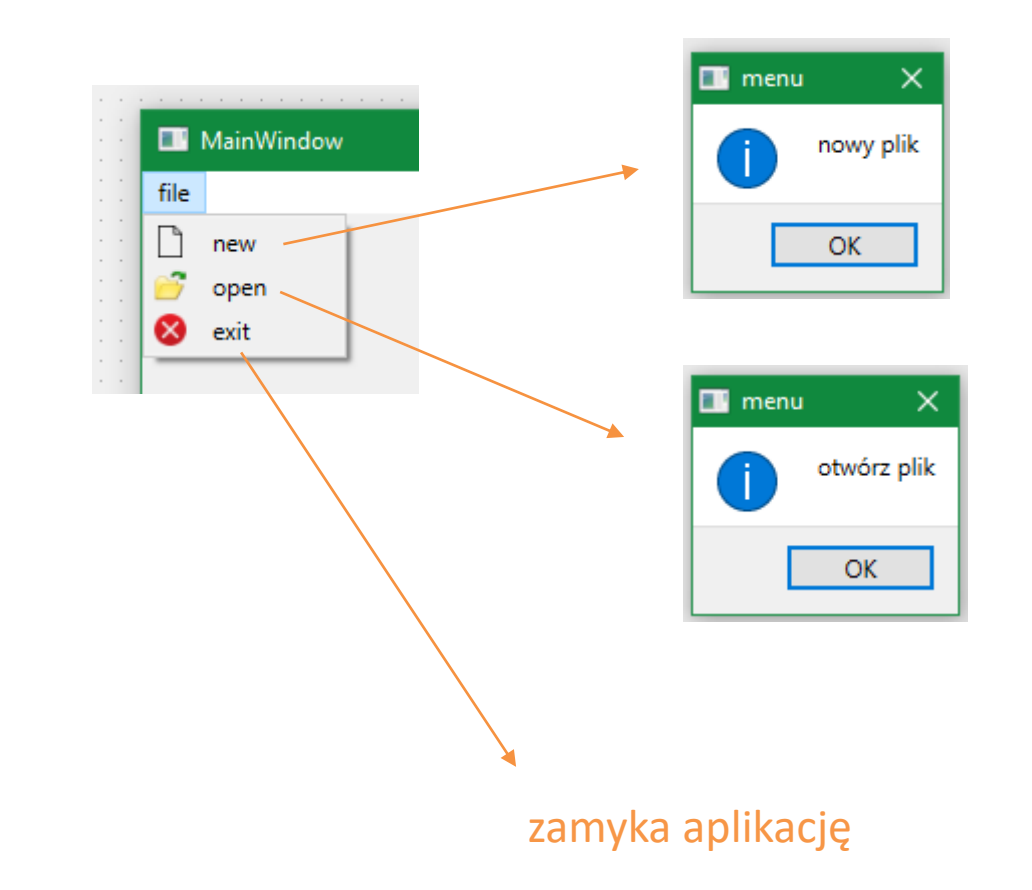

### **Menu**

okienko modyfikacji akcji

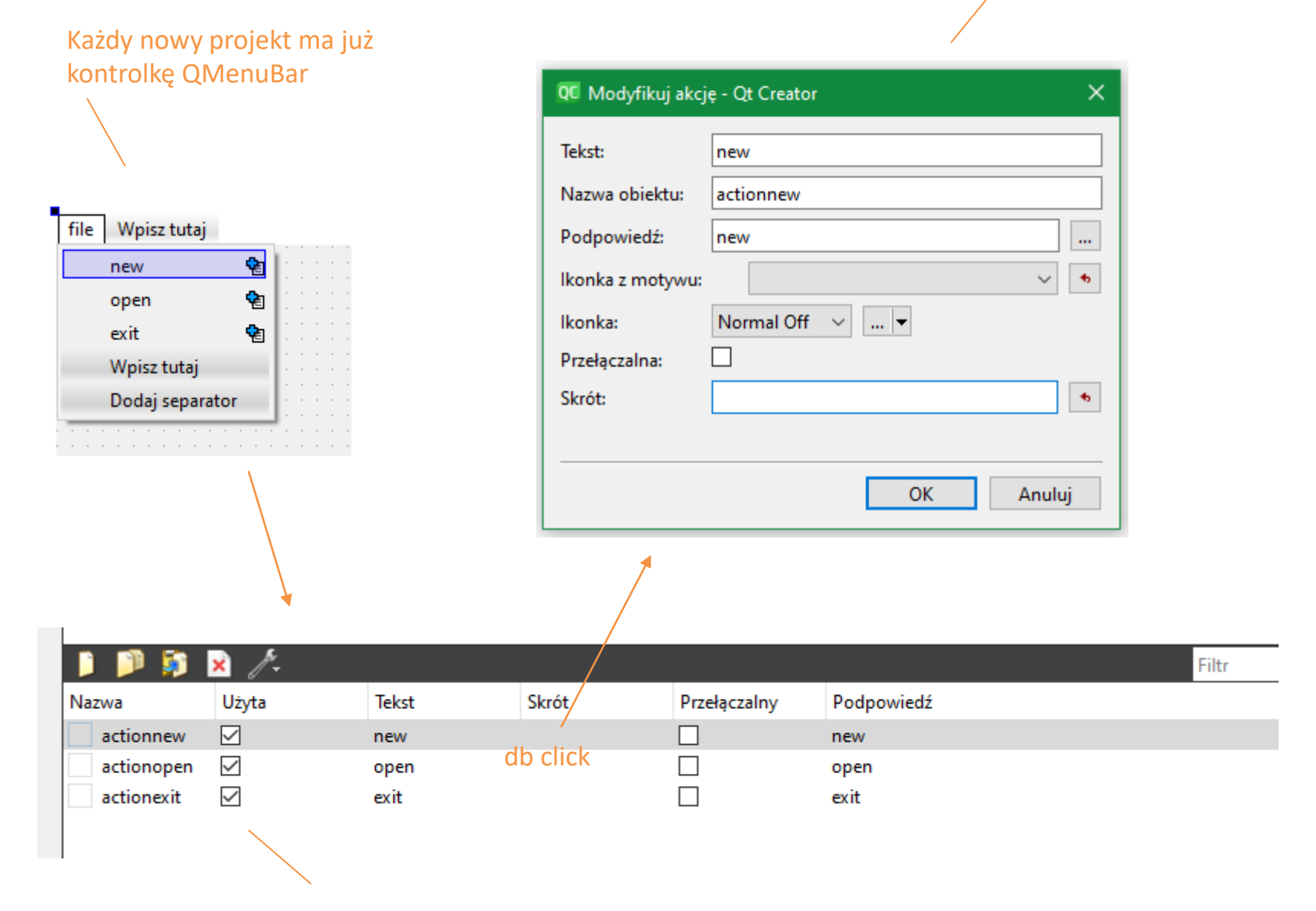

do każdej pozycji menu jest przypisana akcja

## **Menu**

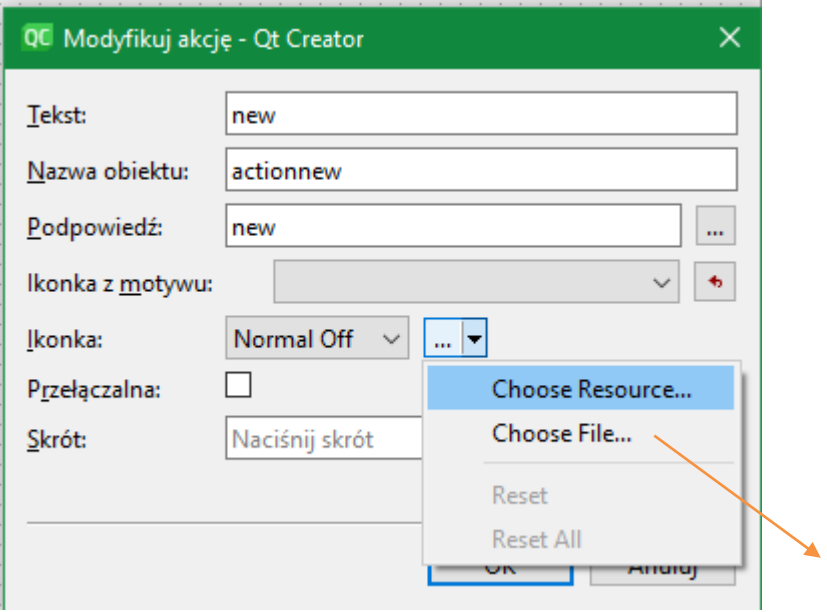

wybieranie ikonki z zasobów (które najpierw należy utworzyć)

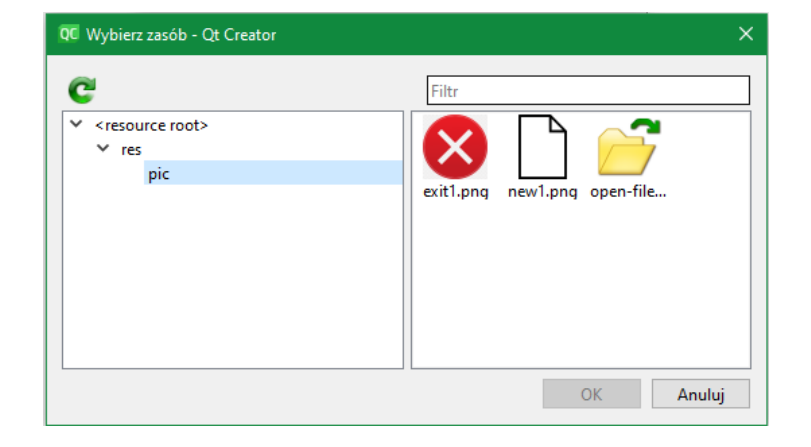

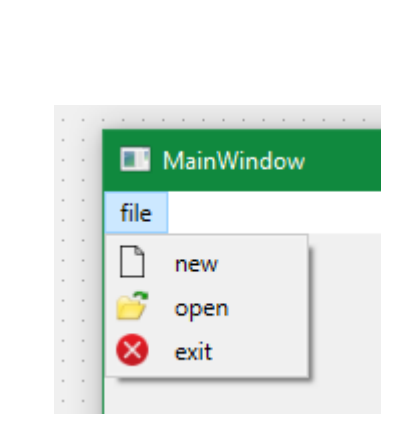

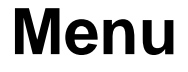

dodawanie akcji

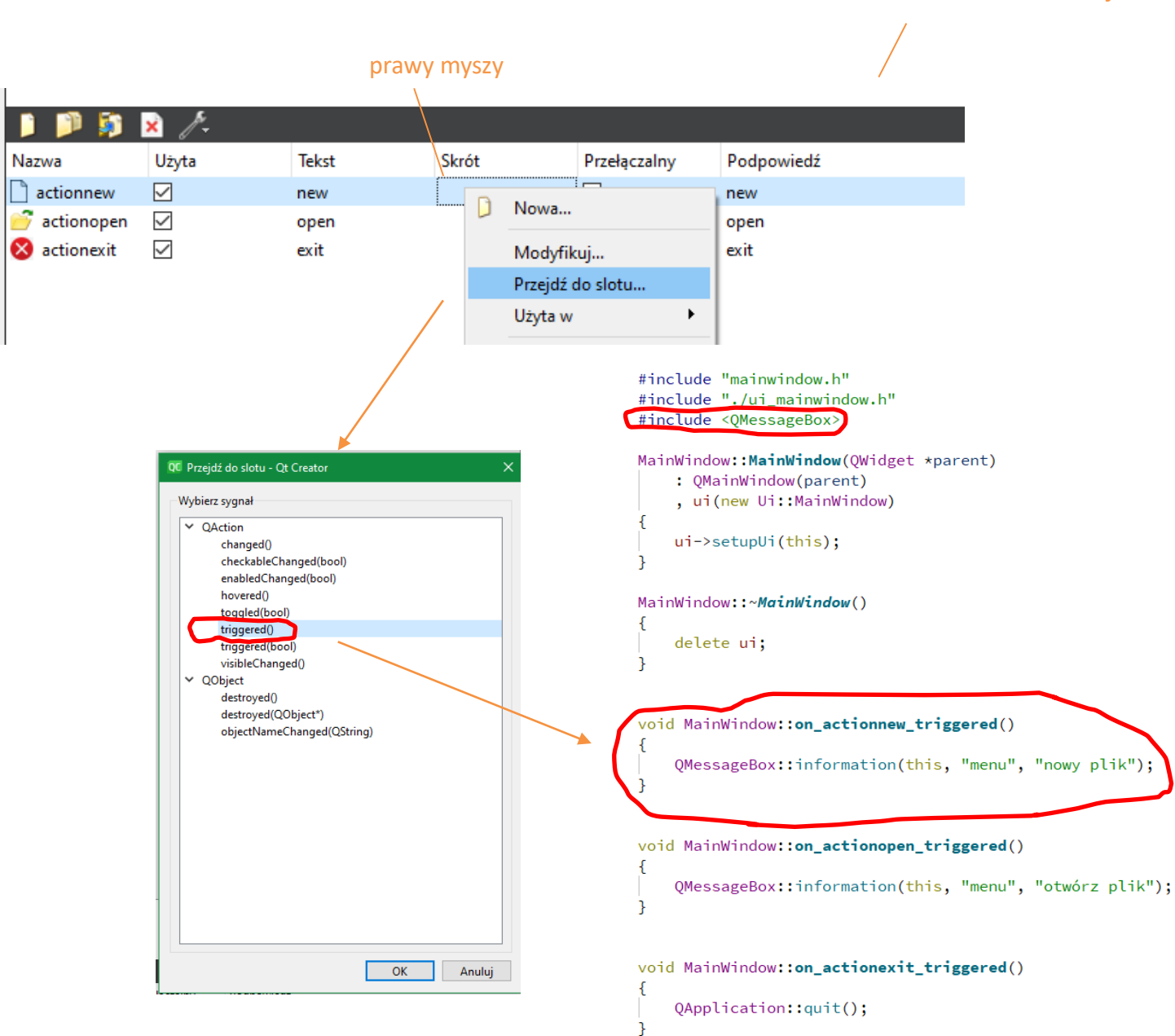

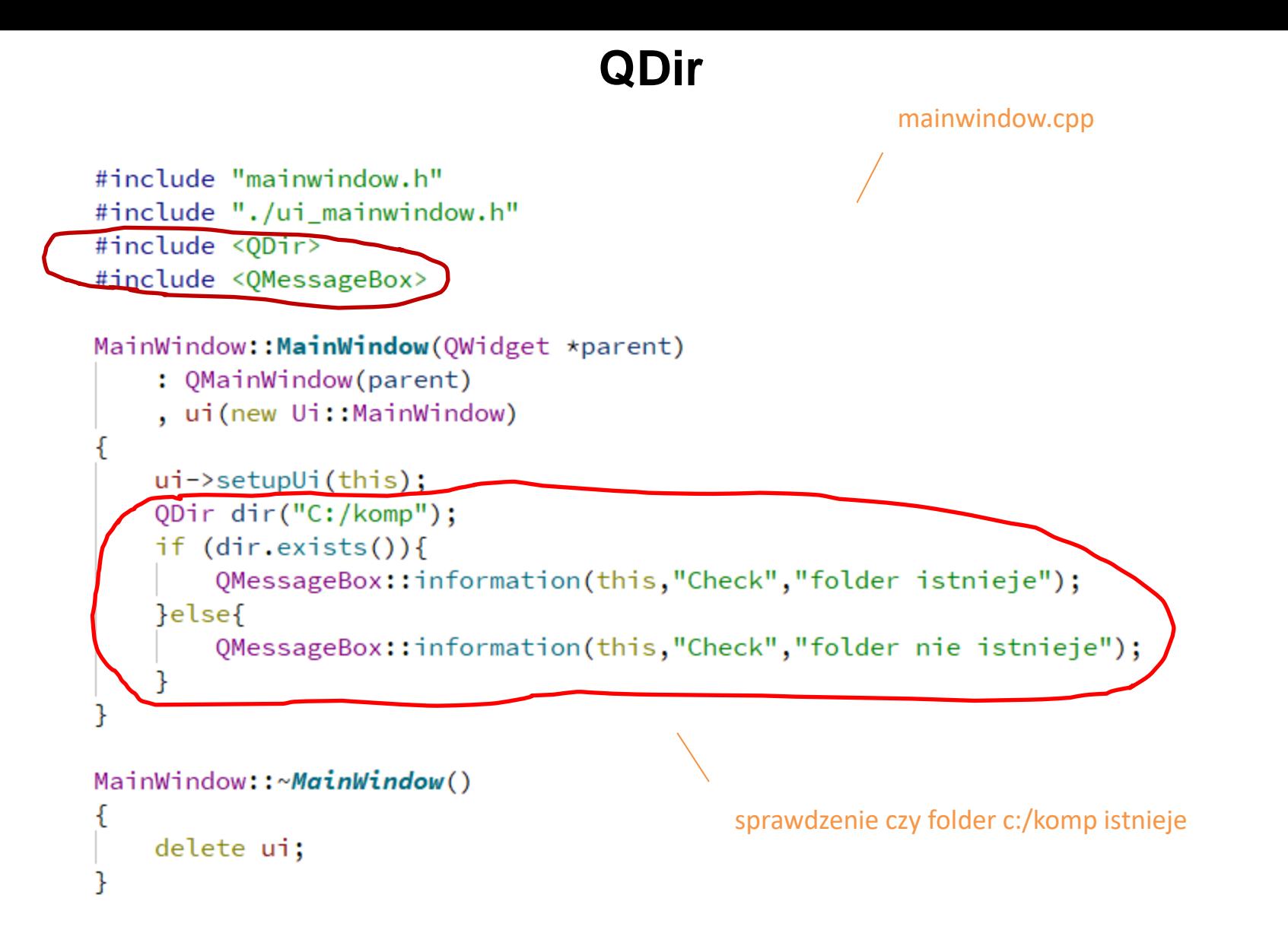

**QDir**

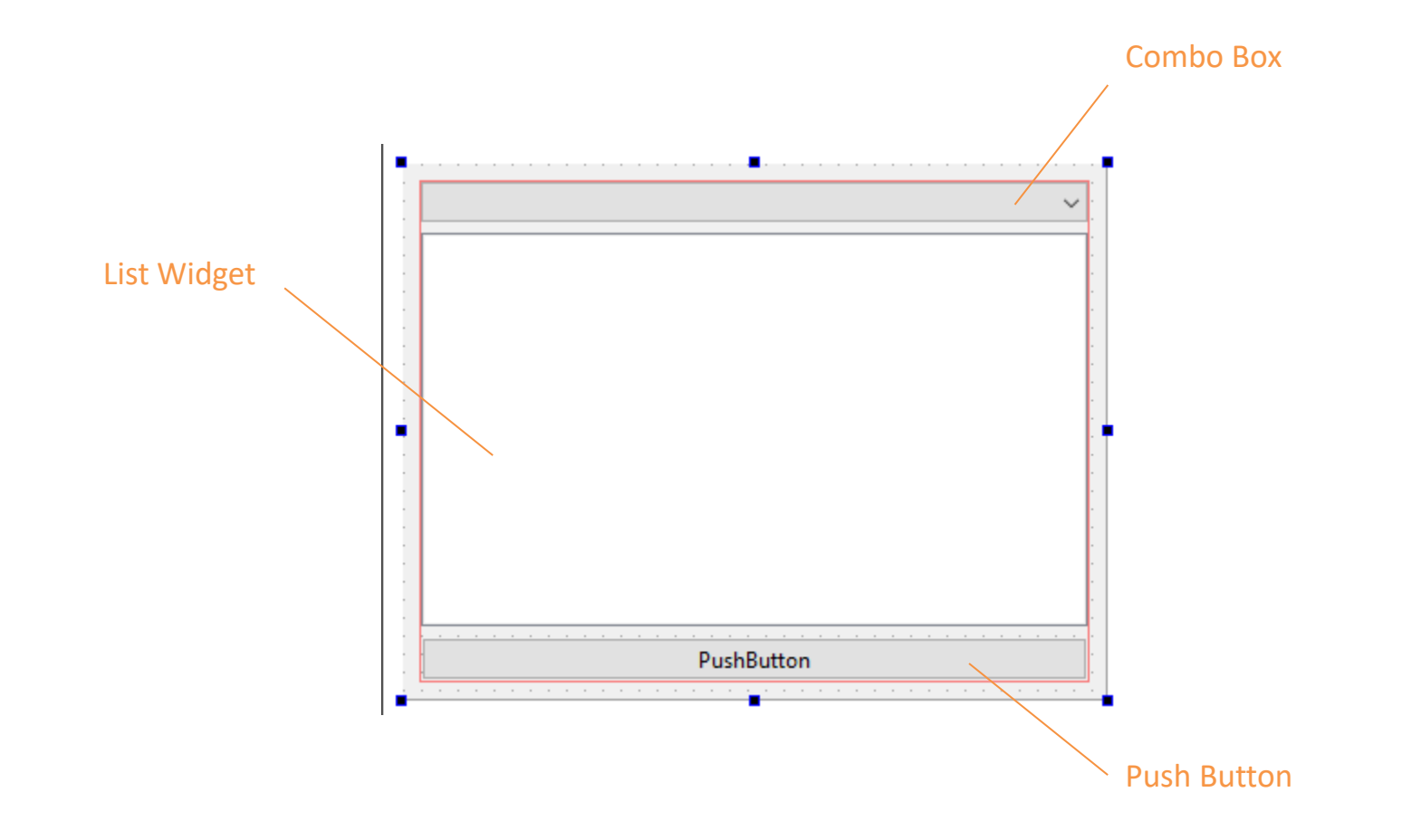

# **QDir**

```
#include "mainwindow.h"
                                                                           MainWindow
                                                                                                                                - - - -#include "./ui mainwindow.h"
                                                                           CJ#include <0Dir>
                                                                           Katalog: D:/arch/TechnikProgramista/_programowanieAplikacjiDesktopowych/Qt/programy/dir
#include <0MessageBox>
                                                                           Katalog: D:/arch/TechnikProgramista/_programowanieAplikacjiDesktopowych/Qt/programy
                                                                           Plik: D:/arch/TechnikProgramista/_programowanieAplikacjiDesktopowych/Qt/programy/dir/CMakeLists.txt
                                                                           Plik: D:/arch/TechnikProgramista/_programowanieAplikacjiDesktopowych/Qt/programy/dir/CMakeLists.txt.user
                                                                           Plik: D:/arch/TechnikProgramista/_programowanieAplikacjiDesktopowych/Qt/programy/dir/main.cpp
MainWindow::MainWindow(OWidget *parent)
                                                                           Plik: D:/arch/TechnikProgramista/_programowanieAplikacjiDesktopowych/Qt/programy/dir/mainwindow.cpp
      : OMainWindow(parent)
                                                                           Plik: D:/arch/TechnikProgramista/_programowanieAplikacjiDesktopowych/Qt/programy/dir/mainwindow.h
                                                                           Plik: D:/arch/TechnikProgramista/_programowanieAplikacjiDesktopowych/Qt/programy/dir/mainwindow.ui
      , ui(new Ui::MainWindow)
                                                                           Katalog: D:/arch/TechnikProgramista/_programowanieAplikacjiDesktopowych/Qt/programy/dir/YYY
      ui ->setupUi(this);
                                                                                                        PushButton
      // wstawienie liter dysków do ComboBox np: c:/
      ODir dir;
      foreach (QFileInfo var, dir.drives()) {
            ui->comboBox->addItem(var.absoluteFilePath());
      P
      // wylistowanie zawartości katalogu projektu
      QDir dir_2("D:/arch/TechnikProgramista/_programowanieAplikacjiDesktopowych/Qt/programy/dir");
      foreach (QFileInfo var, dir_2.entryInfoList()) {
            if(var.isDir())ui->listWidget->addItem("Katalog: " + var.absoluteFilePath());
            if(var.isFile())ui->listWidget->addItem("Plik: " + var.absoluteFilePath());
```
po naciśnięciu przycisku w katalogu projektu tworzony jest folder YYY (jeśli nie istnieje)

#### void MainWindow::on\_pushButton\_clicked()

```
// tworzymy nowy folder w katalogu projektu
QDir dir_3("D:/arch/TechnikProgramista/_programowanieAplikacjiDesktopowych/Qt/programy/dir/YYY");
if(dir_3.exists()){
    QMessageBox::information(this,"Check","folder istnieje");
}else{
    // tworzy folder YYY
    dir_3.mkpath("D:/arch/TechnikProgramista/_programowanieAplikacjiDesktopowych/Qt/programy/dir/YYY");
```
# **QDir**

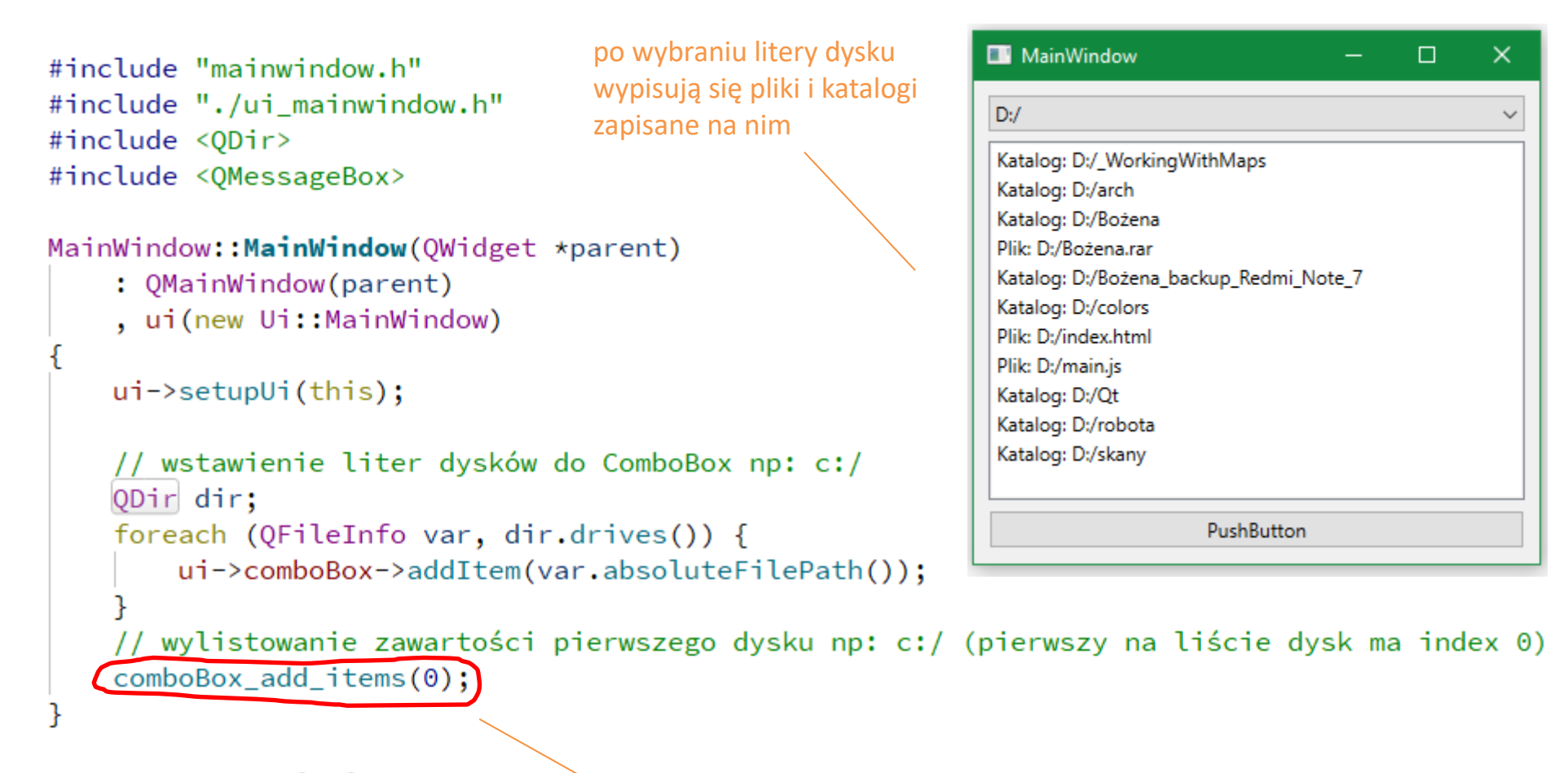

```
MainWindow::~MainWindow()
```
delete ui;

metoda pomocnicza do wylistowania zawartości wybranego dysku (indeksy zaczynają się od 0)

## **QDir**

```
void MainWindow::on_pushButton_clicked()
    // tworzymy nowy folder w katalogu projektu
   QDir dir_3("D:/arch/TechnikProgramista/_programowanieAplikacjiDesktopowych/Qt/programy/dir/YYY");
   if(dir_3.exists()){
       QMessageBox::information(this,"Check","folder istnieje");
   }else{
        // tworzy folder YYY
       dir_3.mkpath("D:/arch/TechnikProgramista/_programowanieAplikacjiDesktopowych/Qt/programy/dir/YYY");
                                                             po wybraniu dysku w comboBoxie wywołujemy 
                                                             metodę pomocniczą do wylistowania jego 
// slot uruchamiany po wybraniu pozycji na comboBoxie
                                                             zawartości.void MainWindow:: on comboBox activated(int index)
   comboBox_add_items(index);
  metoda pomocnicza do wylistowania zawartości wybranego dysku (indeksy zaczynają się od 0)
void MainWindow:: comboBox_add_items(int index){
    // czyszczenie zawartości listWidget (bez czyszczenia kolejne wybrane itemy dopisują się na końcu)
   ui->listWidget->clear();
   //QDir dir_2(ui->comboBox->currentText());
   QDir dir 2(ui->comboBox->itemText(index));
    foreach (QFileInfo var, dir_2.entryInfoList()) {
       if(var.isDir())ui->listWidget->addItem("Katalog: " + var.absoluteFilePath());
        if(var.isFile())ui->listWidget->addItem("Plik: " + var.absoluteFilePath());
```
## **QPainter**

obliczenie liczby π metodą Monte Carlo

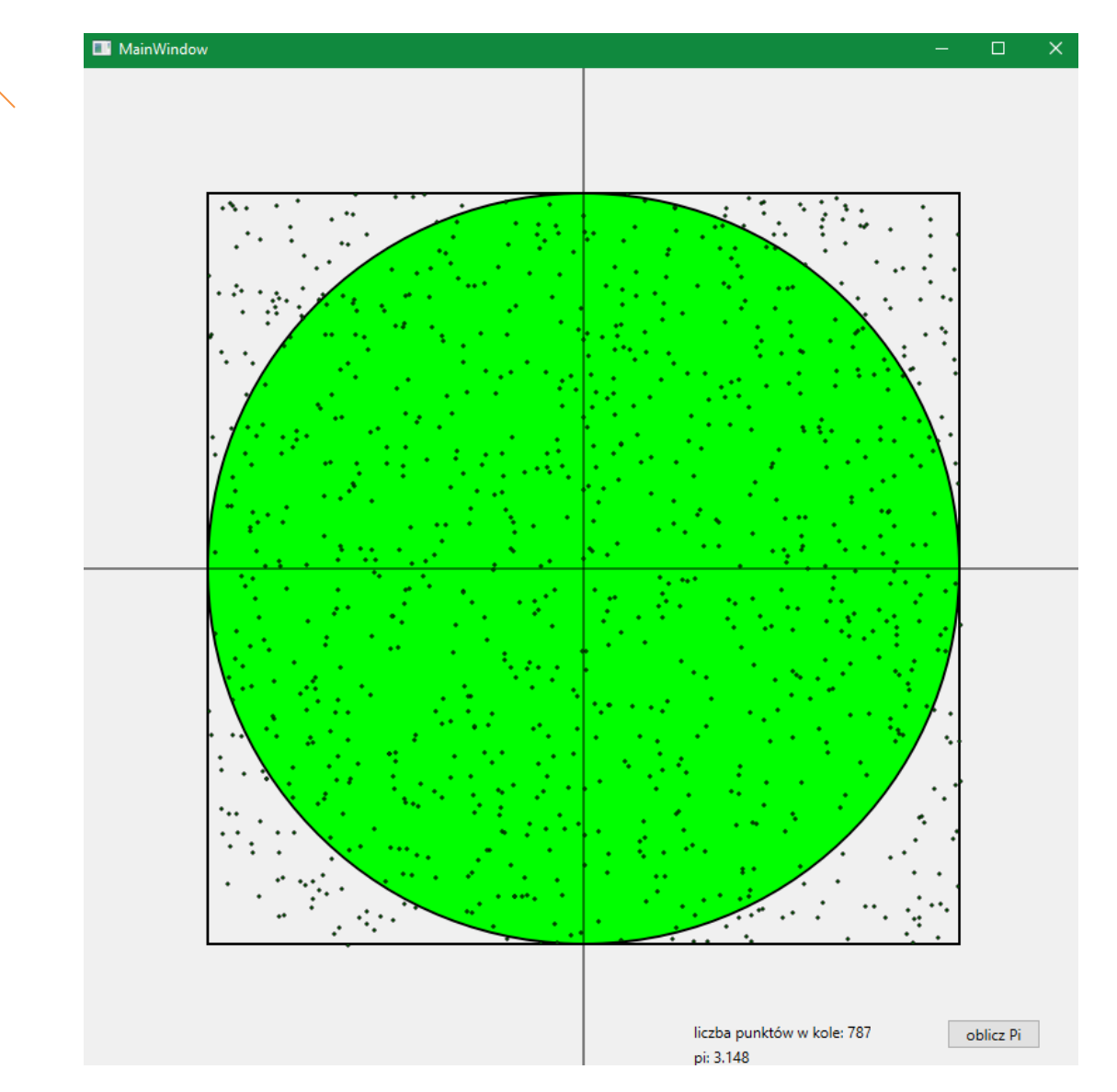

<http://programmingexamples.wikidot.com/qt-qpainter-example>

# **Obsługa poczty**

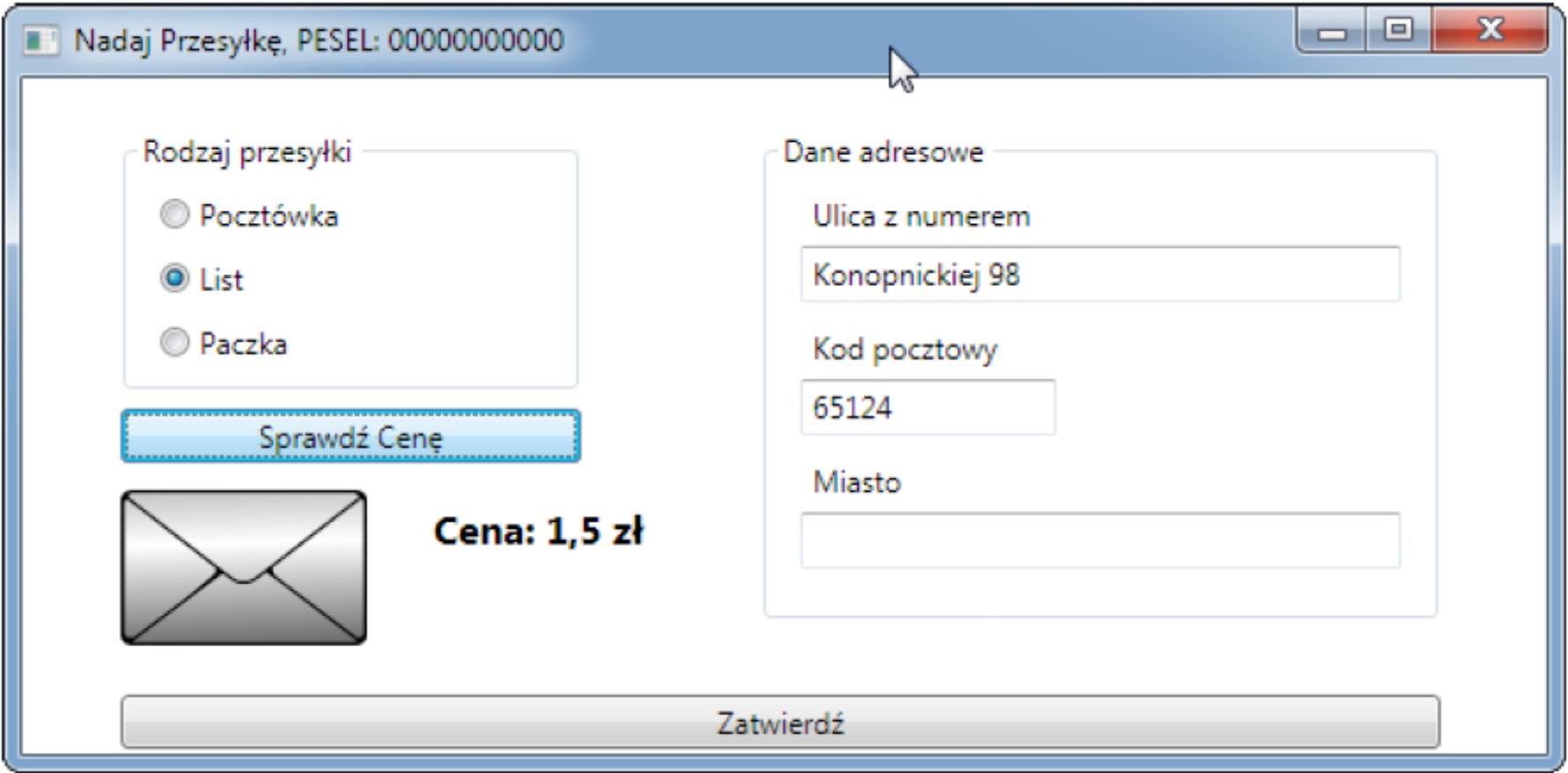

[poczta.zip](pracownia.palacmlodziezy.lodz.pl/pliki/materialy/inf04/poczta.zip)

# **Obsługa poczty**

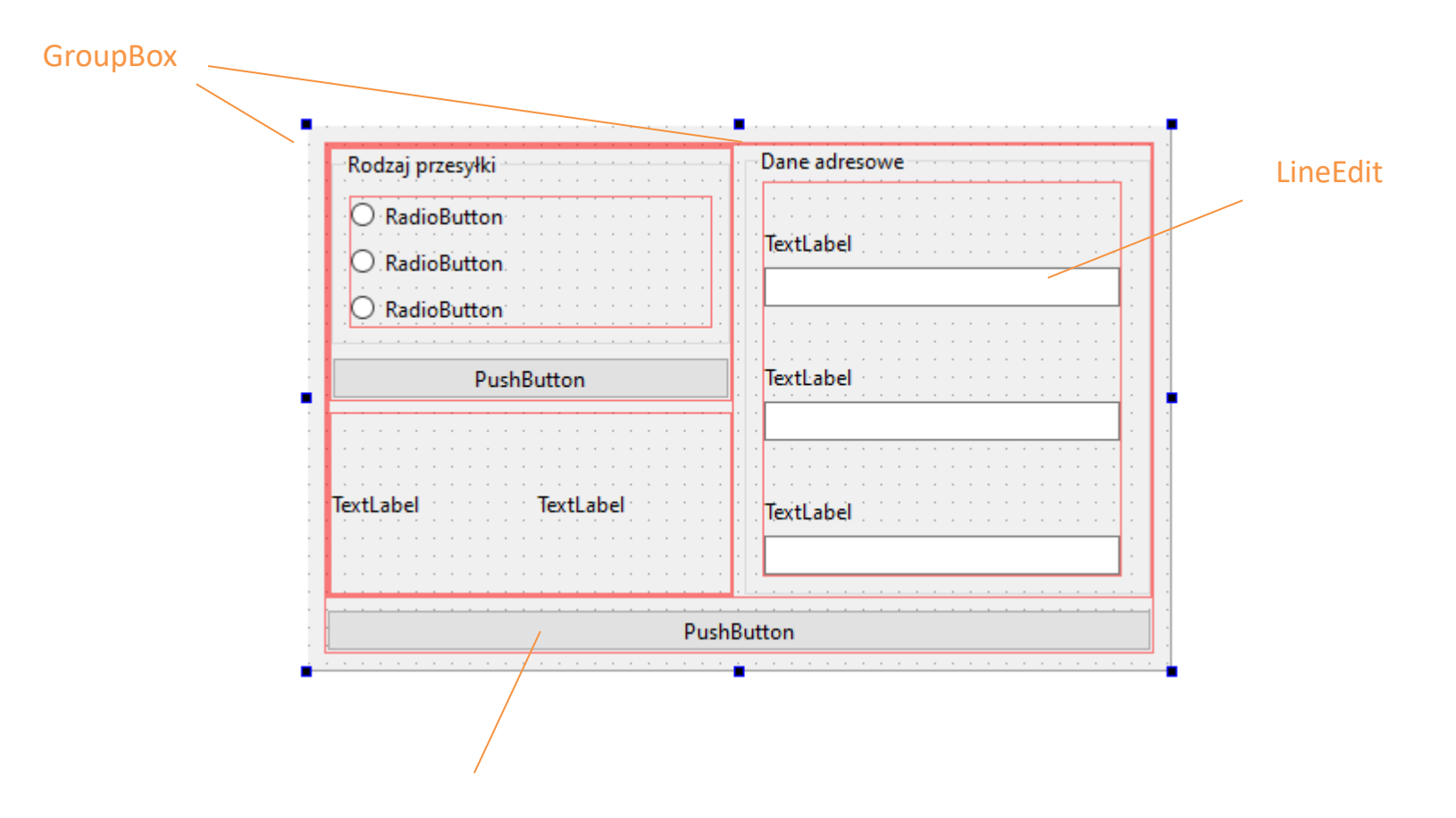

nazwy obiektów powinny być adekwatne do wykonywanej funkcji np, pushButton\_confirm

# **Obsługa poczty**

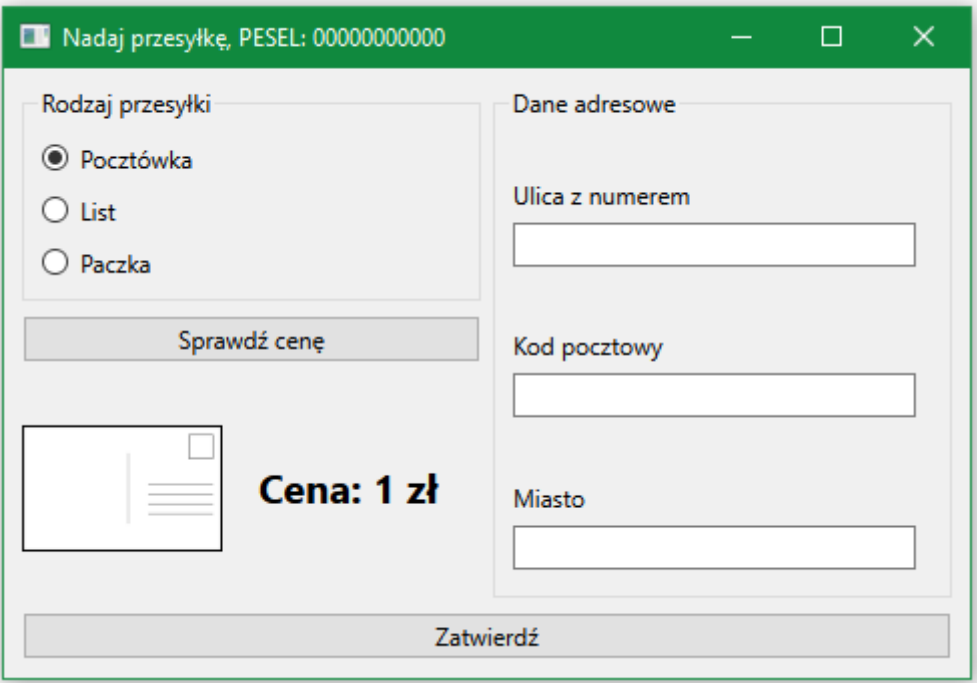

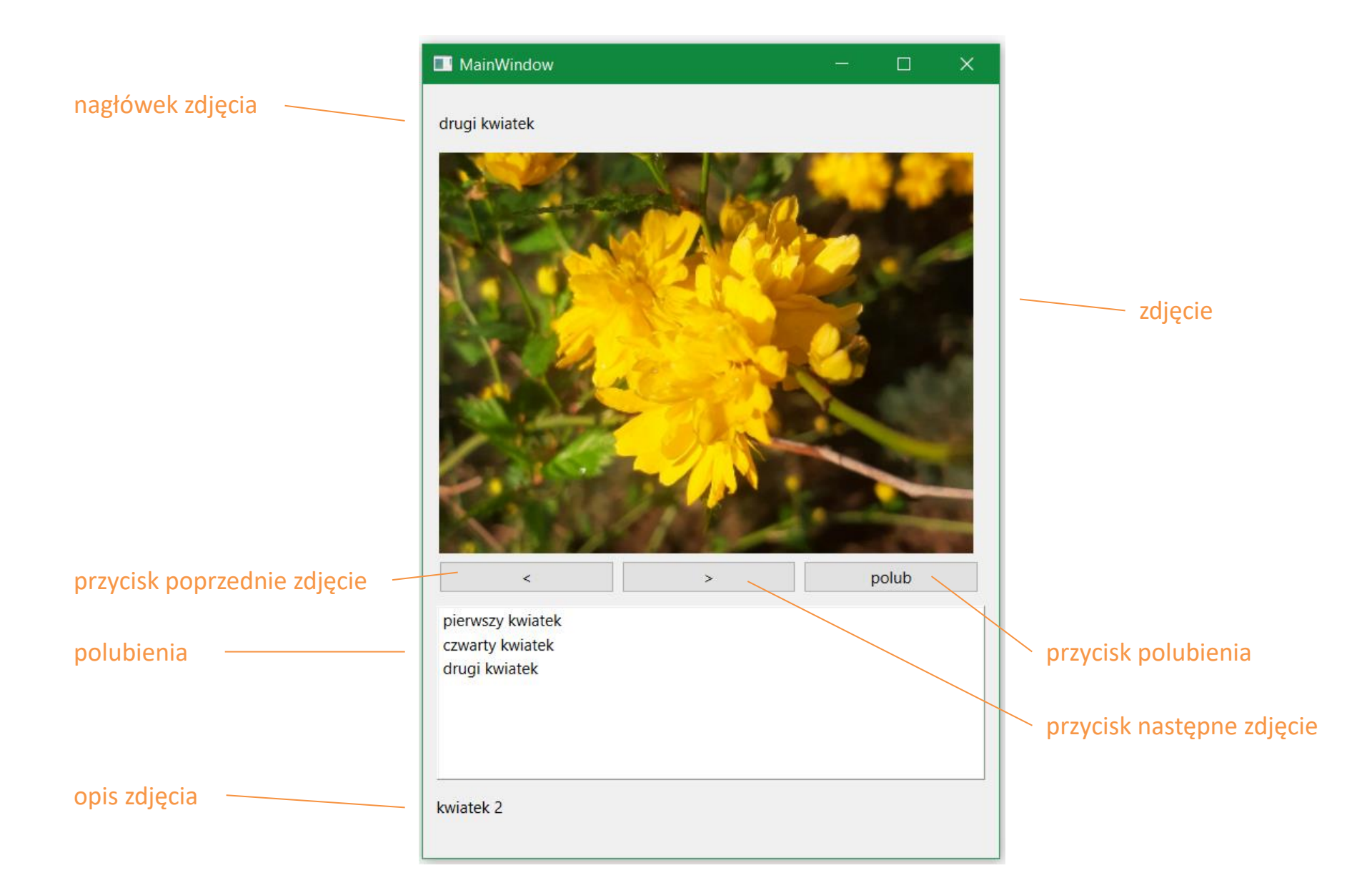

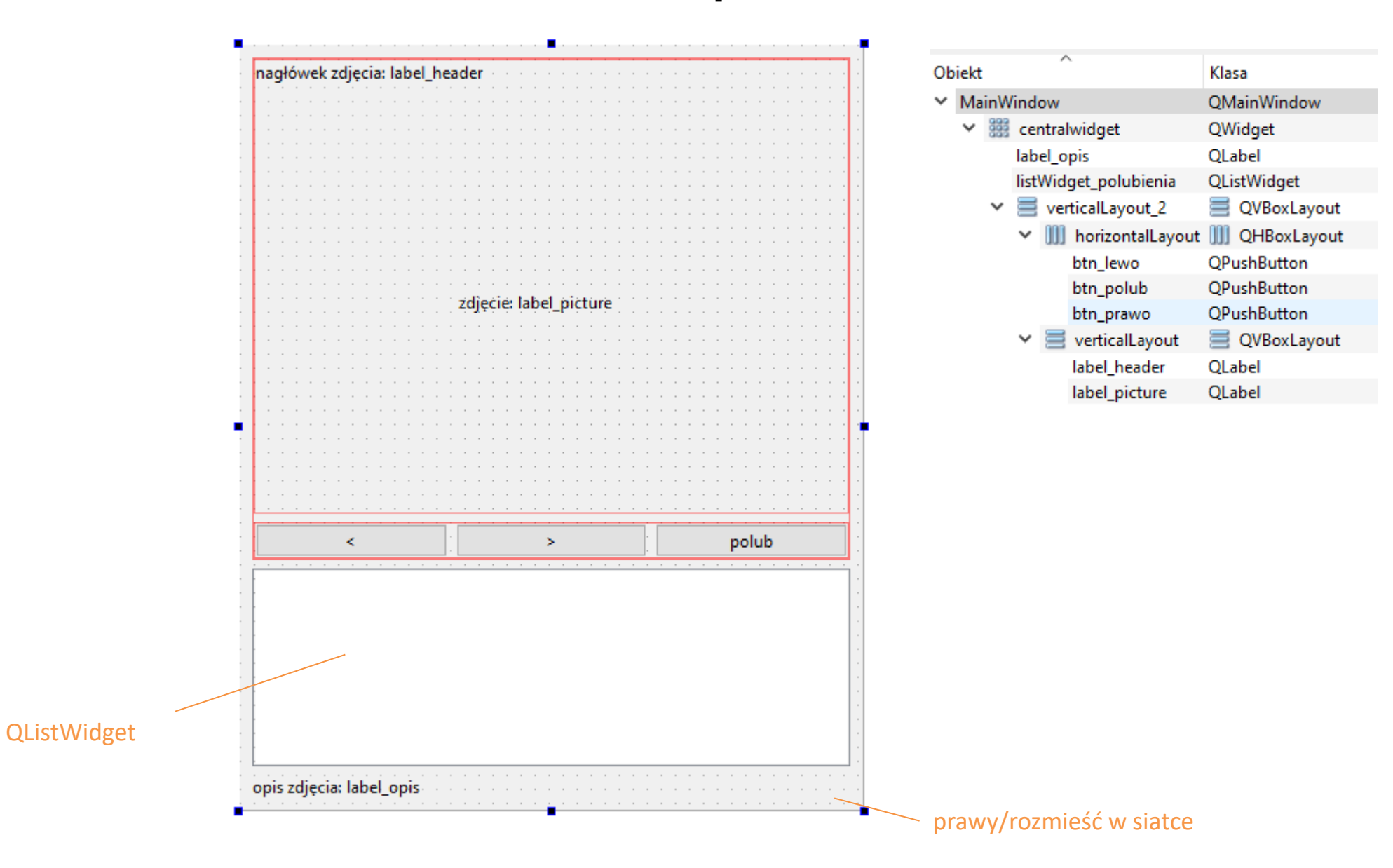

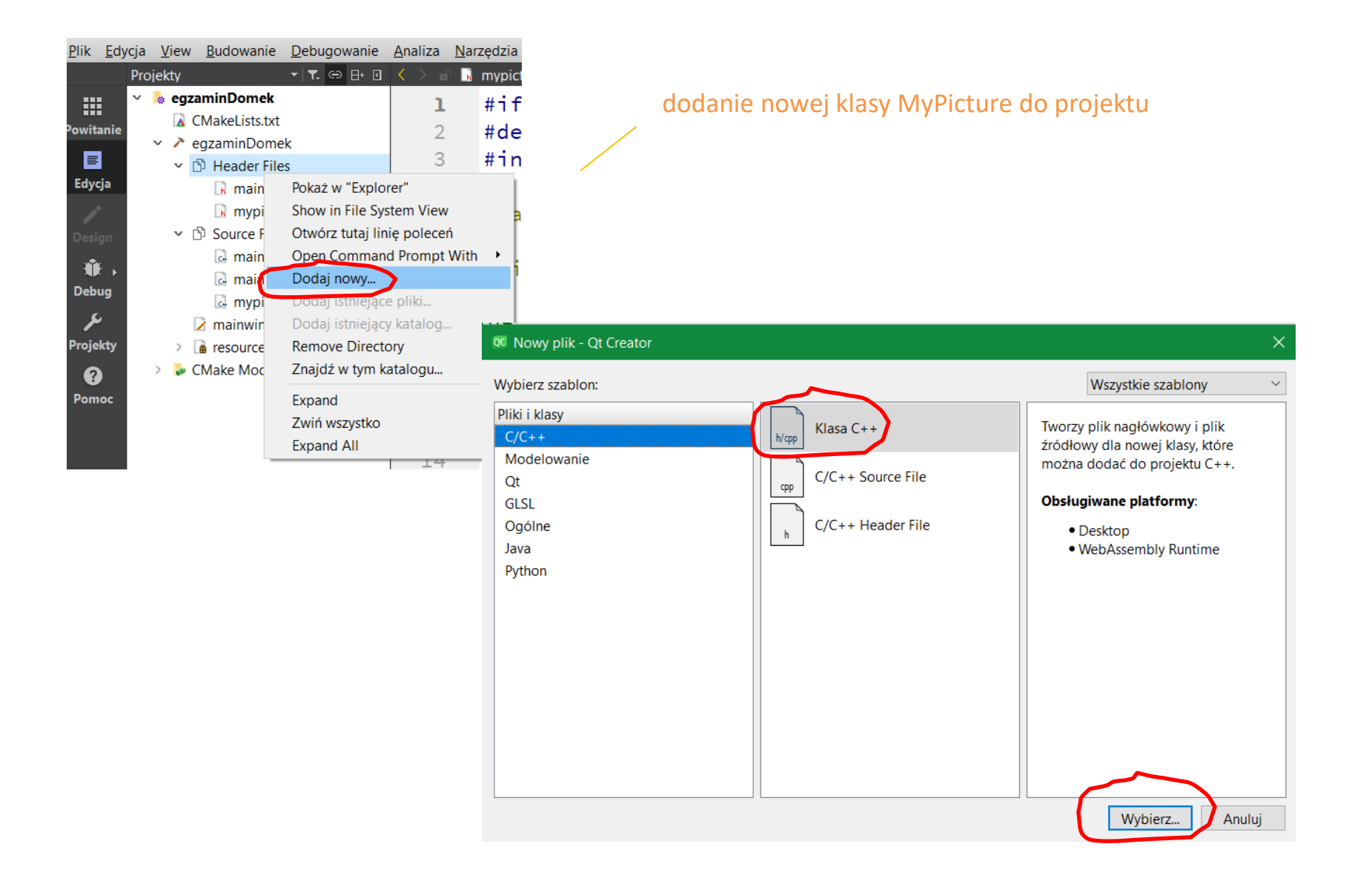

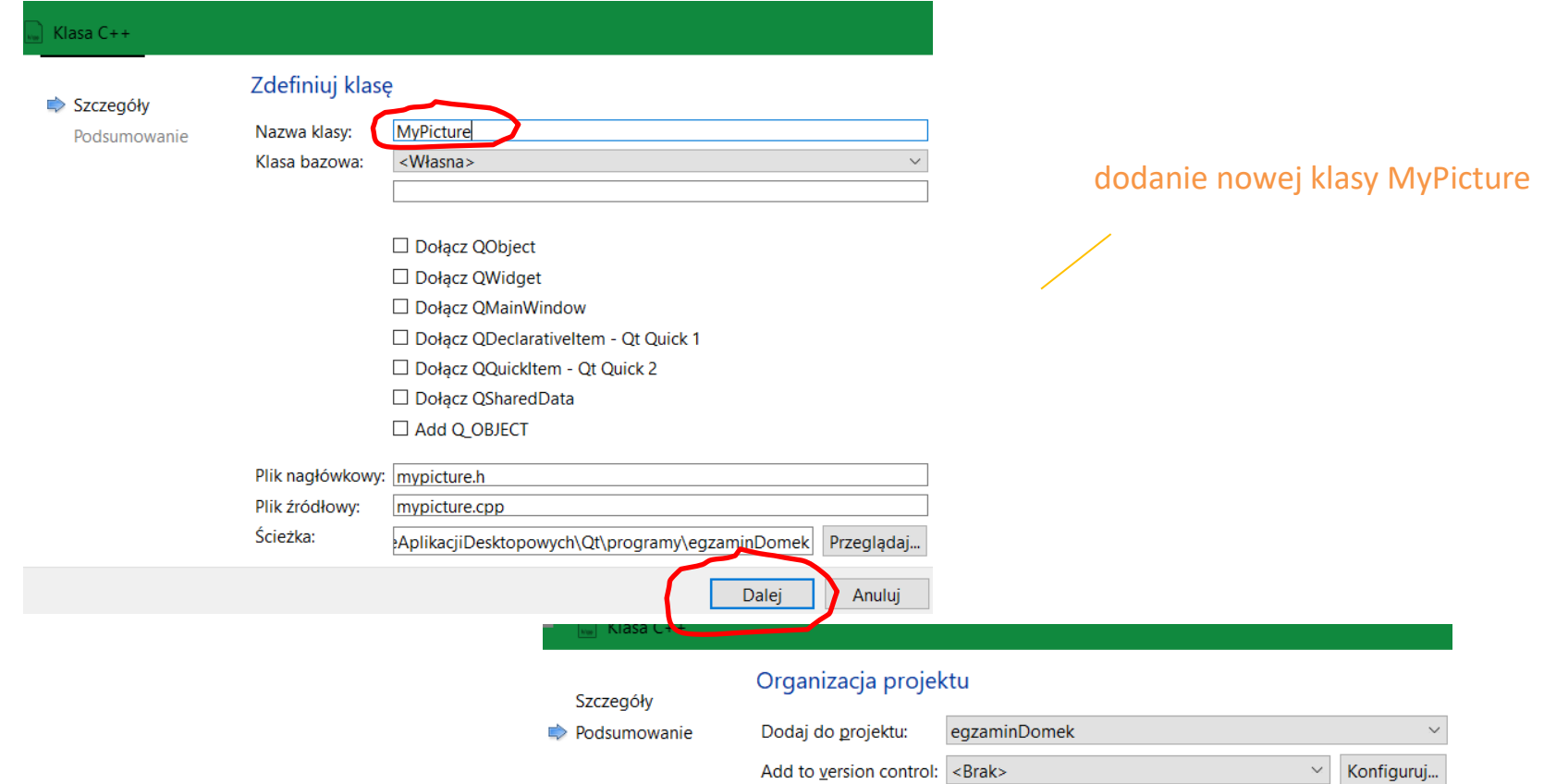

#### Pliki, które zostaną dodane w

 $\verb|D:\arch\TechnikProgramista\_\propto\node[1.5em] \verb|D|: aclubch\C|: aclubch\C|: aclubch\C|: aclubch\C|: aclubch\C|: aclubch\C|: aclubch\C|: aclubch\C|: aclubch\C|: aclubch\C|: aclubch\C|: aclubch\C|: aclubch\C|: aclubch\C|: aclubch\C|: aclubch\C|: aclubch\C|: aclubch\C|: aclubch\C|: aclubch\C|: aclubch\C|: aclubch\C|: aclubch\C|: aclubch\$ 

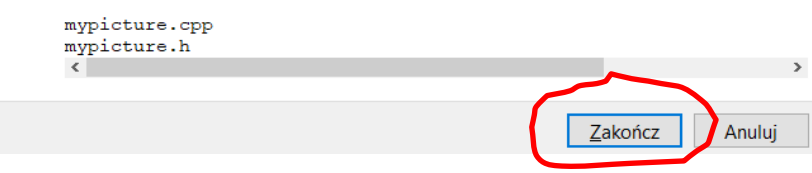

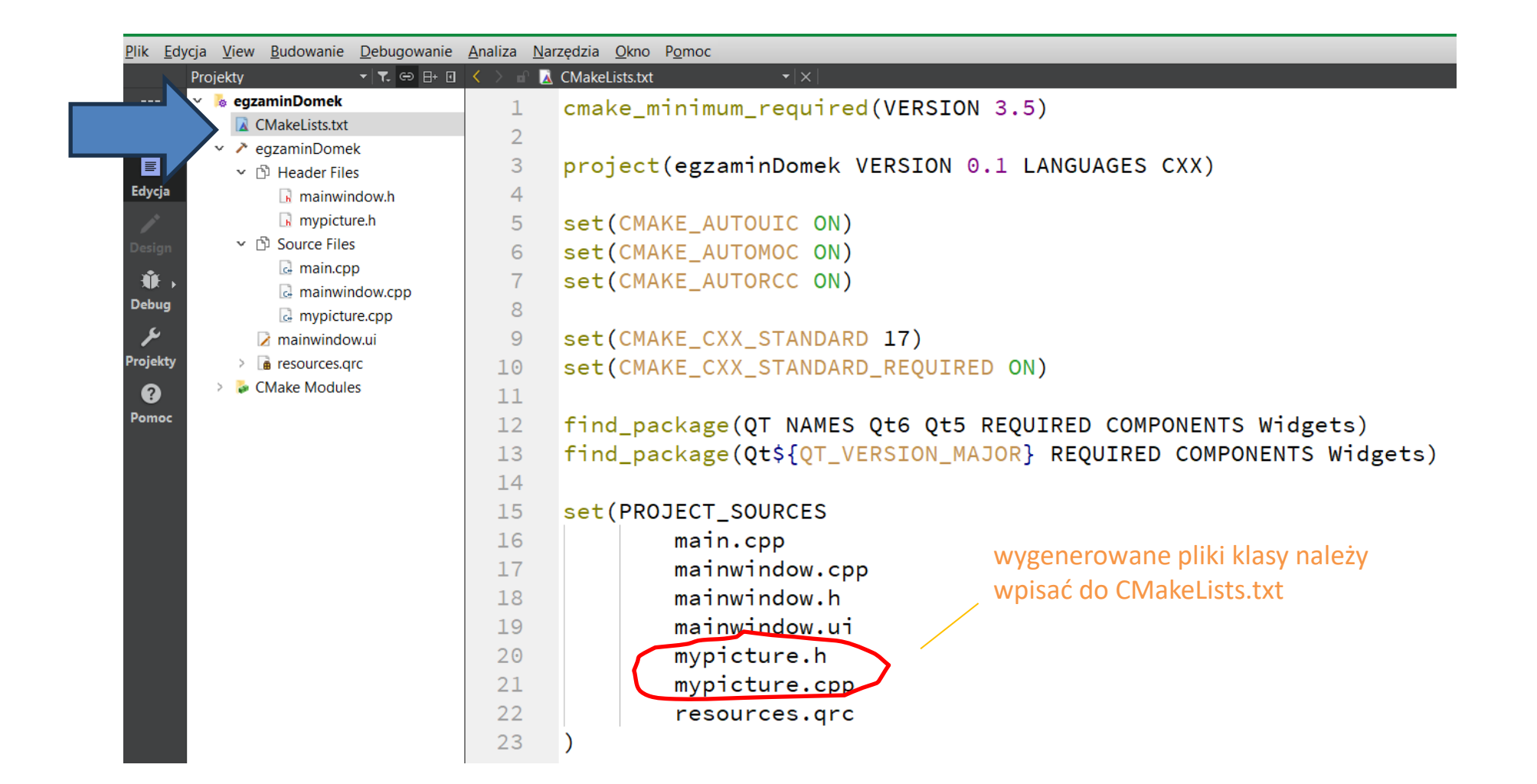

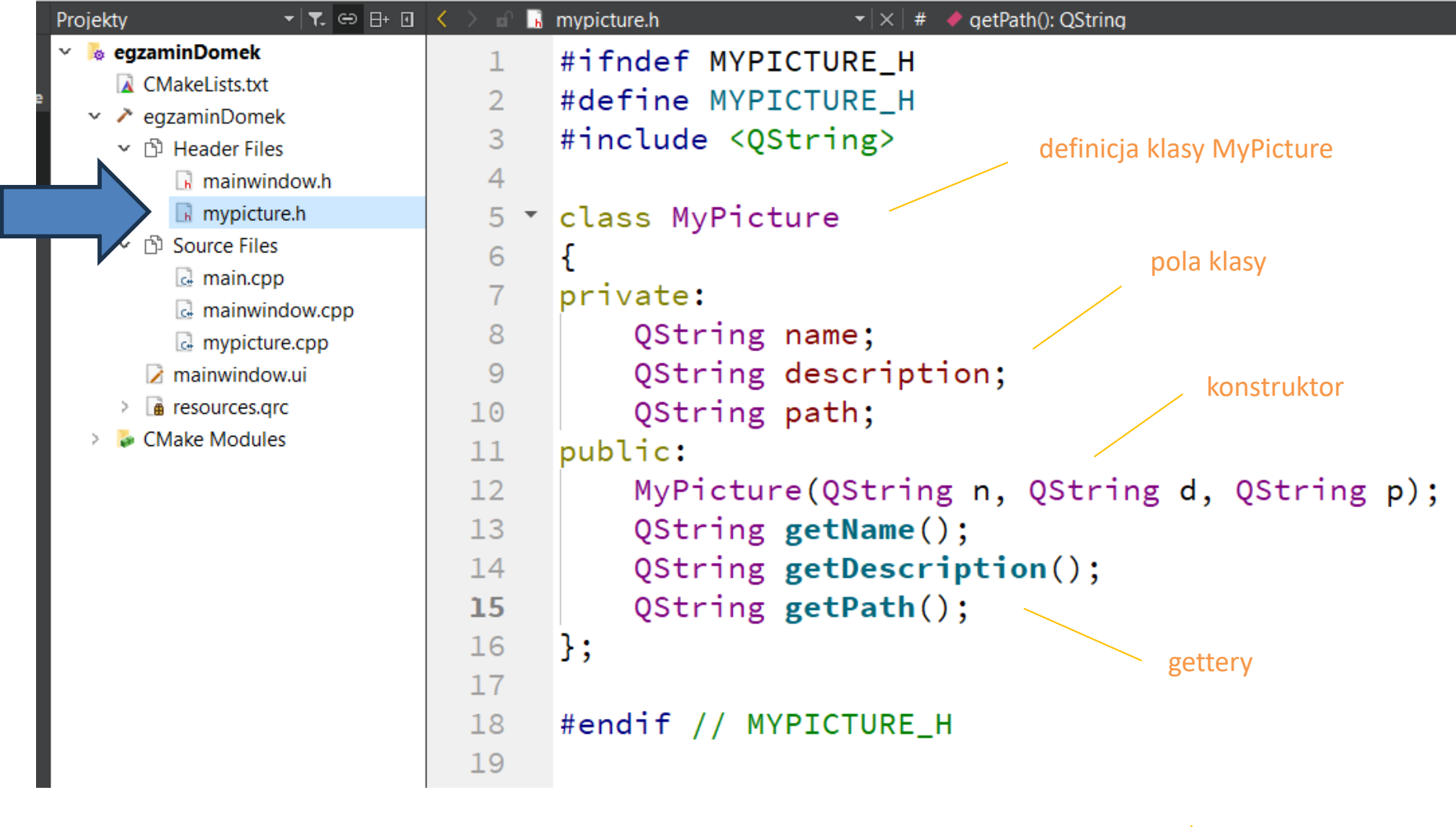

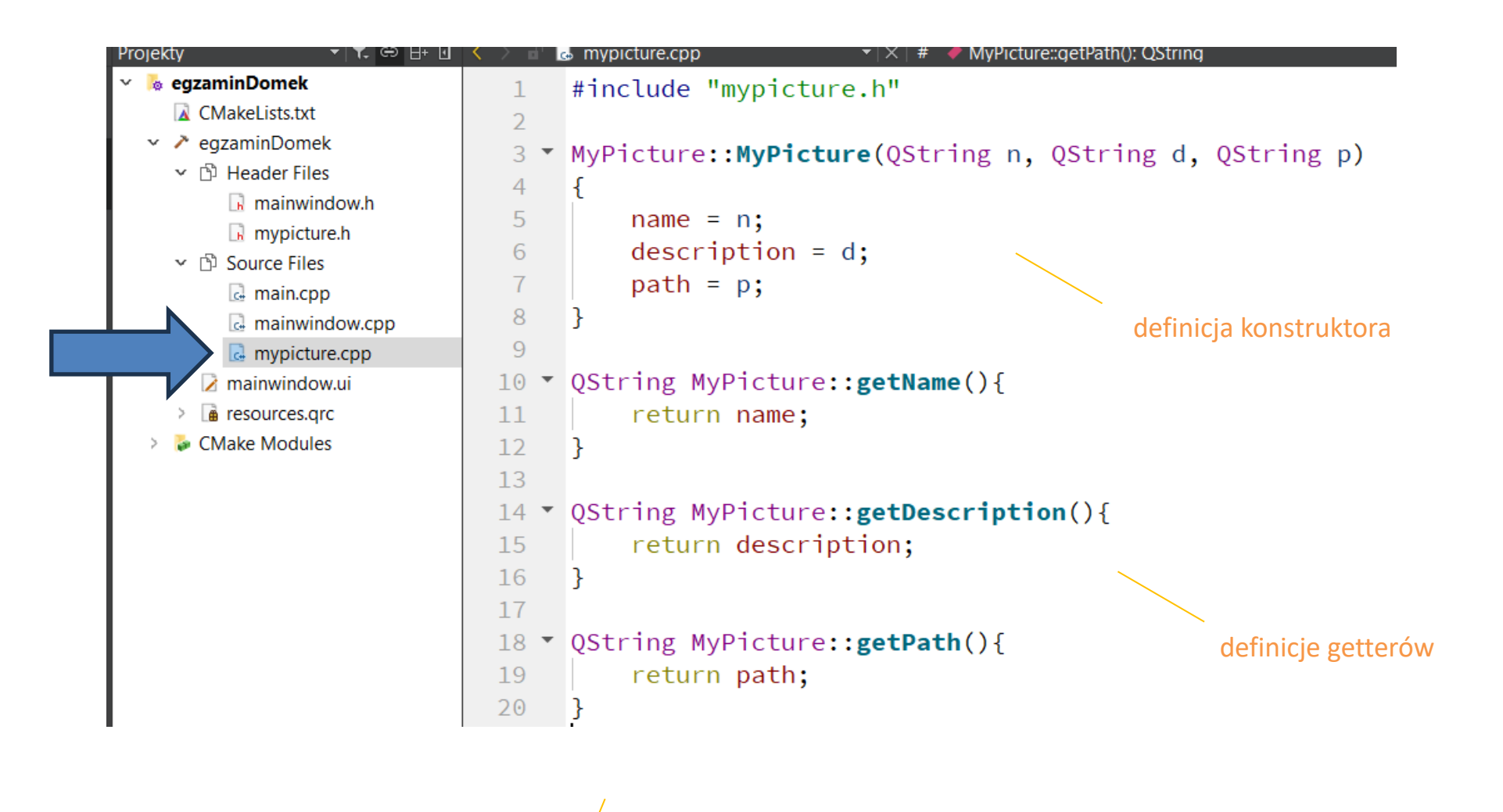

zawartość pliku mypicture.cpp

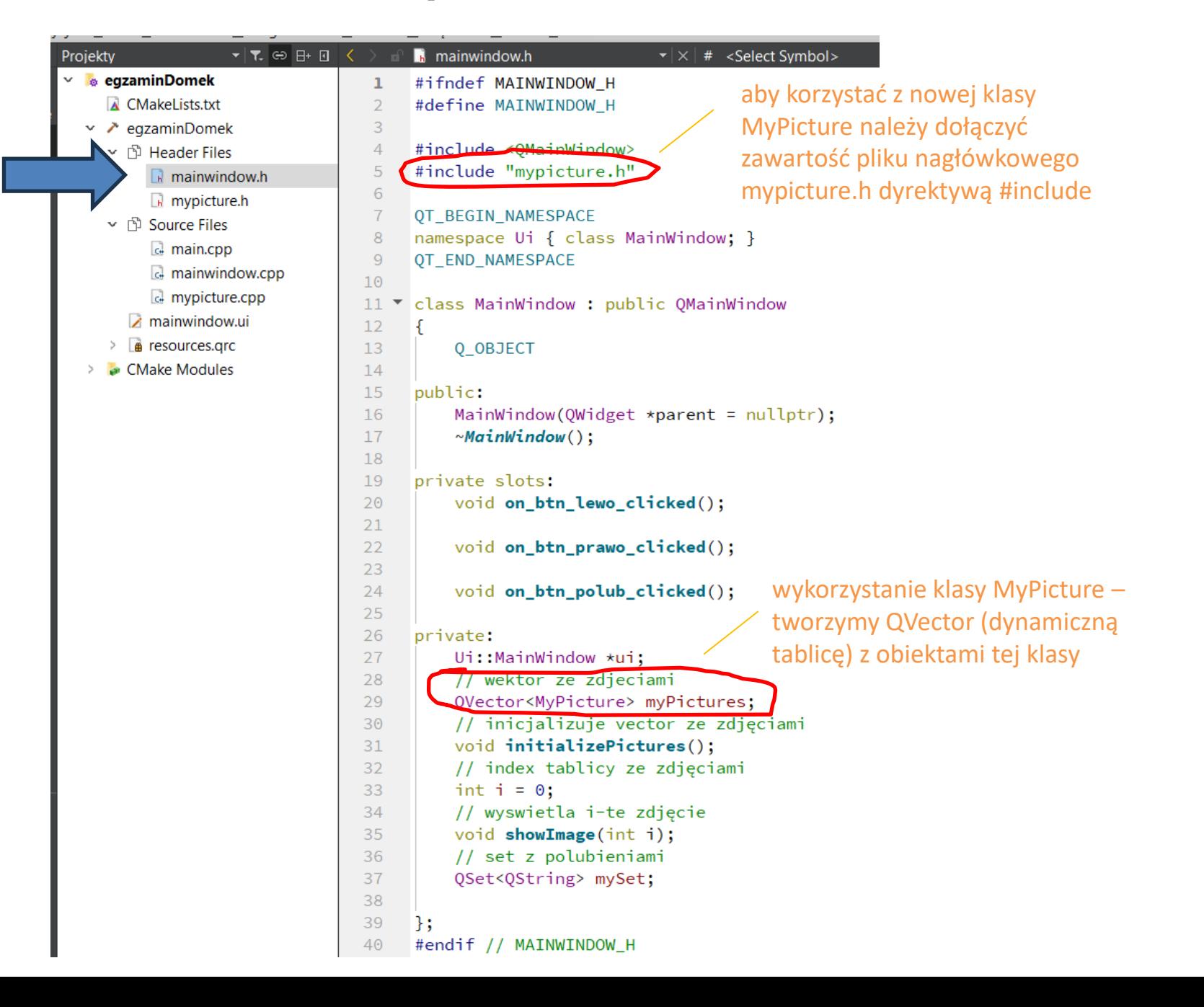

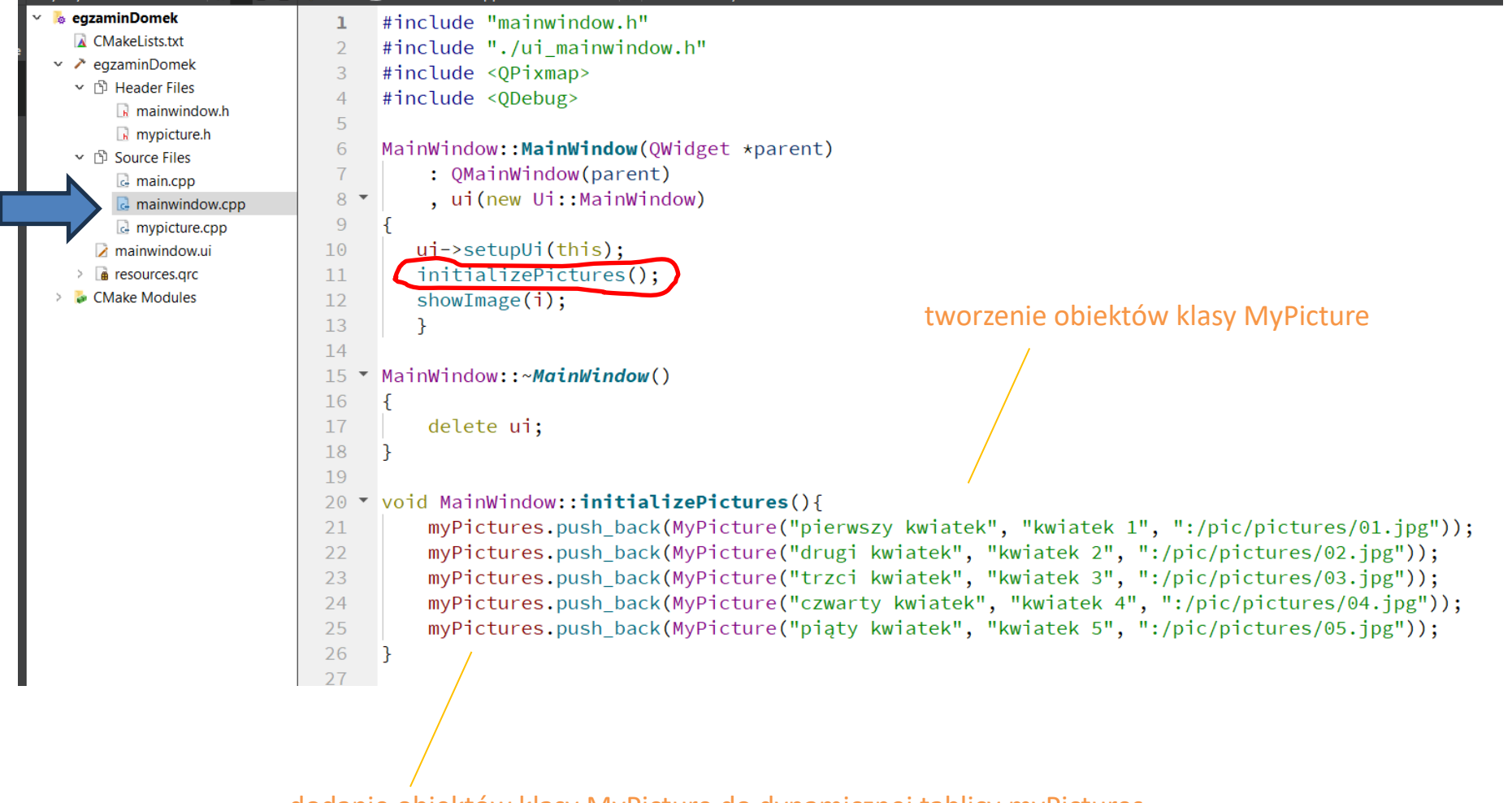

dodanie obiektów klasy MyPicture do dynamicznej tablicy myPictures

## **Sortowanie przez wybieranie**

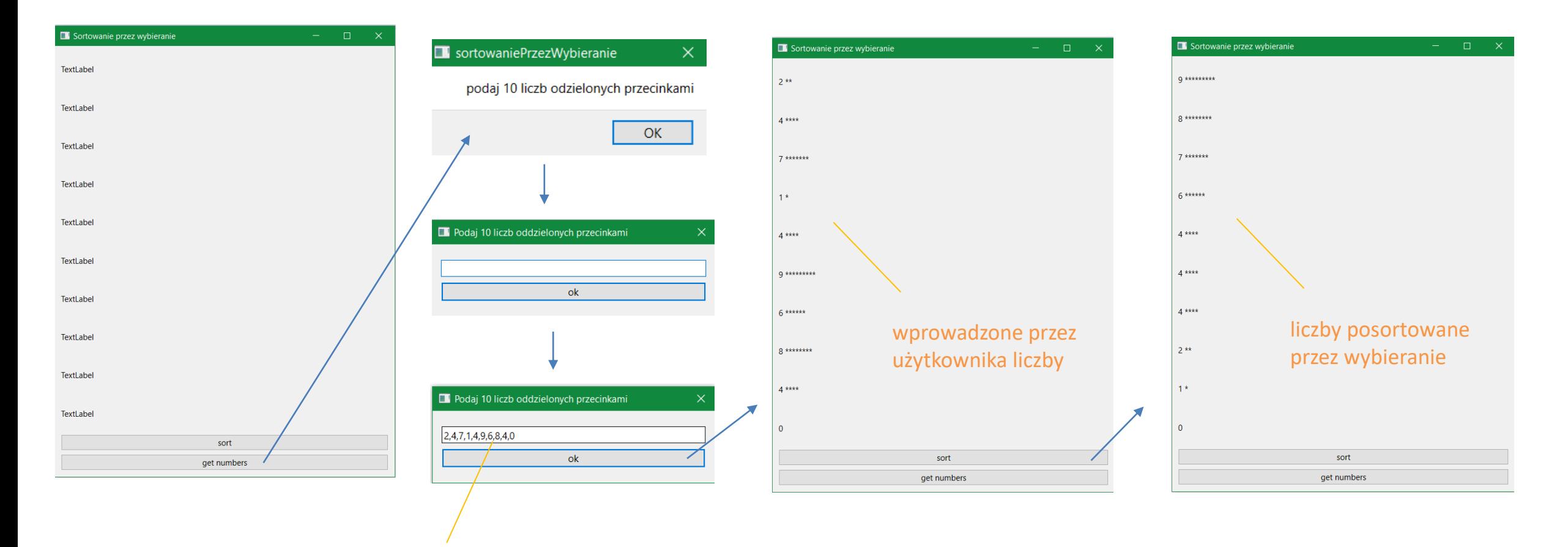

użytkownik musi wpisać właściwą ilość liczb oddzielonych przecinkami (inne znaki są ignorowane)